# **SAMSUNG**

# Smart Signage-Benutzerhandbuch (Allgemeine Verwendung)

Dieses Handbuch enthält allgemeine Informationen zu allen Smart Signage-Modellen in Bezug auf Sicherheitsmaßnahmen, Optionen zum Verbinden der Produkte und Produktfunktionen. Serie: QBN, QMN, QEN, OMN, OMN-D, OHN, OHN-DK

Farbe und Aussehen des Geräts sind geräteabhängig, und jederzeitige Änderungen am Inhalt des Handbuchs zum Zweck der Leistungssteigerung sind vorbehalten.

© Samsung Electronics

Samsung Electronics hat die Urheberrechte für dieses Handbuch. Die teilweise oder vollständige Verwendung oder Vervielfältigung dieses Handbuchs ohne die Genehmigung von Samsung Electronics ist untersagt. Andere Marken als von Samsung Electronics sind das Eigentum ihrer jeweiligen Inhaber.

### [Vor Inbetriebnahme des Geräts](#page-5-0)

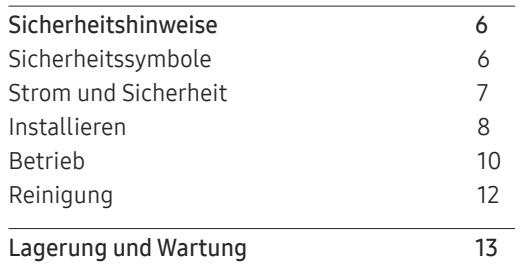

### [Vorbereitung](#page-13-0)

[Fernbedienung](#page-13-0) 14

### [Anschließen und Verwenden](#page-16-0)  [eines externen Geräts](#page-16-0)

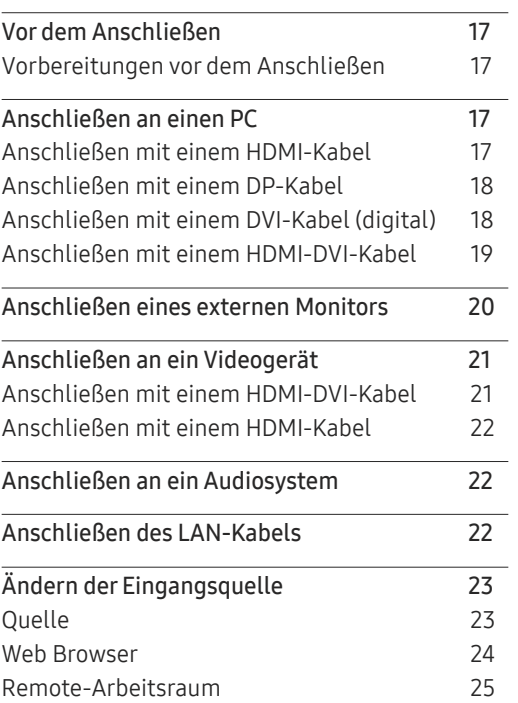

### [Multiple Display Control \(MDC\)](#page-25-0)

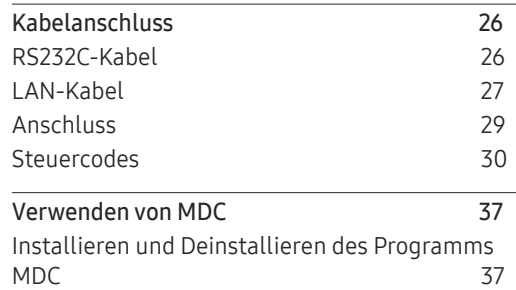

### [Wdg.-Ger.-Funktion](#page-37-0)

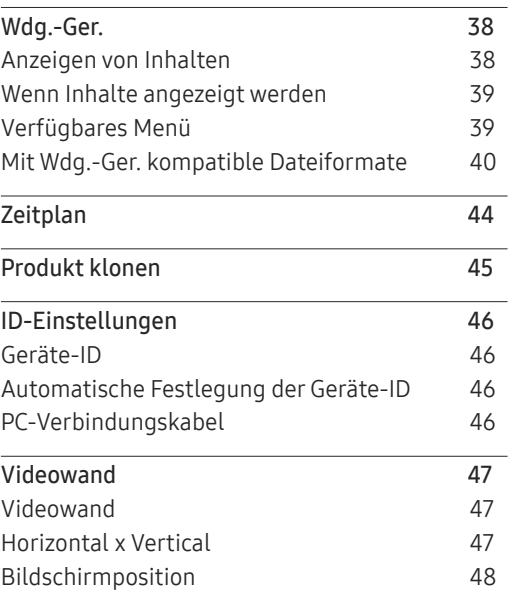

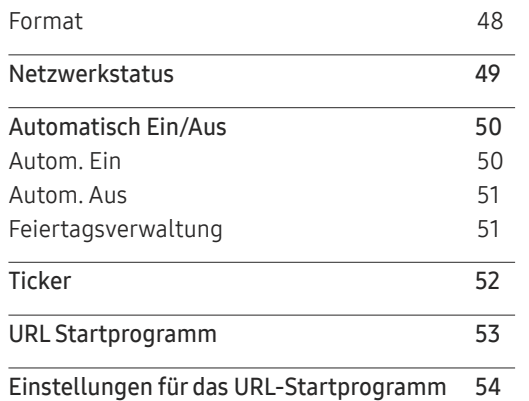

# [Bildschirmanpassung](#page-54-0)

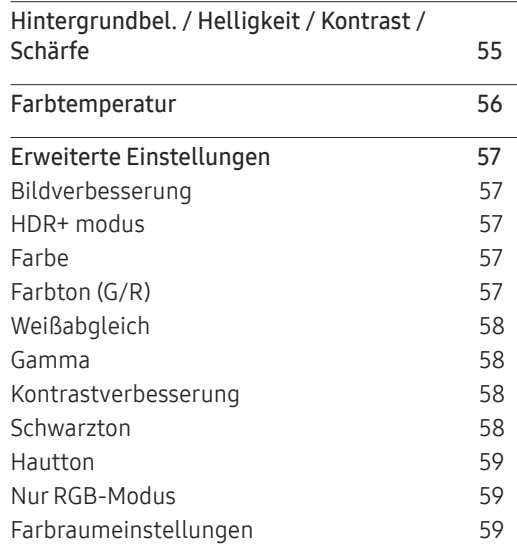

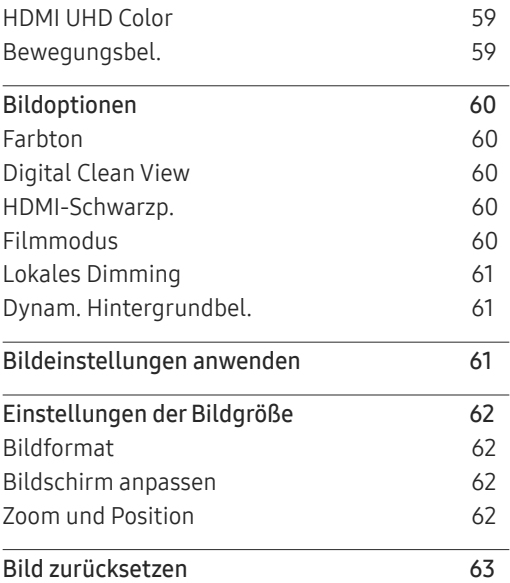

# [Bildschirmanzeige](#page-63-0)

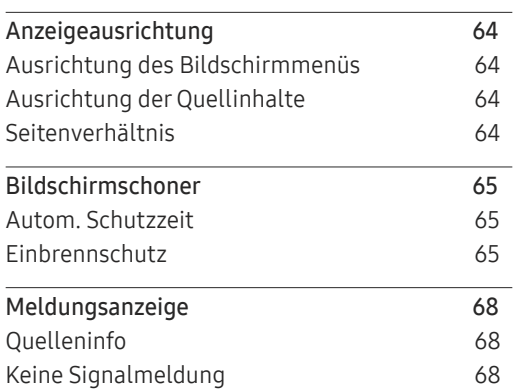

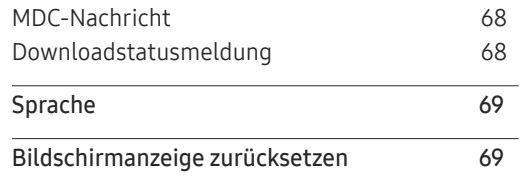

### [Anpassen des Tons](#page-69-0)

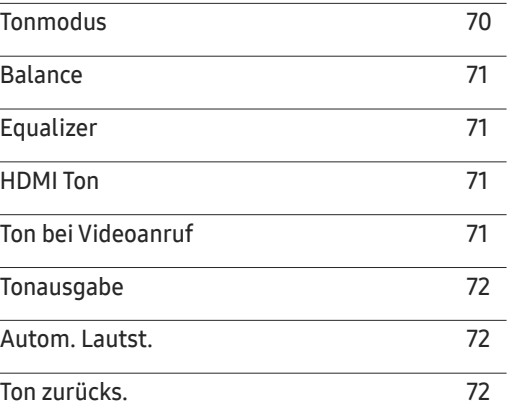

### [Netzwerk](#page-72-0)

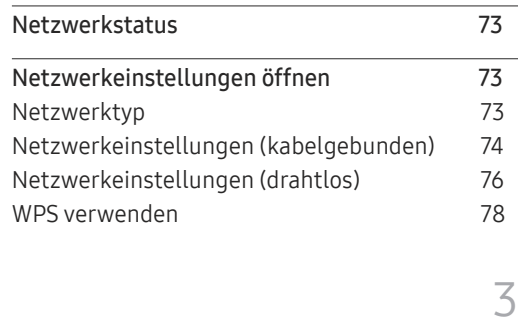

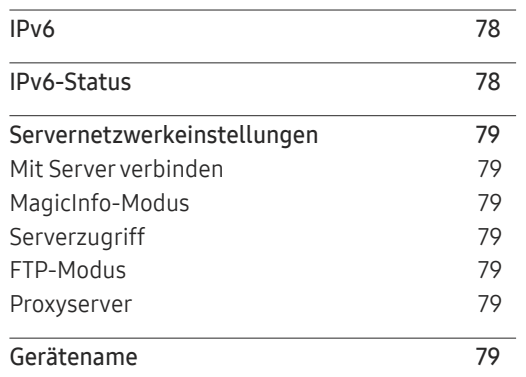

# [System](#page-79-0)

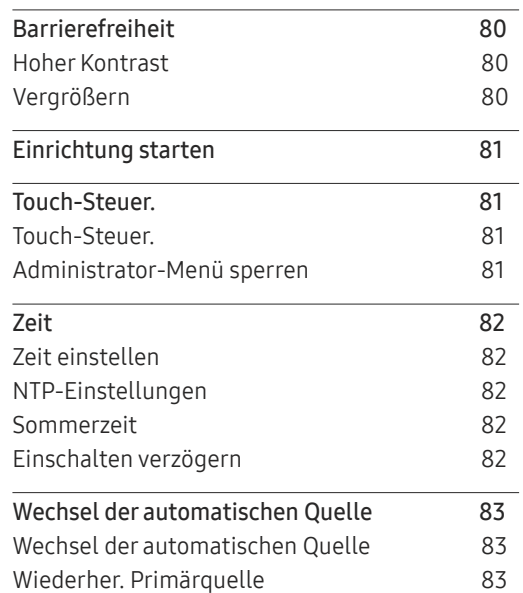

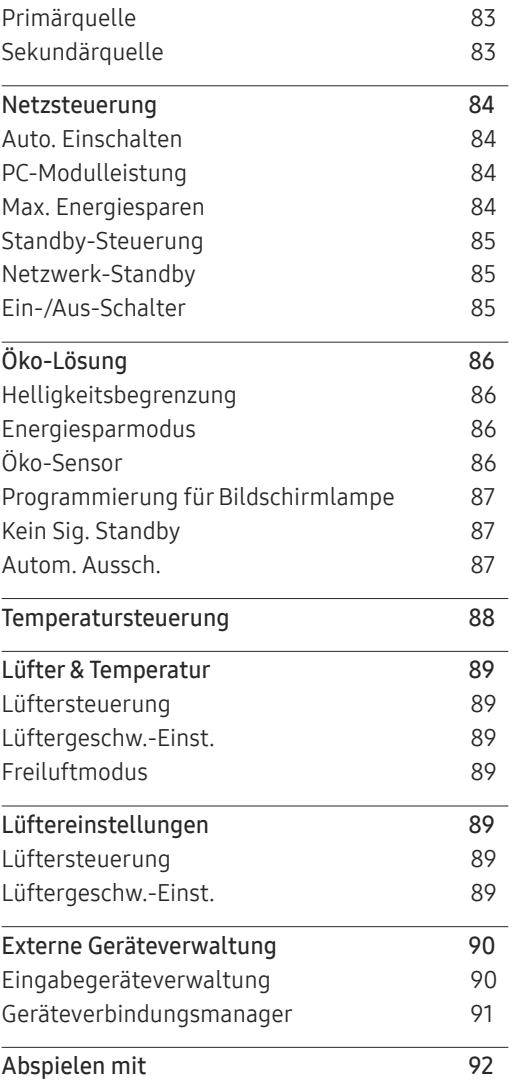

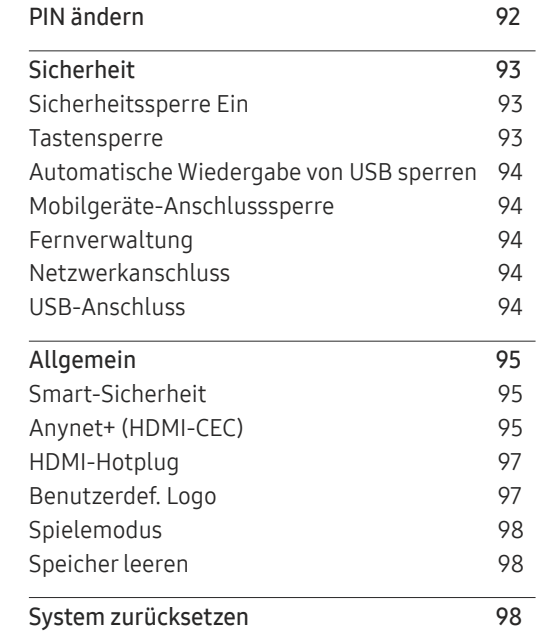

# [Unterstützung](#page-98-0)

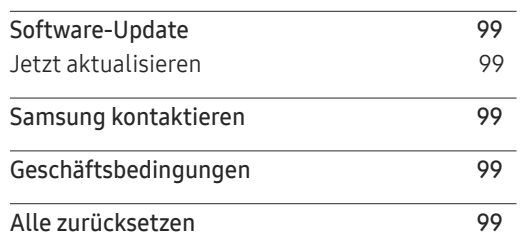

# [Handbuch zur Fehlerbehebung](#page-99-0)

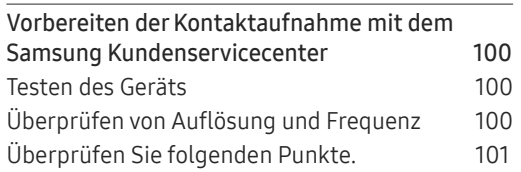

# [Anhang](#page-106-0)

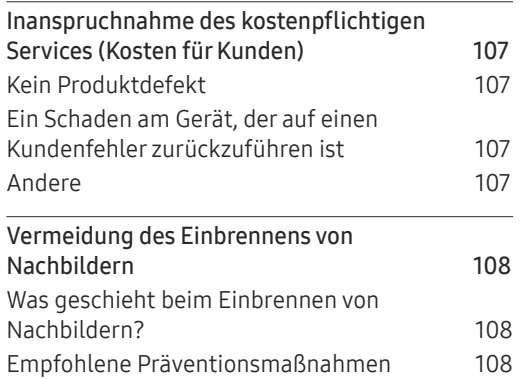

# <span id="page-5-0"></span>Vor Inbetriebnahme des Geräts Kapitel 01

# Sicherheitshinweise

Die folgenden Sicherheitshinweise dienen dazu, Ihre persönliche Sicherheit zu gewährleisten und Sachschäden zu vermeiden. Bitte lesen Sie die folgenden Punkte, um die ordnungsgemäße Verwendung des Gerätes sicherzustellen.

# Sicherheitssymbole

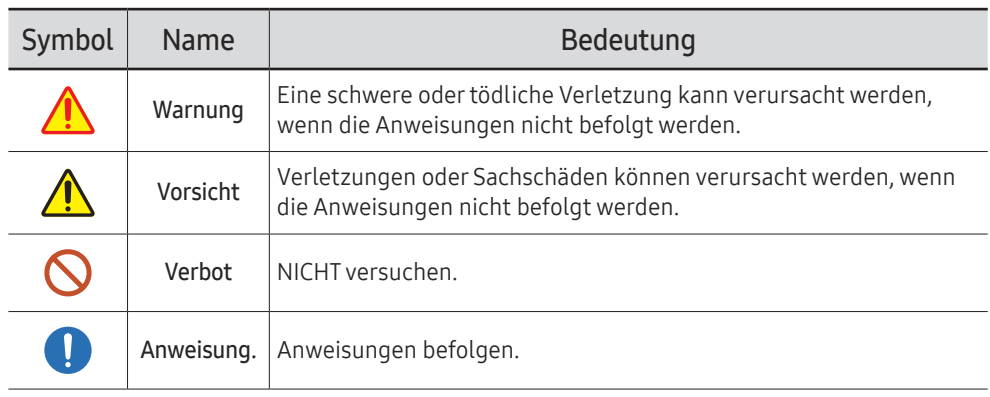

#### VORSICHT

#### GEFAHR DURCH STROMSCHLAG NICHT ÖFFNEN

VORSICHT: UM DAS RISIKO EINES STROMSCHLAGS ZU VERRINGERN, DÜRFEN SIE DIE ABDECKUNG (ODER RÜCKSEITE) NICHT ÖFFNEN. ES BEFINDEN SICH IM INNEREN KEINE TEILE, DIE VON BENUTZERN GEWARTET WERDEN KÖNNEN. ALLE WARTUNGSARBEITEN SIND QUALIFIZIERTEM FACHPERSONAL ZU ÜBERLASSEN.

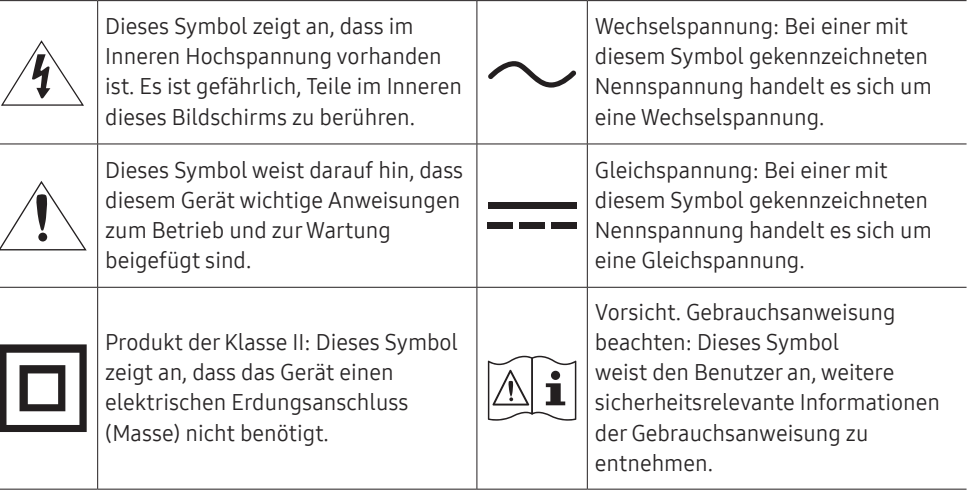

# <span id="page-6-0"></span>Strom und Sicherheit

" Die folgenden Abbildungen dienen nur als Referenz. Reale Situationen können sich von den in den Abbildungen gezeigten unterscheiden.

# Warnung

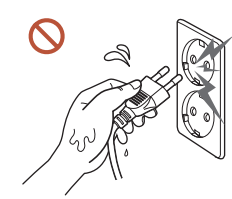

Berühren Sie den Netzstecker nicht mit nassen Händen.

Andernfalls kann dies zu einem elektrischen Schlag oder Brand führen.

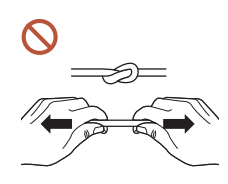

Knicken Sie das Netzkabel nicht, und ziehen Sie auch nicht mit Gewalt daran. Verlegen Sie das Netzkabel nicht unter einem schweren Gegenstand.

Andernfalls kann es zu Betriebsstörungen, einem elektrischen Schlag oder Brand kommen.

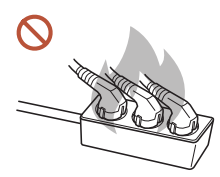

Schließen Sie nicht mehrere Geräte an nur einer Steckdose an.

Überhitzte Steckdosen können einen Brand verursachen.

- Stecken Sie den Netzstecker ganz hinein, sodass er nicht locker sitzt.  $\blacksquare$ Eine instabile Verbindung kann einen Brand verursachen.
- Entfernen Sie Staub an den Steckerstiften oder in der Steckdose mit einem trockenen O Tuch.

Andernfalls kann ein Brand entstehen.

Schließen Sie den Netzstecker an eine geerdete Steckdose an. (Außer bei Geräten O ohne Erdung)

Dies kann zu einem elektrischen Schlag oder Brand führen.

Verwenden Sie keinen beschädigten Netzstecker oder eine lose Steckdose.  $\Omega$ Dies kann zu einem elektrischen Schlag oder Brand führen.

# <span id="page-7-0"></span>**N** Vorsicht

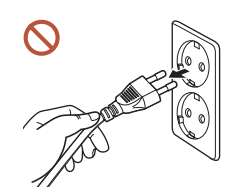

Fassen Sie den Stecker, wenn Sie das Netzkabel aus der Steckdose ziehen.

Dies kann zu einem elektrischen Schlag oder Brand führen.

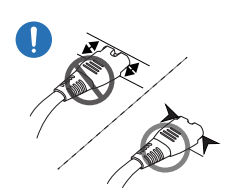

Wenn Sie den Netzstecker an den Anschluss anschließen, achten Sie darauf, ihn vollständig einzustecken.

Wenn der Netzstecker nicht vollständig mit dem Anschluss verbunden ist, könnte der Anschluss unerwartet getrennt werden oder es besteht das Risiko einer Überhitzung aufgrund des Überstroms, was zu Unfällen führen kann.

Verwenden Sie nur das von Samsung mit dem Gerät gelieferte Netzkabel. Verwenden Sie das Netzkabel nicht mit anderen Geräten.

Dies kann zu einem elektrischen Schlag oder Brand führen.

Sorgen Sie dafür, dass die Steckdose, an der das Netzkabel angeschlossen ist, gut zugänglich ist.

Wenn ein Problem mit dem Gerät auftritt, muss das Netzkabel abgezogen werden, um die Stromversorgung des Geräts vollständig zu unterbrechen. Die Stromversorgung wird nicht vollständig unterbrochen, wenn Sie nur die Ein/Aus-Taste am Gehäuse des Geräts verwenden.

Ziehen Sie das Netzkabel nicht ab, während das Gerät verwendet wird.

Das Gerät könnte durch eine Überspannung beschädigt werden.

# Installieren

# Warnung

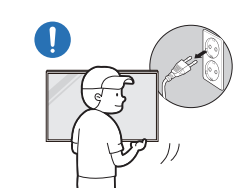

Schalten Sie vor dem Transport des Geräts den Netzschalter aus, und ziehen Sie das Netzkabel und alle anderen angeschlossenen Kabel ab.

Ein beschädigtes Kabel kann einen Brand oder Stromschlag verursachen.

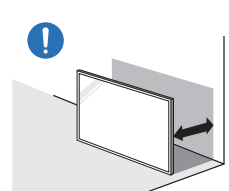

Halten Sie das Gerät bei der Installation von der Wand entfernt, damit es gut belüftet ist.

Eine erhöhte Innentemperatur kann einen Brand verursachen.

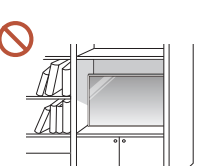

Stellen Sie das Gerät nicht an einem schlecht belüfteten Ort wie einem Bücherregal oder Schrank auf.

Eine erhöhte Innentemperatur kann einen Brand verursachen.

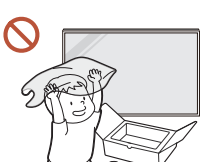

Lassen Sie die Verpackungsfolien nicht in die Hände von Kindern gelangen.

Ein Missbrauch der Kunststoffverpackung durch Kinder kann zu Erstickungsgefahr führen.

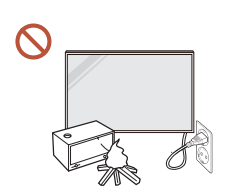

Installieren Sie das Netzkabel (Gleichstromversorgung) und das Gerät nicht in der Nähe von Hitzequellen.

(Kerzen, Mückenschutzmittel, Zigaretten, Sprays, Heizgeräte, Orte, die direkter Sonneneinstrahlung ausgesetzt sind, und andere)

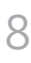

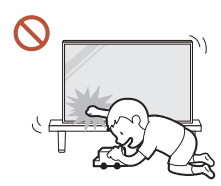

#### Fixieren Sie das Gerät beim Installieren so, dass es nicht herunterfällt.

Wenn das Gerät nicht fest fixiert ist und ein Kind das Gerät beim Spielen berührt, kann das Gerät herunterfallen und beschädigt werden oder das Kind verletzen.

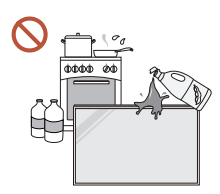

Stellen Sie das Gerät nicht in einer Küche oder in der Nähe einer Küchentheke auf.

Speiseöl oder Öldampf kann das Gerät beschädigen oder verformen.

### U.

 $\blacksquare$ 

#### Lassen Sie den Wandmontagehalter von einem Techniker montieren.

Die Montage durch eine unqualifizierte Person kann zu einer Verletzung führen. Verwenden Sie nur zugelassene Schränke.

Wenn das Gerät an einem ungewöhnlichen Ort installiert wird, kann die Umgebung zu einem ernsthaften Qualitätsproblem führen. Wenden Sie sich daher vor der Installation unbedingt an das Samsung Kundenservicecenter.

(Orte, an denen viele Feinstäube entstehen, Orte, an denen Chemikalien verwendet werden, Orte mit zu hohen oder niedrigen Temperaturen, Orte mit viel Feuchtigkeit oder Wasser, Transportmittel wie Fahrzeuge, Flughäfen und Bahnhöfe, die lange Zeit kontinuierlich benutzt werden, und andere)

# **N** Vorsicht

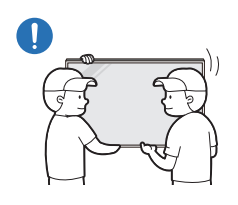

 $\Omega$ 

Wenn Sie das Gerät anheben und bewegen, berühren Sie nicht die Bildschirmanzeige und stellen Sie sicher, dass mindestens zwei Personen zusammenarbeiten.

Das Standfuß kann herunterfallen und Verletzungen oder Geräteschäden verursachen.

 $\triangle$  Für Modelle mit 82 Zoll oder größer werden mindestens vier Personen benötigt.

Legen Sie das Gerät nicht auf seiner Vorderseite ab.

Der Bildschirm könnte dadurch beschädigt werden.

Längere direkte Sonneneinstrahlung kann die Oberfläche der Bildschirmanzeige  $\boldsymbol{\mathsf{O}}$ verfärben.

# <span id="page-9-0"></span>Betrieb

# Warnung

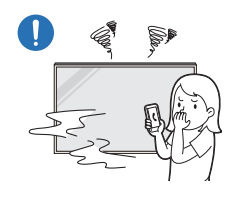

Wenn das Gerät ein seltsames Geräusch, Brandgeruch oder Rauch von sich gibt, ziehen Sie sofort das Netzkabel ab und wenden sich an Ihr Samsung Kundenservicecenter.

Dies kann zu einem elektrischen Schlag oder Brand führen.

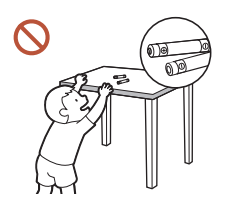

Bewahren Sie die Batterien der Fernbedienung und die kleinen Zubehörteile außerhalb der Reichweite von Kindern auf. Stellen Sie sicher, dass die Kinder nichts davon verschlucken.

Wenn Kinder die Batterien in den Mund genommen haben, müssen Sie unverzüglich bei Ihrem Arzt vorsprechen.

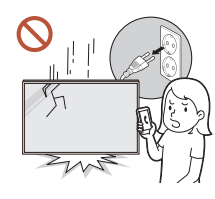

Wenn das Gerät fallengelassen oder von außen beschädigt wird, schalten Sie den Netzschalter aus und ziehen Sie das Netzkabel ab. Wenden Sie sich dann an das Samsung Kundenservicecenter.

Wenn Sie das Gerät trotzdem weiter verwenden, kann dies zu einem Stromschlag oder Brand führen.

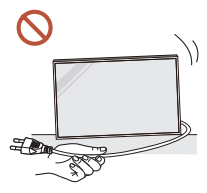

Bewegen Sie das Gerät nicht, indem Sie am Netzkabel oder an einem anderen Kabel ziehen.

Andernfalls kann es zu Betriebsstörungen, einem elektrischen Schlag oder Brand kommen.

Stellen Sie sicher, dass die Lüftungsöffnungen nicht durch Tischdecken oder Vorhänge blockiert sind.

Eine erhöhte Innentemperatur kann einen Brand verursachen.

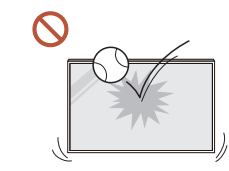

#### Setzen Sie das Gerät keinen Stößen aus.

- Die Bildschirmanzeige könnte sonst beschädigt werden.
- Dies kann zu einem elektrischen Schlag oder Brand führen.

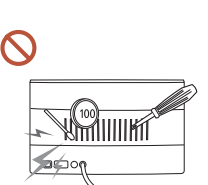

Stecken Sie keine metallischen Gegenstände (Schrauben, Münzen, Haarnadeln usw.) oder leicht entzündliche Gegenstände (Papier, Streichhölzer usw.) in das Gerät (in Lüftungsöffnungen, Anschlüsse o.ä.).

- Wenn Fremdkörper in das Gerät gelangen, schalten Sie das Gerät aus und ziehen Sie das Netzkabel ab. Wenden Sie sich dann an das Samsung Kundenservicecenter.
- Andernfalls kann es zu Betriebsstörungen, einem elektrischen Schlag oder Brand kommen.

Stellen Sie keine mit Flüssigkeit gefüllten Gegenstände (Vasen, Töpfe, Flaschen usw.) oder metallischen Gegenstände auf das Gerät.

- Wenn Fremdkörper wie Wasser in das Gerät gelangen, trennen Sie das Netzkabel. Wenden Sie sich dann an das Samsung Kundenservicecenter.
- Andernfalls kann es zu Betriebsstörungen, einem elektrischen Schlag oder Brand kommen.

#### Schalten Sie das Gerät bei Blitzen oder einem Gewitter aus und trennen Sie das Netzkabel.

Dies kann zu einem elektrischen Schlag oder Brand führen.

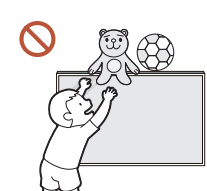

Lassen Sie keine schweren Gegenstände oder Gegenstände, die Kinder mögen (Spielzeug, Süßigkeiten usw.) auf der Oberseite des Geräts liegen.

Das Gerät oder schwere Gegenstände könnten herunterfallen, wenn Kinder nach dem Spielzeug oder den Süßigkeiten greifen, was zu schweren Verletzungen führen könnte.

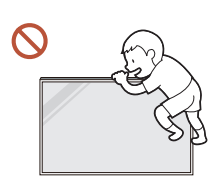

Hängen Sie sich nicht an das Gerät und klettern Sie nicht darauf.

- Das Gerät kann herunterfallen und Verletzungen oder sogar den Tod verursachen.
- Achten Sie besonders darauf, dass sich Kinder nicht an das Gerät hängen oder darauf klettern.

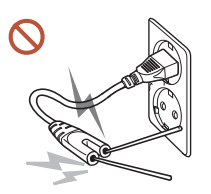

Während der Netzstecker in eine Steckdose eingesteckt ist, stecken Sie kein Essstäbchen oder einen anderen Leiter in eine verbleibende Steckdose. Berühren Sie zudem nicht sofort die Stifte des Steckers, nachdem Sie den Netzstecker aus der Steckdose gezogen haben.

Andernfalls kann dies zu einem elektrischen Schlag oder Brand führen.

Im Inneren des Geräts liegt Hochspannung an. Zerlegen, reparieren oder modifizieren Sie das Gerät nicht selbst.

- Wenden Sie sich zur Reparatur an das Samsung Kundenservicecenter.
- Dies kann zu einem elektrischen Schlag oder Brand führen.

Berühren Sie das Gerät oder den Netzstecker nicht, wenn Gas austritt, und lüften Sie sofort den Raum.

Funken können eine Explosion oder einen Brand verursachen.

Verwenden Sie keine Luftbefeuchter oder Öfen in der Nähe des Geräts. Dies kann zu einem elektrischen Schlag oder Brand führen.

# **N** Vorsicht

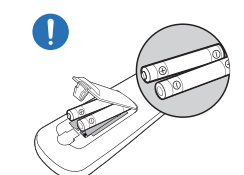

#### Setzen Sie jede Batterie so ein, dass Ihre Polarität (+, –) korrekt ist.

Wenn die Polarität nicht korrekt ist, kann die Batterie platzen oder die interne Flüssigkeit kann auslaufen, was zu Verunreinigungen und Schäden an der Umgebung, zu Feuer oder zu Verletzungen führen kann.

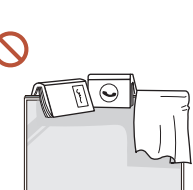

#### Stellen Sie keine schweren Gegenstände auf das Gerät.

Betriebsstörungen oder Verletzungen können die Folge sein.

Wenn Sie das Gerät wegen eines Urlaubs oder aus anderen Gründen längere Zeit nicht benutzen, ziehen Sie das Netzkabel aus der Steckdose.

Staubablagerungen können in Verbindung mit Hitze einen Brand, Stromschlag oder Leckstrom verursachen.

Verwenden Sie das Gerät mit der empfohlenen Auflösung und Frequenz.

Ihr Sehvermögen könnte sich sonst verschlechtern.

Batterien (und Akkus) sind Sondermüll und müssen der Wiederverwertung zugeführt werden. Für die Rückgabe der verbrauchten Batterien und Akkus in das Recyclingsystem ist der Kunde verantwortlich.

Der Kunde kann die verbrauchten Batterien und Akkus bei einem öffentlichen Recycling-Center oder einem Händler abgeben, der den gleichen Batterie- bzw. Akkutyp führt.

- Gönnen Sie Ihren Augen pro 1 Stunde Geräteverwendung eine Pause von 5 Minuten.  $\blacksquare$ Die Augen werden weniger ermüdet.
- Das Anzeigen von Standbildern auf dem Bildschirm über einen längeren Zeitraum  $\blacksquare$ kann zum Einbrennen von Nachbildern oder Pixelfehlern führen.

Wenn Sie das Gerät längere Zeit nicht benutzen, aktivieren Sie den Energiesparmodus oder stellen Sie den Bildschirmschoner in den Bewegtbildmodus.

11

Verwenden Sie kein brennbares Spray und keine brennbare Substanz in der Nähe des Geräts, und bewahren Sie diese auch nicht in der Nähe auf.

Dies kann zu einer Explosion oder zu einem Brand führen.

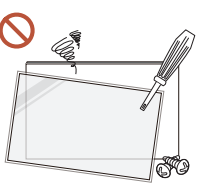

#### <span id="page-11-0"></span>Verwenden Sie nur die vorgeschriebenen Standardbatterien und setzen Sie niemals gleichzeitig neue und gebrauchte Batterien ein.

Anderenfalls könnten die Batterien beschädigt werden oder durch Auslaufen der Flüssigkeit im Innern ein Brand, Verletzungen oder Schäden verursacht werden.

Schauen Sie nicht aus zu kurzer Entfernung und für lange Zeit kontinuierlich auf das Gerät.

Ihr Sehvermögen könnte sich sonst verschlechtern.

- Heben oder bewegen Sie das Gerät nicht, wenn es in Betrieb ist.
- Berühren Sie nicht den Bildschirm, wenn das Gerät längere Zeit eingeschaltet war, weil es heiß wird.
- Wenn Sie Kopfhörer oder Ohrstecker verwenden, stellen Sie die Lautstärke nicht zu  $\Omega$ hoch ein und verwenden Sie sie nicht für längere Zeit.

Schäden an Ihrem Gehör können sonst die Folge sein.

# Reinigung

# Warnung

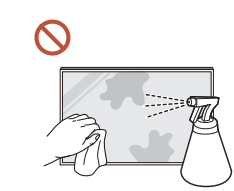

Sprühen Sie kein Wasser oder Reinigungsmittel direkt auf das Gerät.

- Die Oberfläche des Geräts könnte beschädigt werden oder die Markierungen könnten gelöscht werden.
- Dies kann zu einem elektrischen Schlag oder Brand führen.

# **N** Vorsicht

Achten Sie beim Reinigen darauf, den Netzstecker zu ziehen und vorsichtig mit einem weichen und trockenen Tuch wie z. B. superfeinen Fasern oder Baumwollhandtüchern abzuwischen, um Kratzer zu vermeiden.

Die Oberfläche des Geräts könnte beschädigt werden oder die Markierungen könnten gelöscht werden.

Achten Sie darauf, ein weiches und trockenes Tuch zu verwenden, wie z. B. superfeine  $\blacksquare$ Fasern oder Baumwollflanell, da die Oberfläche des Geräts und der Bildschirm anfällig für Kratzer sind.

Die Oberfläche oder die Bildschirmanzeige des Geräts können leicht mit Fremdstoffen verkratzt werden.

Verwenden Sie keine Chemikalien an dem Gerät, die Alkohol, Lösungsmittel oder Tenside wie Wachs, Benzol, Verdünner, Pestizide, Lufterfrischer, Schmiermittel oder Reiniger enthalten.

Die Außenseite des Geräts kann verfärbt werden oder reißen, die Oberfläche des Bildschirms kann sich ablösen oder die Markierungen können gelöscht werden.

# <span id="page-12-0"></span>Lagerung und Wartung

### Reinigung der Außenflächen und des Displays

Reinigen Sie die Oberfläche mit einem leicht feuchten, weichen Tuch und wischen Sie sie anschließend trocken.

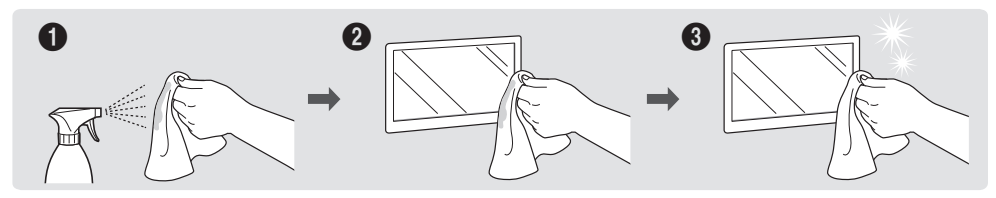

### Vorsichtsmaßnahmen

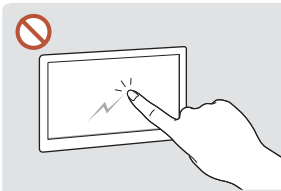

Zerkratzen Sie den Bildschirm Besprühen Sie keine Teile nicht mit Nägeln oder scharfen Gegenständen. Kratzer können Spuren hinterlassen oder das Gerät beschädigen.

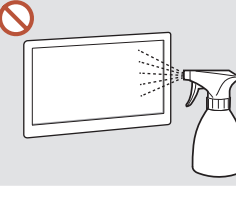

des Geräts direkt mit Wasser. Wenn Wasser in das Gerät gelangt, kann es zu Betriebsstörungen, einem elektrischen Schlag oder Brand kommen.

Bei stark glänzenden Oberflächen wie dieser können bei Verwendung eines UV-Luftbefeuchters in der Nähe weißliche Flecken auf dem Gerät entstehen.

- Das Entfernen eines auf dem Bildschirm angebrachten Aufklebers kann Rückstände hinterlassen. Reinigen Sie die Rückstände vor dem Betrachten des Bildschirms.
- Drücken und reiben Sie das Gerät nicht fest. Schäden an dem Gerät können sonst die Folge sein.
- Wischen Sie den Bildschirm nicht mit Chemikalien ab. Ein Gerätefehler kann die Folge sein.
- Wenden Sie sich an das Kundenservicecenter, wenn das Innere des Produkts gereinigt werden muss (es wird eine Servicegebühr erhoben).

# <span id="page-13-0"></span>Vorbereitung Kapitel 02

# Fernbedienung

- " Wenn Sie andere Anzeigen im gleichen Bereich wie die Fernbedienung dieses Geräts verwenden, kann es passieren, dass die anderen Anzeigen versehentlich damit bedient werden.
- " Wenn in der Abbildung unten zu einer Taste keine Beschreibung vorhanden ist, wird diese Taste vom Gerät nicht unterstützt.

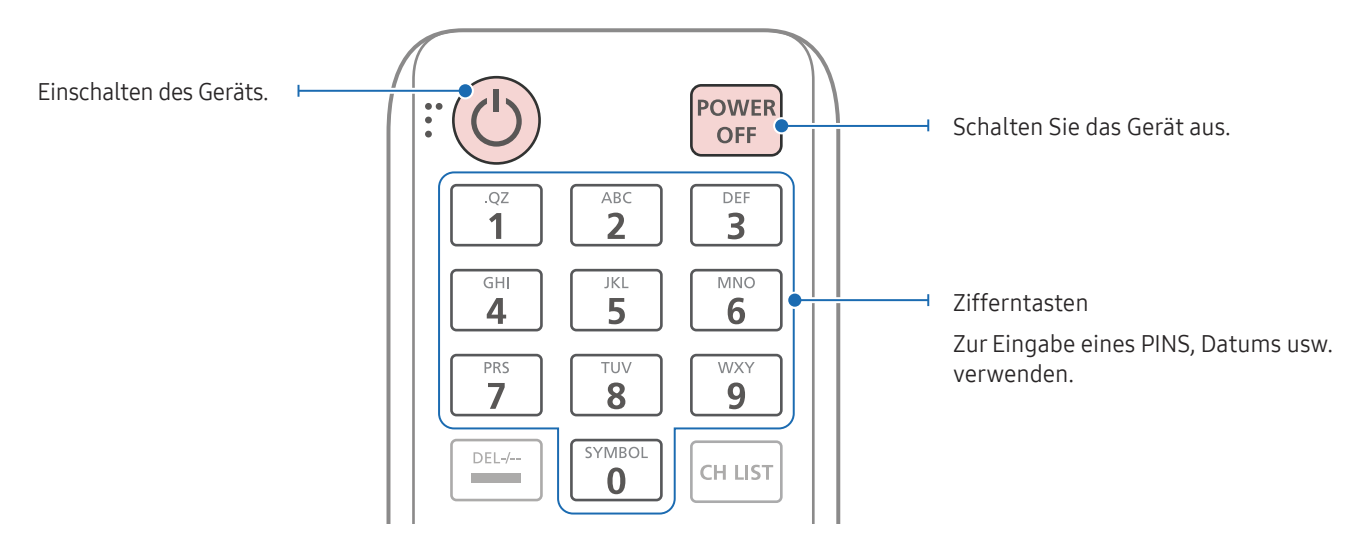

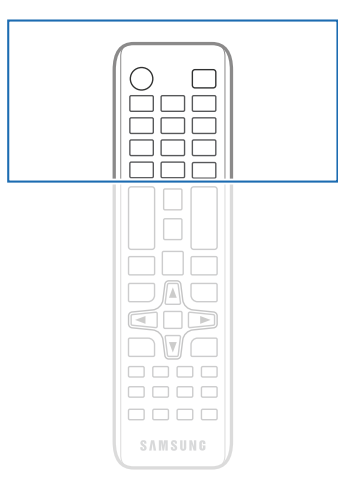

" Die Funktionen der Fernbedienungstasten können sich je nach Gerät unterscheiden.

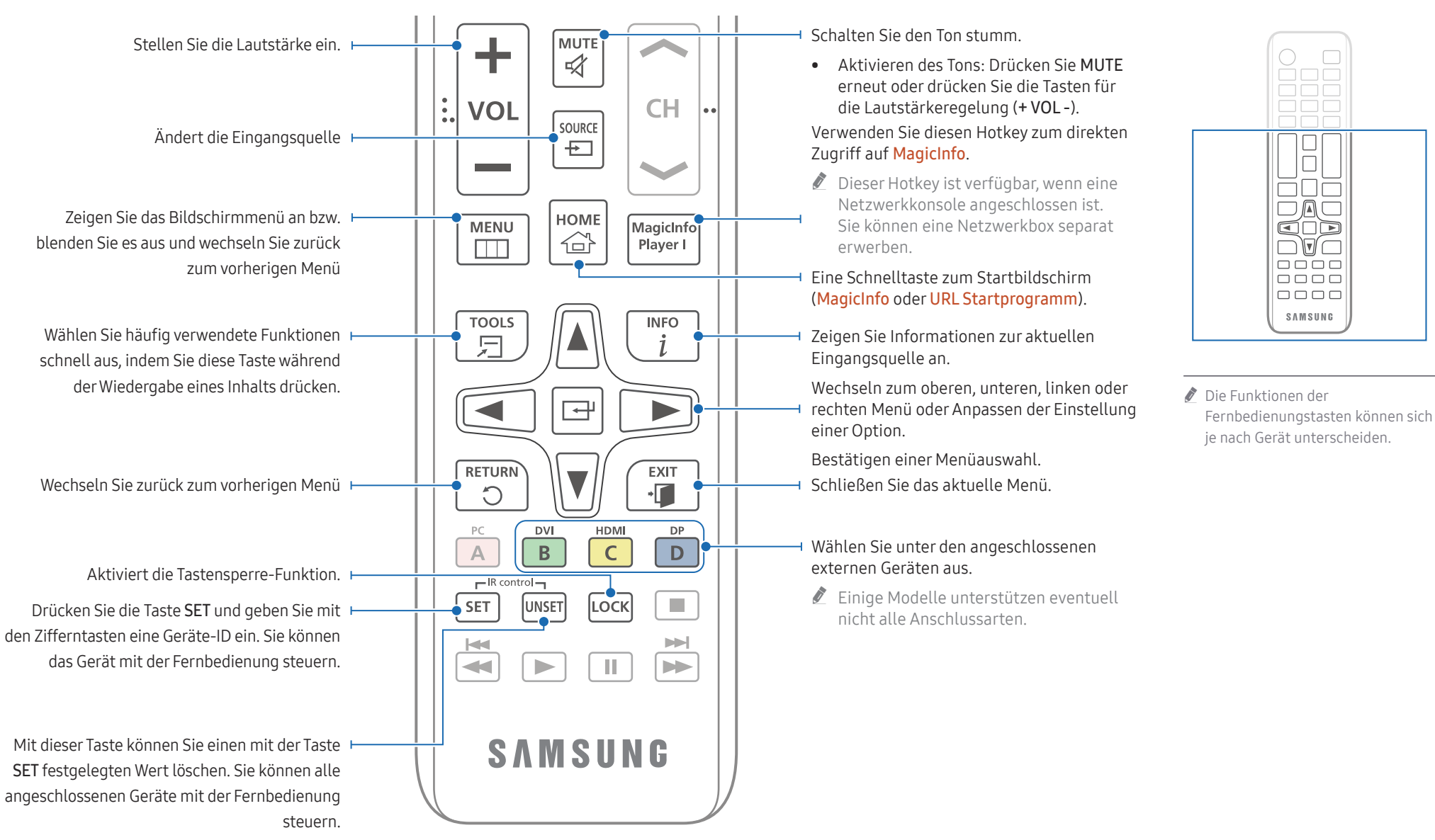

# So legen Sie die Batterien in die Fernbedienung ein (AAA x 2)

" Entfernen Sie die Batterien aus der Fernbedienung, wenn sie über einen längeren Zeitraum hinweg nicht verwendet werden soll.

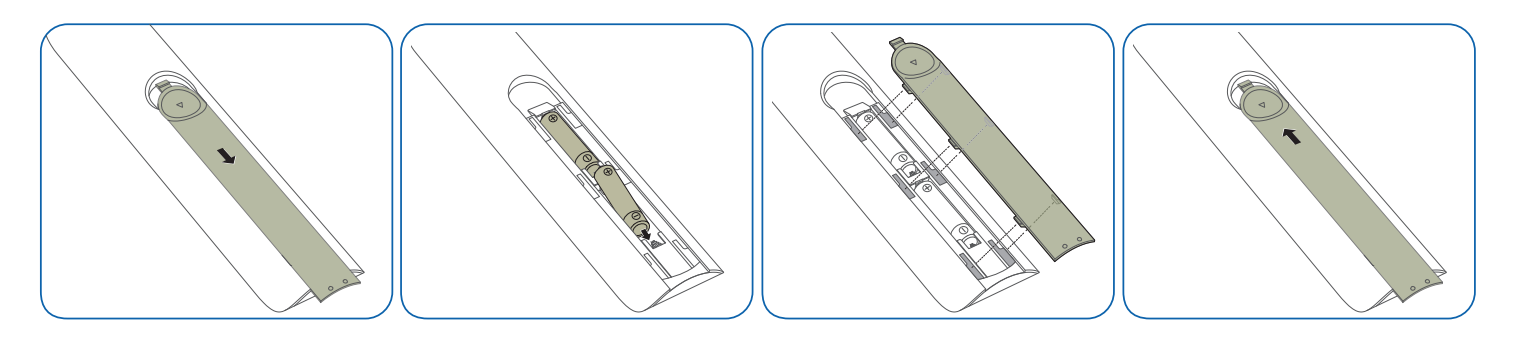

# <span id="page-16-0"></span>Anschließen und Verwenden eines externen Geräts Kapitel 03

# Vor dem Anschließen

# Vorbereitungen vor dem Anschließen

- " Weitere Informationen zum Quellgerät, mit dem Sie eine Verbindung herstellen möchten, entnehmen Sie bitte der Bedienungsanleitung. Die Anzahl und die Position der verfügbaren Anschlüsse am Quellgerät können variieren.
- $\triangle$  Schließen Sie das Netzkabel nicht an, bevor alle Anschlüsse durchgeführt wurden. Wenn Sie das Netzkabel anschließen, während Sie die Anschlüsse durchführen, wird das Gerät möglicherweise beschädigt.
- " Überprüfen Sie auf der Rückseite des Geräts die gewünschten Anschlüsse.
- " Wir empfehlen Ihnen die Verwendung von für HDMI- oder DP-Kabelanschlüsse zugelassene Kabeln.

# Anschließen an einen PC

- Schließen Sie das Netzkabel nicht an, bevor nicht alle anderen Kabel angeschlossen sind. Vor dem Anschließen des Netzkabels müssen Sie ein externes Gerät anschließen.
- Sie können den PC auf vielerlei Weise an das Gerät anschließen. Wählen Sie für Ihren Computer geeignete Anschlussmethode.

# Anschließen mit einem HDMI-Kabel

 $\bullet$  Die Anschlussteile können ie nach Produkt unterschiedlich sein.

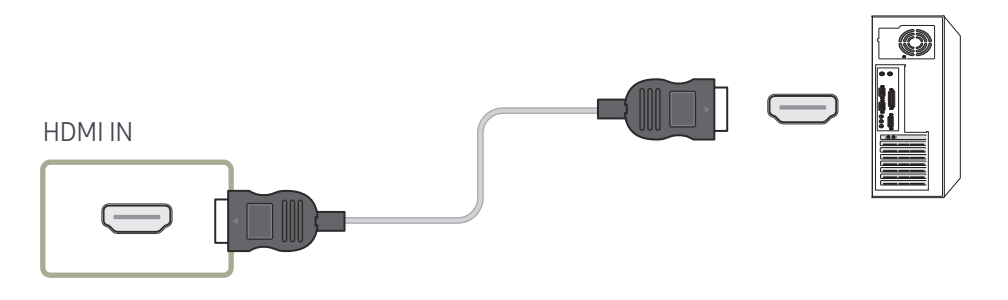

# <span id="page-17-0"></span>Anschließen mit einem DP-Kabel

" Die Anschlussteile können je nach Produkt unterschiedlich sein.

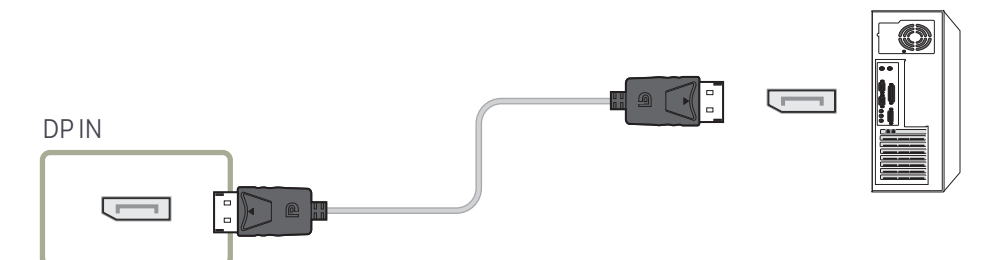

- Vorsichtsmaßnahmen bei Verwendung von DP
	- $\bullet$  Einige Grafikkarten, die den DP-Standard nicht einhalten, verhindern möglicherweise, dass der Windows-Start-/BIOS-Bildschirm angezeigt wird, wenn sich das Gerät im Energiesparmodus befindet. Stellen Sie in diesem Fall sicher, dass Sie das Gerät einschalten, bevor Sie den PC einschalten.
	- " Bei Verwendung eines DP-Kabels, das nicht die VESA-Normen erfüllt, funktioniert das Gerät möglicherweise nicht richtig. Samsung Electronics haftet nicht für Probleme bei der Verwendung eines Kabels, das nicht diese Normen einhält. Verwenden Sie nur ein DP-Kabel, das in den VESA-Normen spezifiziert ist.
	- Für die Nutzung der optimalen Auflösung (3840 × 2160 @ 60Hz) bei DisplayPort als Eingangsquelle wird das Verwenden eines DP-Kabels kürzer als 5m empfohlen.
	- **Durch Deaktivieren des Energiesparmodus bei DisplayPort** als Eingangsquelle könnten neue Auflösungsinformationen importiert und die Größe oder der Ort des Task-Fensters zurückgesetzt werden.

# Anschließen mit einem DVI-Kabel (digital)

- " Die Anschlussteile können je nach Produkt unterschiedlich sein.
- Sie können den DVI-Anschluss am Produkt mit einem DVI-HDMI-Adapter als HDMI-Anschluss verwenden.
- " Audio ist nicht verfügbar, wenn der DVI-Anschluss an dem Produkt mit dem HDMI-Anschluss an dem PC unter Verwendung eines DVI-HDMI-Adapters angeschlossen wird.

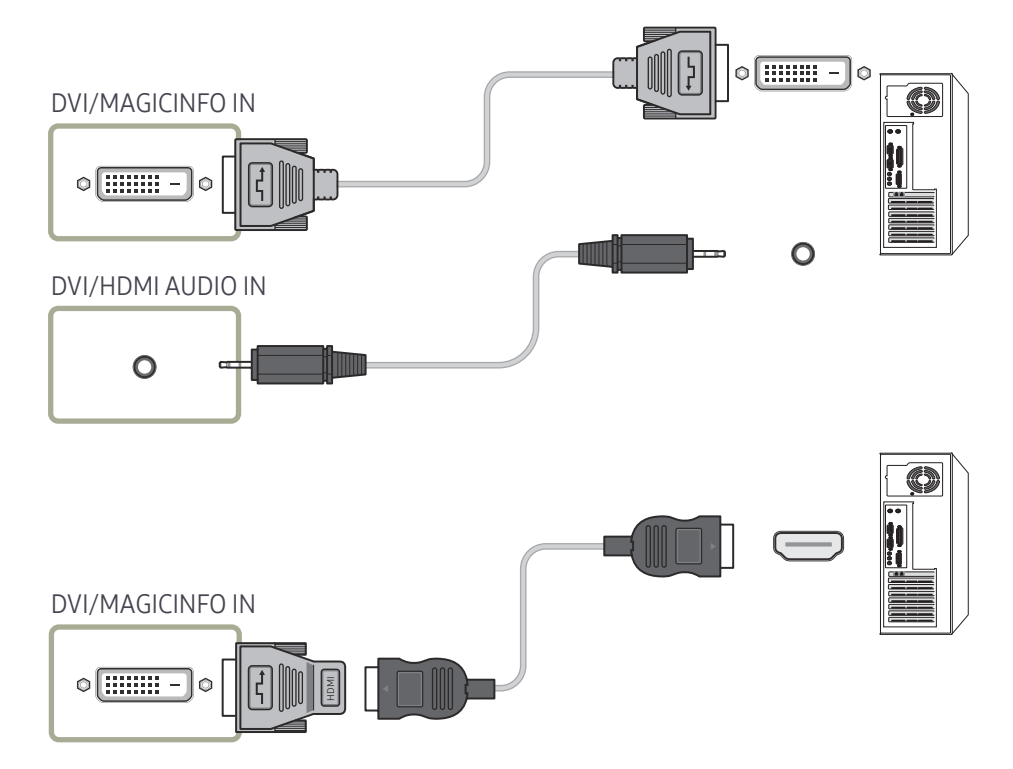

# <span id="page-18-0"></span>Anschließen mit einem HDMI-DVI-Kabel

 $\triangle$  Die Anschlussteile können je nach Produkt unterschiedlich sein.

Nachdem Sie einen Computer mit einem HDMI-DVI-Kabel am Gerät angeschlossen haben, müssen Sie sicherstellen, dass die Einstellungen wie unten gezeigt konfiguriert sind, um Video und Audio vom Computer zu ermöglichen:

- Ton → HDMI Ton auf PC(DVI) einstellen
- System → Allgemein → HDMI-Hotplug auf Aus einstellen

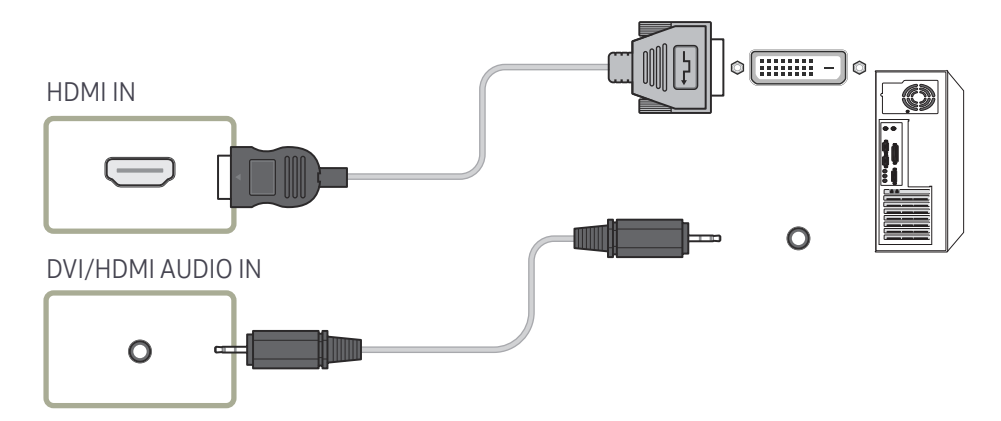

# <span id="page-19-0"></span>Anschließen eines externen Monitors

- Schließen Sie das Netzkabel nicht an, bevor nicht alle anderen Kabel angeschlossen sind. Vor dem Anschließen des Netzkabels müssen Sie ein externes Gerät anschließen.
- " Es werden nur als DAISY CHAIN gekennzeichnete Anschlüsse unterstützt. Die Anschlussteile können je nach Produkt unterschiedlich sein.
- " Verwenden Sie ein Kabel, das kürzer als 3 m (10 Fuß) ist, um eine bestmögliche Anzeige von UHD-Inhalten zu erzielen.
- " Maximale Loopouts: Es werden bis zu 4 unterstützt, wenn HDCP 2.2 unterstützt wird, bis zu 7, wenn HDCP 1.4 unterstützt wird und bis zu 9, wenn HDCP nicht unterstützt wird.
- Das Einstellen von Anynet+ (HDMI-CEC) auf Ein während der Verwendung einer Daisy-Chain-Verbindung kann eine Fehlfunktion verursachen.

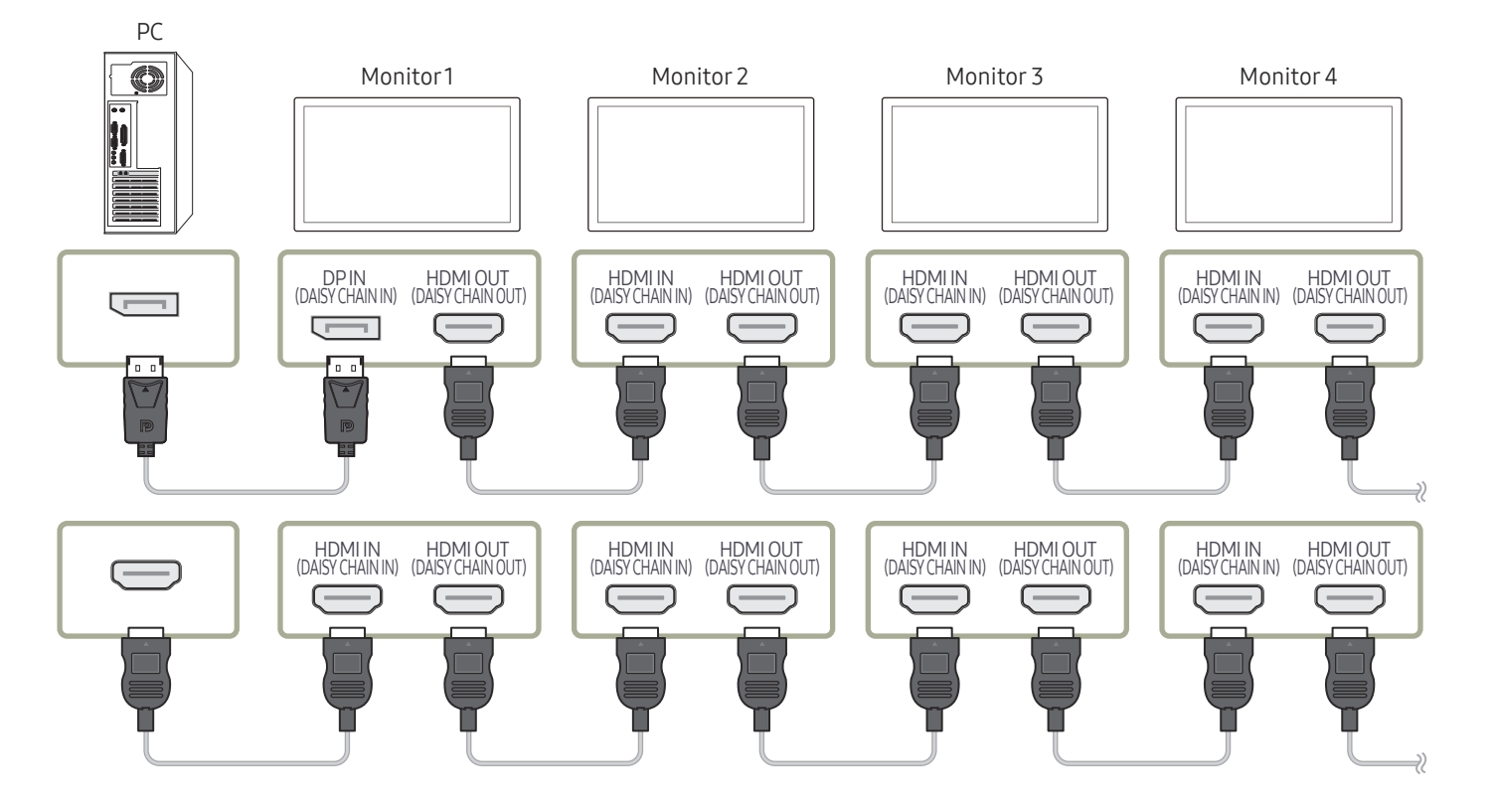

# <span id="page-20-0"></span>Anschließen an ein Videogerät

- Schließen Sie das Netzkabel nicht an, bevor nicht alle anderen Kabel angeschlossen sind. Vor dem Anschließen des Netzkabels müssen Sie ein externes Gerät anschließen.
- Sie können das Videogerät über ein Kabel anschließen.
- " Drücken Sie die Taste SOURCE auf der Fernbedienung, um die Quelle zu ändern.

# Anschließen mit einem HDMI-DVI-Kabel

" Die Anschlussteile können je nach Produkt unterschiedlich sein.

- Es erfolgt keine Tonausgabe, wenn das Gerät über ein HDMI/DVI-Kabel an das Videogerät angeschlossen ist. Verbinden Sie deshalb zusätzlich die Audioanschlüsse des Geräts über ein Audiokabel mit denen des Videogeräts.
- Nachdem Sie ein Videogerät mit einem HDMI-DVI-Kabel am Gerät angeschlossen haben, müssen Sie sicherstellen, dass die Einstellungen wie unten gezeigt konfiguriert sind, um Video und Audio vom Videogerät zu ermöglichen:

Sie können den DVI-Anschluss am Produkt mit einem DVI-HDMI-Adapter als HDMI-Anschluss verwenden. Audio ist nicht verfügbar, wenn der DVI-Anschluss an dem Produkt mit dem HDMI-Anschluss unter Verwendung eines DVI-HDMI-Adapters angeschlossen wird.

- Ton → HDMI Ton auf AV(HDMI) einstellen
- System → Allgemein → HDMI-Hotplug auf Ein einstellen
- $\triangle$  Die unterstützten Auflösungen sind 1080p (50/60 Hz), 720p (50/60 Hz), 480p und 576p.
- " Verbinden Sie unbedingt die gleichfarbigen Anschlüsse miteinander. (weiß mit weiß, rot mit rot, usw.)

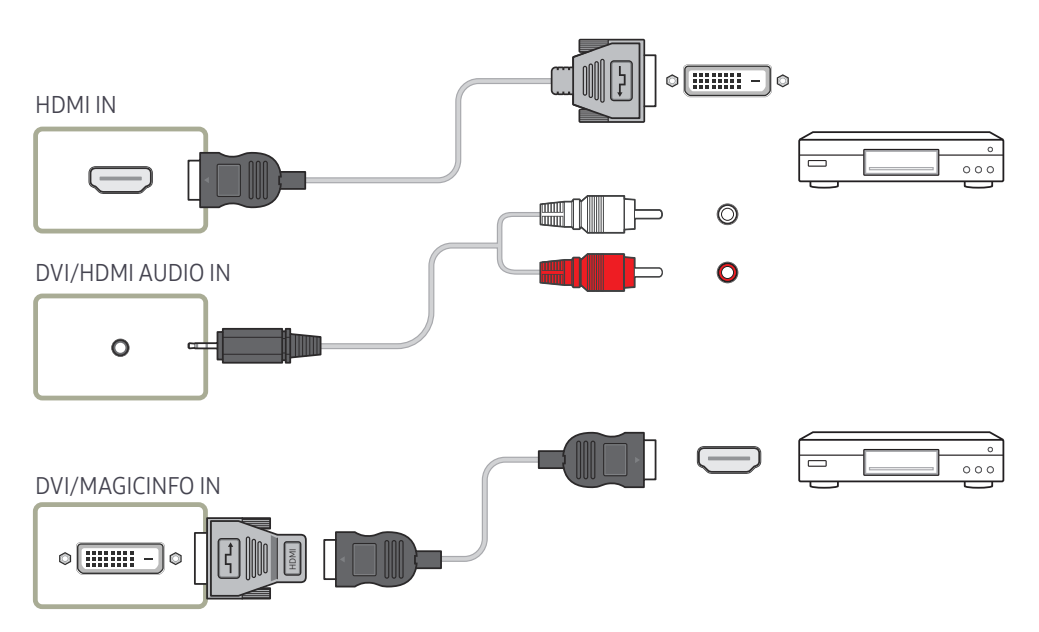

# <span id="page-21-0"></span>Anschließen mit einem HDMI-Kabel

 $\triangle$  Die Anschlussteile können je nach Produkt unterschiedlich sein.

### Mit einem HDMI-Kabel oder HDMI-DVI-Kabel (UHD 30Hz)

- Ein HDMI-Kabel unterstützt digitale Video- und Audiosignale und benötigt kein Audiokabel.
- Das Bild wird möglicherweise nicht normal angezeigt (falls überhaupt) oder Audio funktioniert nicht, wenn ein externes Gerät, das eine ältere Version des HDMI-Modus verwendet, am Gerät angeschlossen wird. Wenn ein solches Problem auftritt, fragen Sie den Hersteller des externen Geräts nach der HDMI-Version und fordern ggf. ein Upgrade an.
- Verwenden Sie ausschließlich ein HDMI-Kabel mit einem Durchmesser von maximal 14 mm.
- Verwenden Sie ein zertifiziertes HDMI-Kabel. Andernfalls wird möglicherweise kein Bild angezeigt oder es tritt ein Verbindungsfehler auf.
- Ein normales High-Speed-HDMI- oder ein HDMI-Kabel mit Ethernet wird empfohlen. Dieses Gerät unterstützt nicht die Ethernet-Funktion über HDMI.

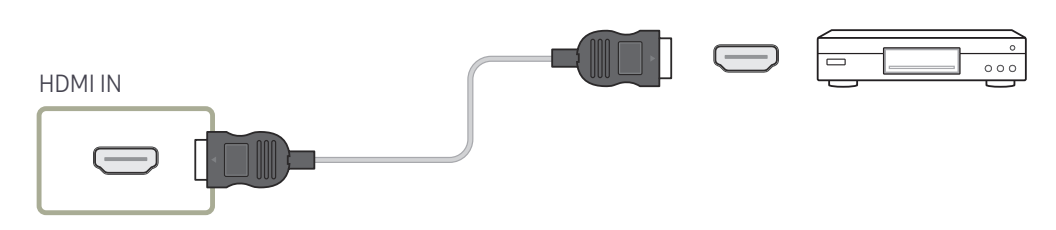

# Anschließen an ein Audiosystem

- $\triangle$  Die Anschlussteile können je nach Produkt unterschiedlich sein.
- $\triangle$  Verbinden Sie unbedingt die gleichfarbigen Anschlüsse miteinander. (weiß mit weiß, rot mit rot, usw.)

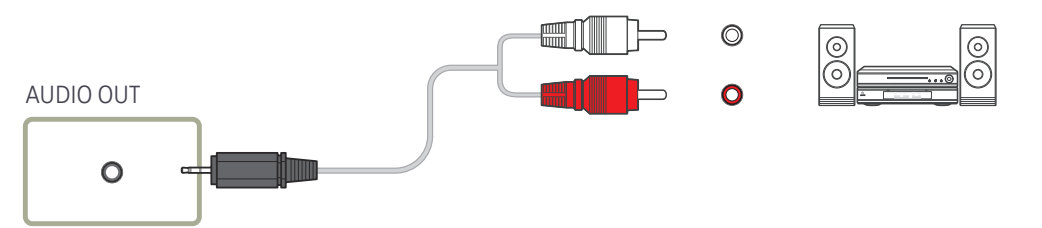

# Anschließen des LAN-Kabels

Die Anschlussteile können je nach Produkt unterschiedlich sein.

RJ45(LAN IN, LAN OUT)

〓

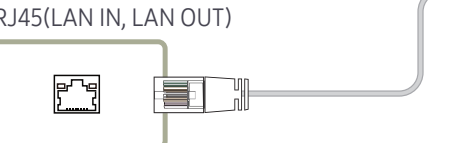

• Verwenden Sie ein Cat 7-Kabel (STP\*-Typ) für die Verbindung. (10/100 Mbit/s) \*Shielded Twist Pair

# <span id="page-22-0"></span>Ändern der Eingangsquelle

# **Quelle**

SOURCE

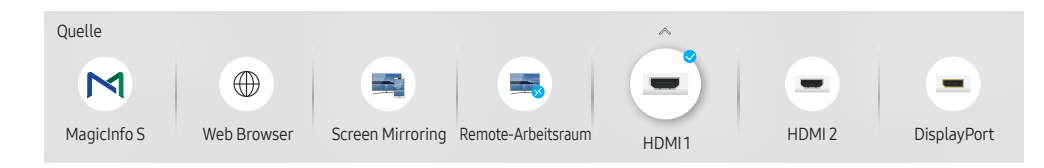

" Das angezeigte Bild kann je nach Modell unterschiedlich sein.

Quelle ermöglicht die Auswahl einer Vielzahl von externen Geräten und die Änderung ihrer Namen.

Sie können den Bildschirm eines an das Gerät angeschlossenen externen Geräts anzeigen. Wählen Sie ein externes Gerät aus dem Menü "Quellen" aus, um dessen Bildschirm anzuzeigen.

- Die Eingangsquelle kann auch geändert werden, indem Sie auf der Fernbedienung die Taste SOURCE drücken.
- $\triangle$  Der Bildschirm wird möglicherweise nicht korrekt angezeigt, wenn Sie ein falsches externes Gerät ausgewählt haben.

### Bearb.

#### SOURCE →  $\blacktriangle$  → Bearb. → ENTER  $\Box$

Bearbeiten Sie den Namen und den Gerätetyp eines angeschlossenen externen Geräts.

• Die Liste kann die folgenden externen Geräte beinhalten. Die externen Geräte auf der Liste sind je nach der ausgewählten Quelle unterschiedlich. HDMI 1 / HDMI 2 / DisplayPort / DVI / Kabelbox / Spielkonsole / PC / Blu-ray-Player

" Die verfügbaren Quellgeräte können je nach Gerät unterschiedlich sein.

• Sie können die folgenden Quellen nicht bearbeiten. MagicInfo S / URL Startprogramm / Web Browser / Screen Mirroring / Remote-Arbeitsraum

Die verfügbaren Quellgeräte können je nach Gerät unterschiedlich sein.

### <span id="page-23-0"></span>Web Browser

### SOURCE →  $\bigoplus$  Web Browser → ENTER

" Verbinden Sie das Netzwerk, um das Gerät mit dem Internet zu verbinden, ähnlich wie bei dem Zugriff auf das Internet von einem Computer aus.

### Einstell.

SOURCE →  $\textcircled{\tiny{\#}}$  Web Browser →  $\blacktriangle$  → Einstell. → ENTER

### Aktualisierungsintervall

Stellen Sie die Zeit ein, die der Webbrowser wartet, bevor er zur Startseite zurückkehrt.

• Aus / 5 Min / 10 Min / 15 Min / 30 Min

#### Zoom

Stellen Sie die beim Aktualisieren des Webbrowsers anzuwendende Zoomskalierung ein.

• 50% / 75% / 100% / 125% / 150% / 200% / 300%

### Startseite

Stellen Sie die beim Aktualisieren des Webbrowsers anzuzeigende Website ein.

• Samsung-Anzeige / Benutzerdef.

### Benutzerdef.

Geben Sie die als Startseite einzustellende URL ein.

• URL eingeben

Nur verfügbar, wenn Startseite auf Benutzerdef. eingestellt ist.

### Erweiterte Einstellungen

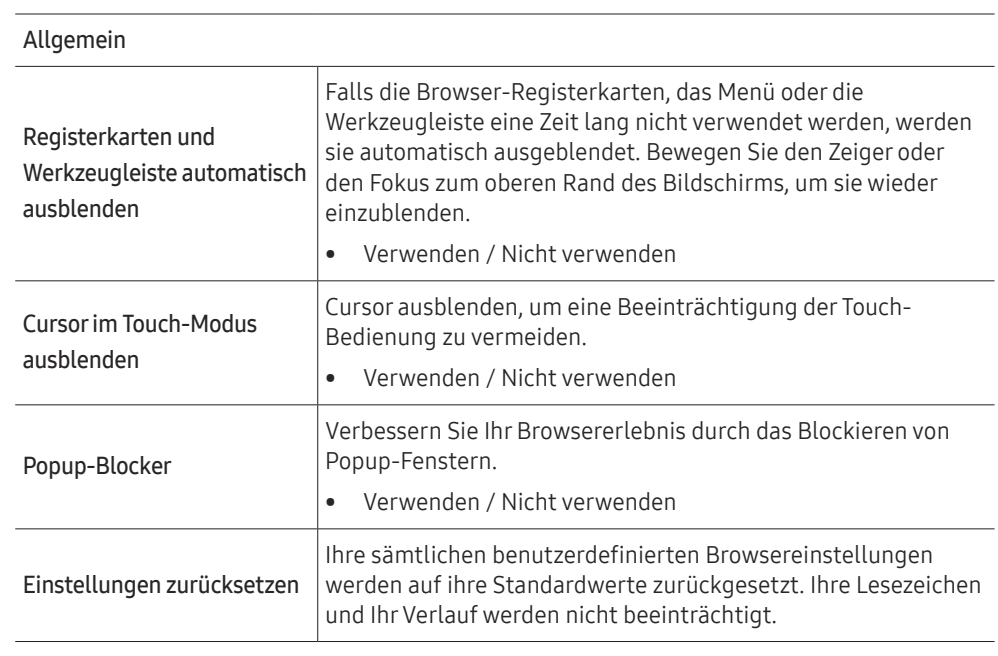

#### Suchmaschine

Wenn Sie ein Stichwort in das URL/Stichwort-Eingabefeld eingeben, wird der Webbrowser die Suchergebnisseite öffnen. Wählen Sie die Suchmaschine, die Sie verwenden möchten.

• Google / Bing

#### <span id="page-24-0"></span>Datenschutz und Sicherheit

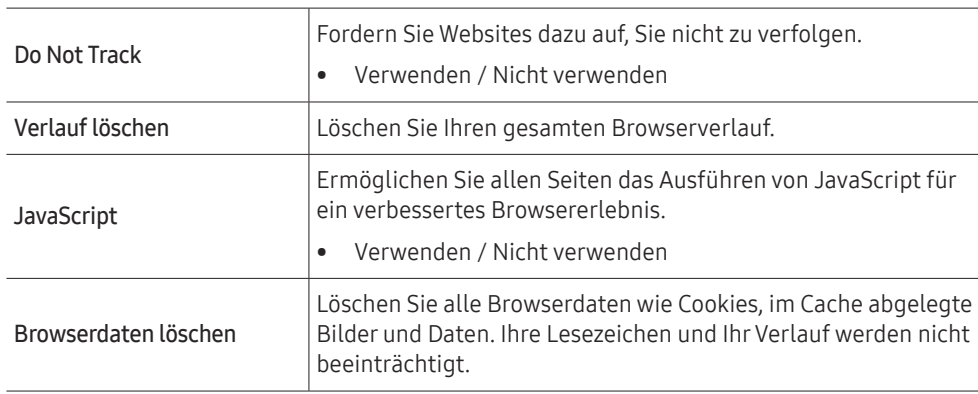

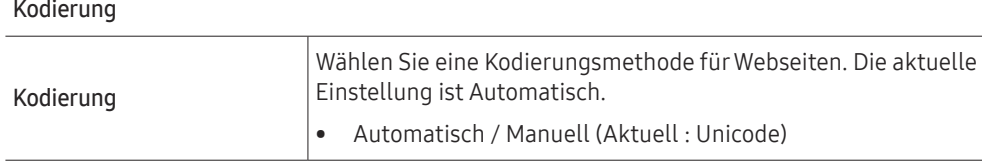

#### Über

Zeigen Sie die aktuelle Version des Webbrowsers an.

# Remote-Arbeitsraum

#### SOURCE → Remote-Arbeitsraum → ENTER

Diese Funktion ermöglicht es Ihnen, Ihr Produkt mit einem fernbedienten PC oder Cloud-Server zu verbinden.

Geben Sie die Adresse des PC oder Cloudserver ein, mit dem Sie Verbindung aufnehmen möchten. Folgen Sie dann den Bildschirmanweisungen.

- Stellen Sie sicher, dass das Produkt mit dem Netzwerk verbunden ist.
- Diese Funktion wird unterstützt, wenn das Betriebssystem des PCs oder des Cloud-Servers Windows Vista oder höher ist.
- " Vergewissern Sie sich, die Verbindung mit Ihrer Tastatur und Maus herzustellen, bevor Sie diese Funktion starten.
- $\triangle$  Diese Funktion wird je nach Modell möglicherweise nicht unterstützt.

# <span id="page-25-0"></span>Multiple Display Control (MDC) Kapitel 04

Zur gleichzeitigen Steuerung mehrerer an einen PC angeschlossener Anzeigegeräte.

# Kabelanschluss

#### • Stiftbelegung

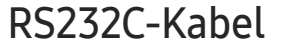

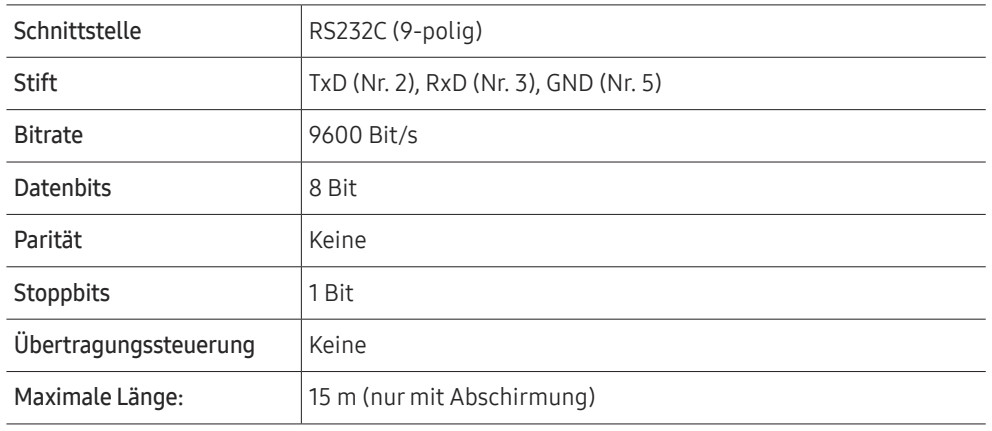

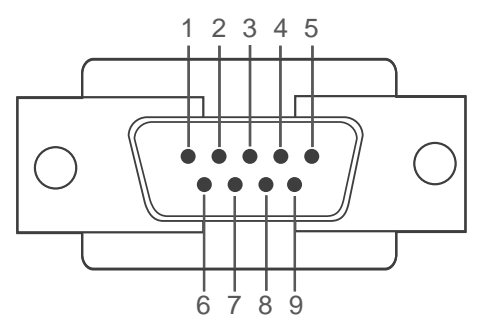

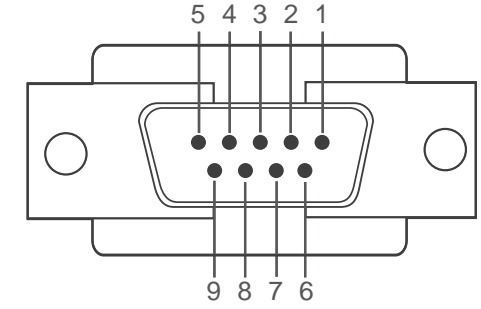

<Steckertyp>
<br/>
<br/>
<br/>
<br/>
<br/>
<br/>
<br/>
<br/>
<br/>
<br/>
<br/>
<br/>
<br/>
<br/>
<br/>
<br/><br/>
<br/><t<br/>
<t<br/>
<t<br/>
<t<br/>
<t<br/>
<t<br/>
<t<br/>
<t<br/>
<t<br/>
<t<br/><t<br/>
<t<t<t<t<t<t<t<t

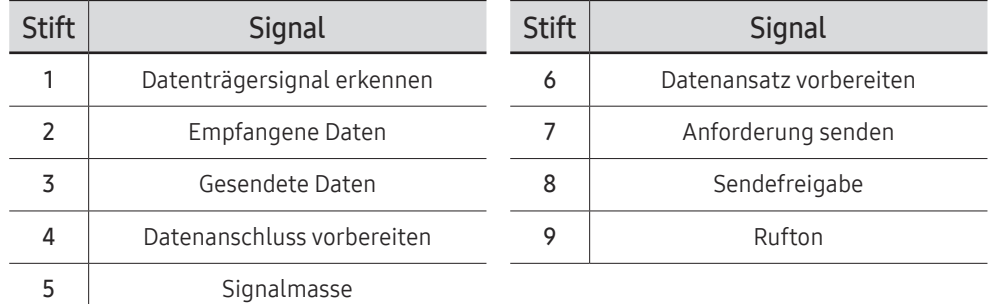

<span id="page-26-0"></span>• RS232C-Kabel Anschluss: D-Sub (9-polig)-auf-Stereo-Kabel

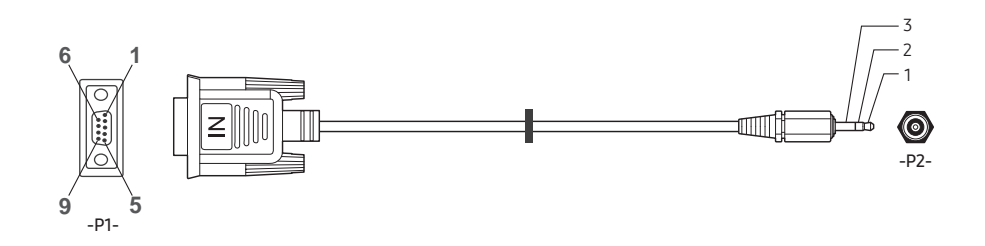

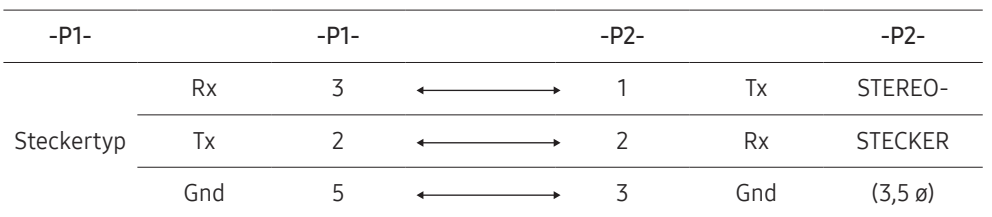

# LAN-Kabel

#### • Stiftbelegung

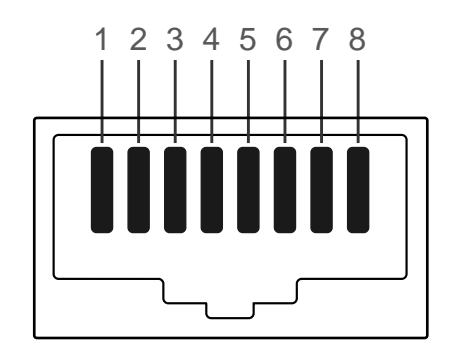

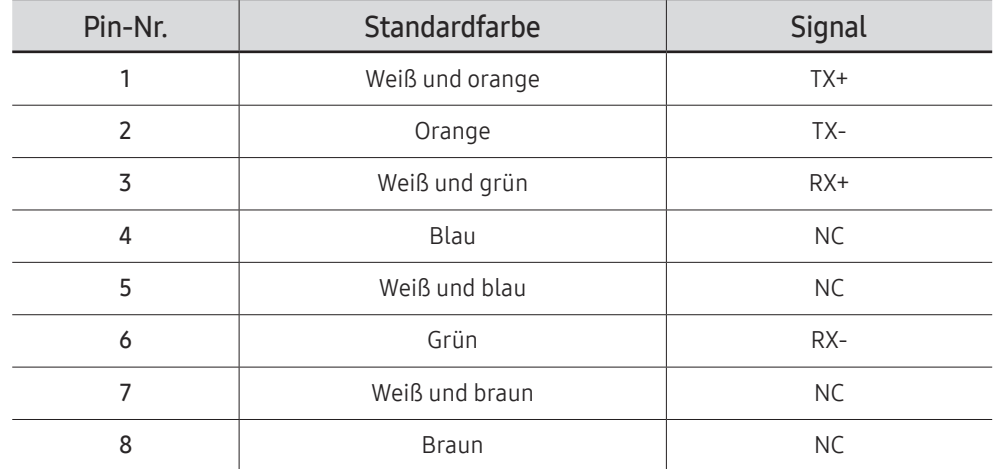

• Anschluss : RJ45

# Direktes LAN-Kabel (PC zu HUB)

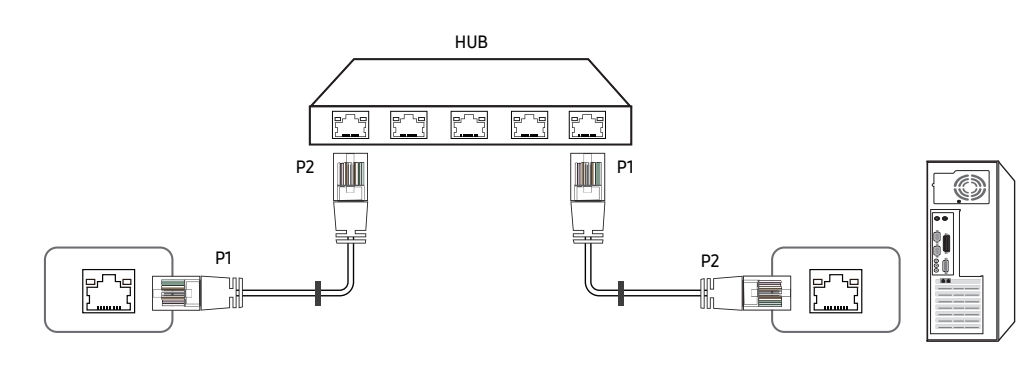

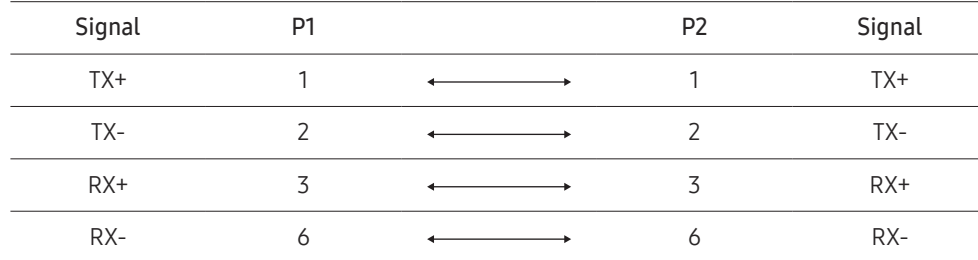

# Gekreuztes LAN-Kabel (PC zu PC)

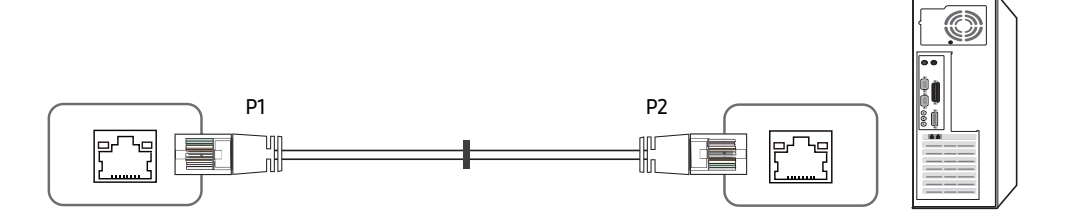

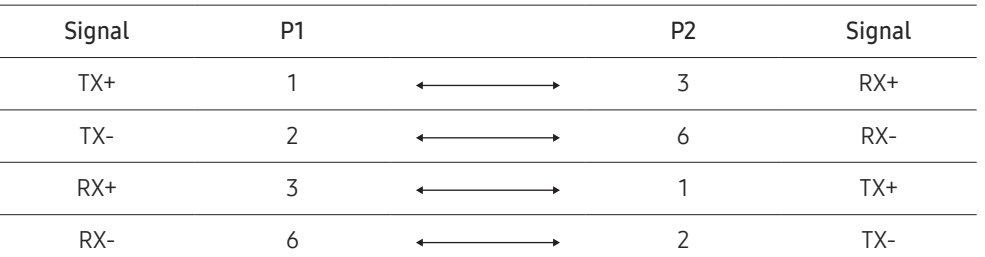

# <span id="page-28-0"></span>Anschluss

- " Stellen Sie sicher, dass Sie die Adapter jeweils an die richtigen RS232C IN- oder OUT-Anschlüsse am Gerät anschließen.
- Die Anschlussteile können je nach Modell unterschiedlich sein.
- Anschluss 1

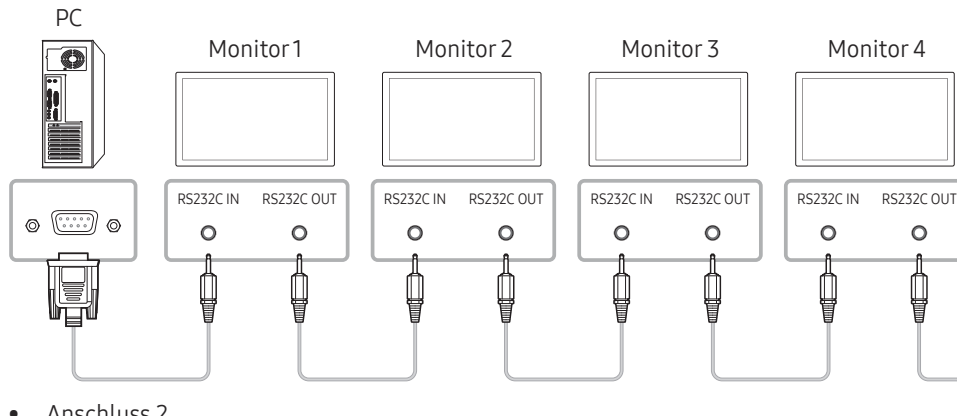

• Anschluss 2

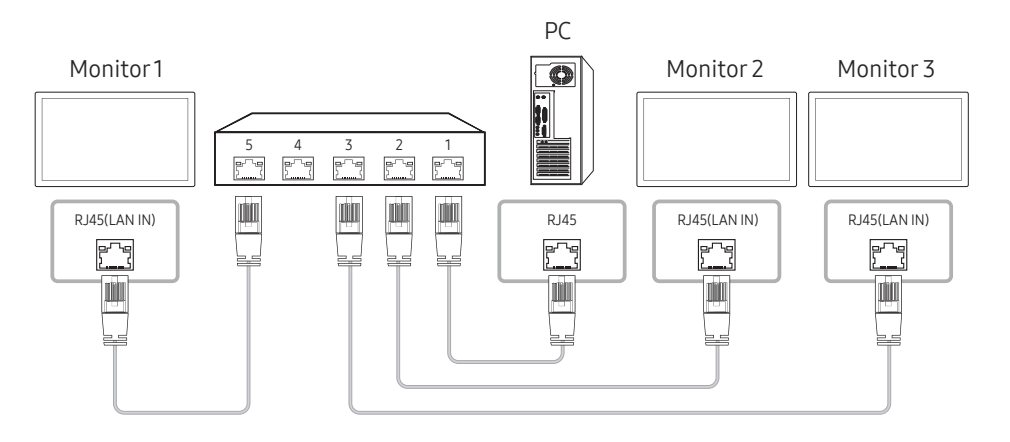

• Anschluss 3

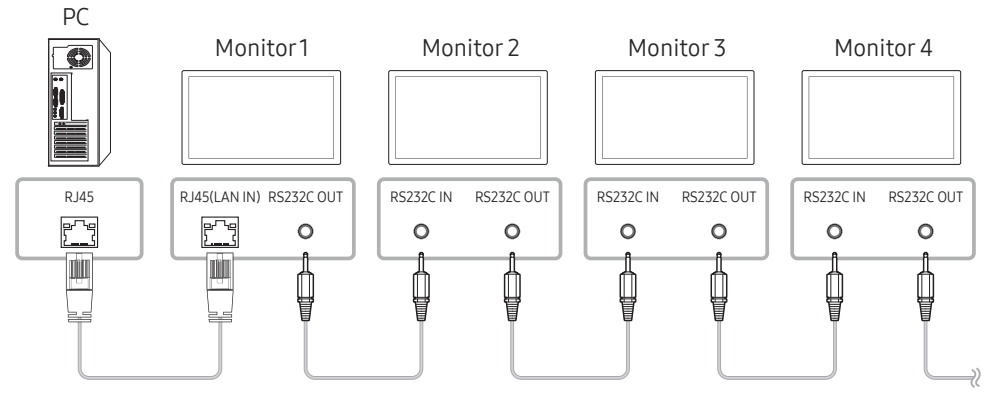

• Anschluss 4

Diese Option ist nur für Modelle verfügbar, die LAN IN- und LAN OUT-Anschlüsse haben.

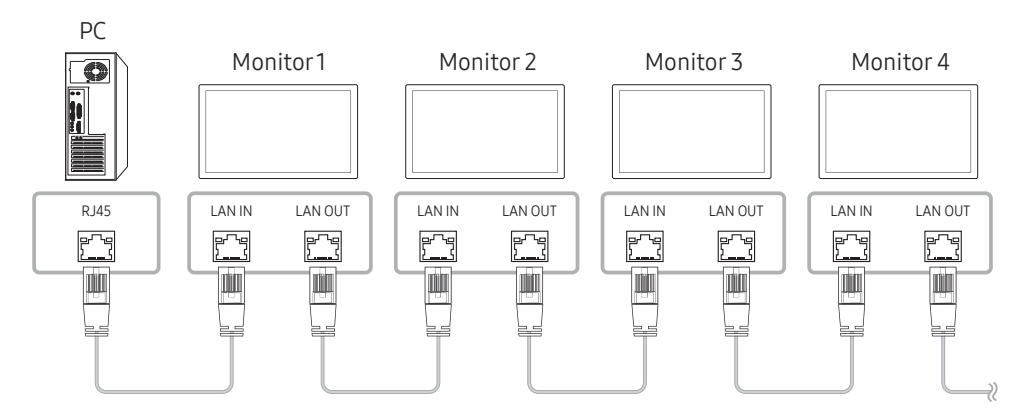

# <span id="page-29-0"></span>**Steuercodes**

### Anzeigen des Steuerstatus (Befehl: Get control)

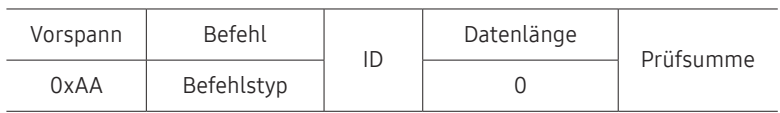

### Steuerung (Befehl: Set control)

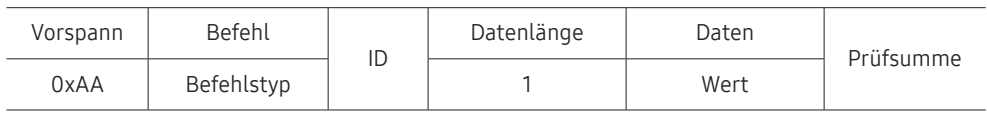

### Befehl

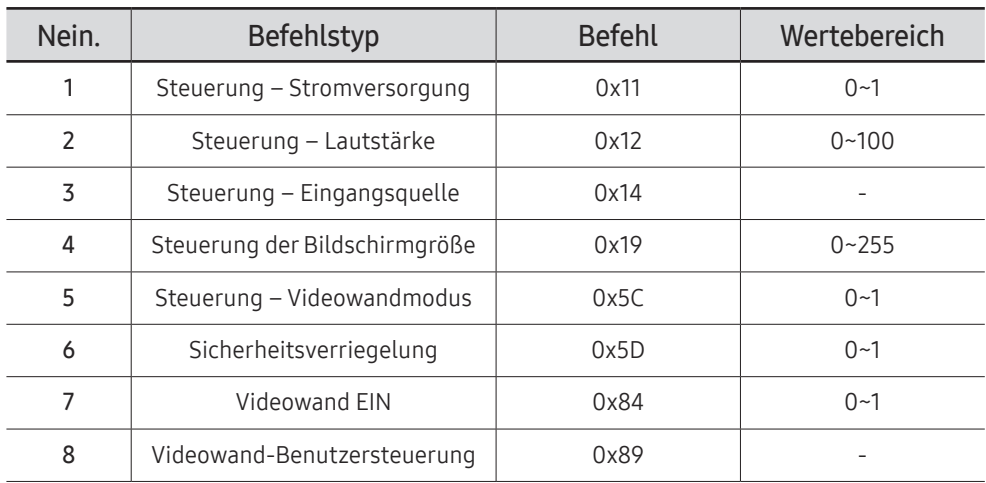

• Die gesammte Datenübertragung erfolgt hexadezimal. Die Prüfsumme wird durch Addieren aller Werte außer dem Vorspann berechnet. Wenn die Prüfsumme, wie nachfolgend gezeigt, mehr als 2 Stellen lang ist (11+FF+01+01=112), wird die erste Stelle gelöscht.

Z. B. Strom Ein & ID=0

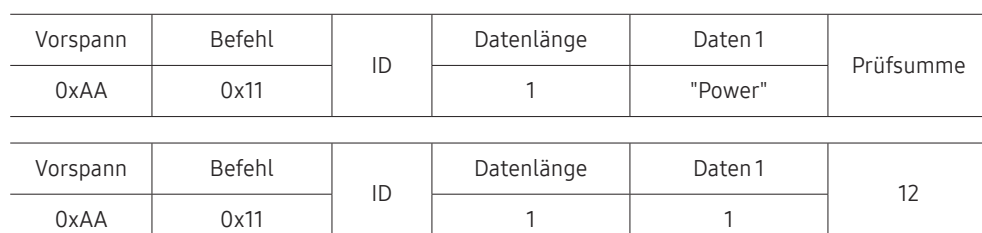

• Um alle mit einem seriellen Kabel verbundenen Geräte unabhängig von ihrer ID simultan zu steuern, stellen Sie die ID "0xFE" ein und senden Sie die Befehle. Die Befehle werden von jedem Gerät ausgeführt, aber es gibt keine Bestätigung mit ACK.

### Steuerung – Stromversorgung

- Funktion Ein Gerät kann mithilfe eines PCs ein- und ausgeschaltet werden.
- Anzeigen des Netzstatus (Get Power ON / OFF Status)

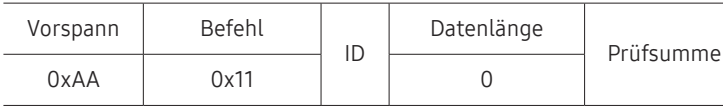

• Ein-/Ausschalten der Stromversorgung (Set Power ON / OFF)

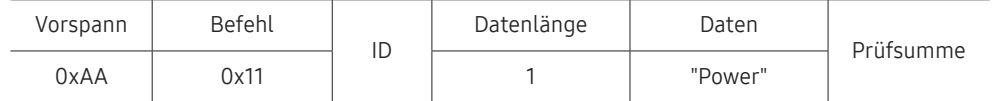

"Power": Der Netzparameter, der an einem Gerät eingestellt werden soll.

1: Strom EIN

0: Strom AUS

• Bestätigung

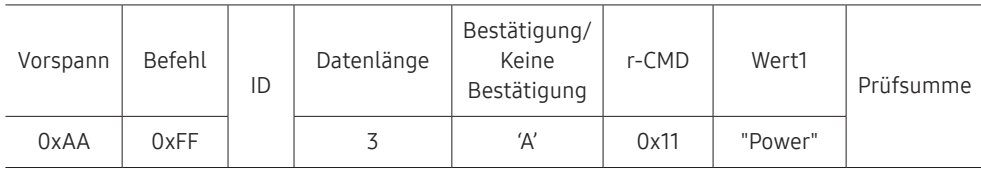

"Power": Der Netzparameter, der an einem Gerät eingestellt werden soll.

• Keine Bestätigung

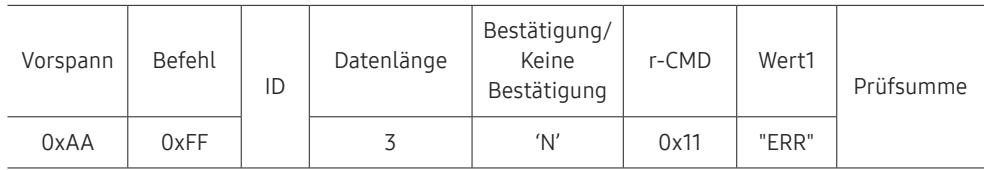

"ERR" : Dieser Code zeigt an, welcher Fehler aufgetreten ist

### Steuerung – Lautstärke

• Funktion

Die Lautstärke eines Geräts kann mithilfe eines PCs eingestellt werden.

• Anzeigen der aktuellen Lautstärke (Get Volume Status)

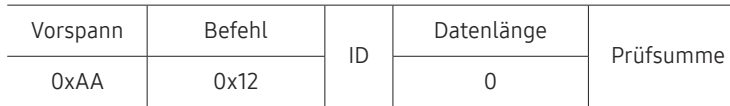

• Einstellen der Lautstärke (Set Volume)

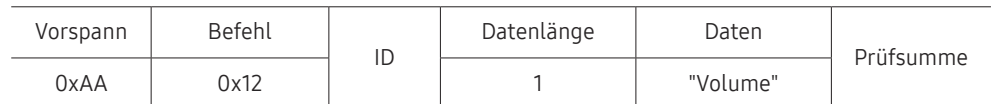

"Volume": Der Parameter für die Lautstärke, die an einem Gerät eingestellt werden soll. (0-100)

• Bestätigung

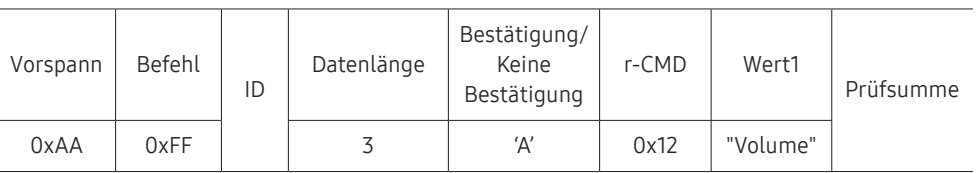

"Volume": Der Parameter für die Lautstärke, die an einem Gerät eingestellt werden soll. (0-100)

• Keine Bestätigung

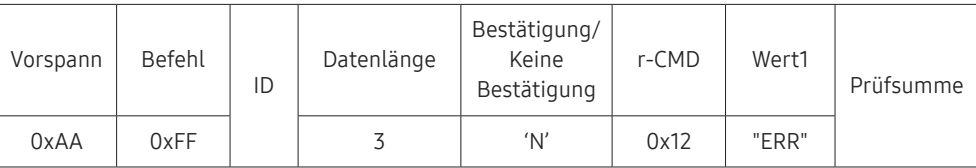

"ERR" : Dieser Code zeigt an, welcher Fehler aufgetreten ist

### Steuerung – Eingangsquelle

• Funktion

Die Signalquelle eines Fernsehers/Monitors kann mithilfe eines PCs geändert werden.

• Anzeigen der aktuellen Signalquelle (Get Input Source Status)

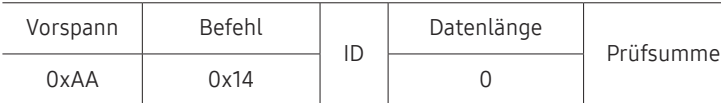

• Einstellen der Signalquelle (Set Input Source)

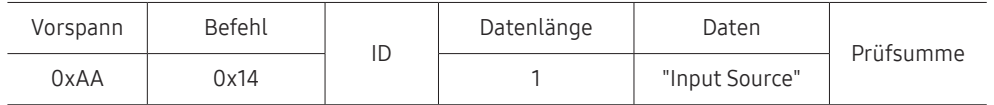

"Input Source": Der Parameter für die Eingangsquelle, die an einem Monitor eingestellt werden soll.

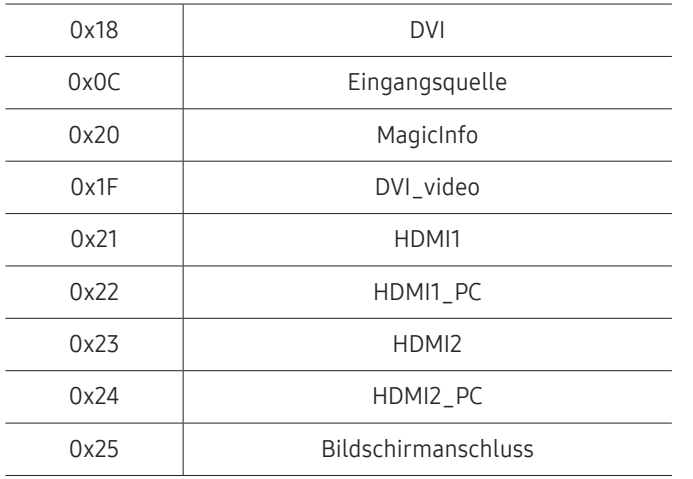

" DVI\_video, HDMI1\_PC und HDMI2\_PC können im Set-Befehl nicht verwendet werden. Sie reagieren nur auf Get-Befehle.

**A** MagicInfo ist nur bei Modellen mit der MagicInfo-Funktion verfügbar.

• Bestätigung

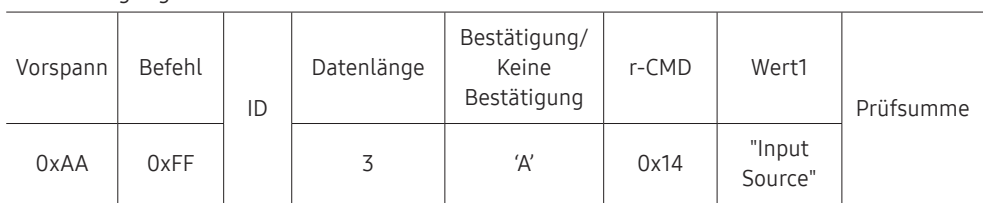

"Input Source": Der Parameter für die Eingangsquelle, die an einem Monitor eingestellt werden soll.

• Keine Bestätigung

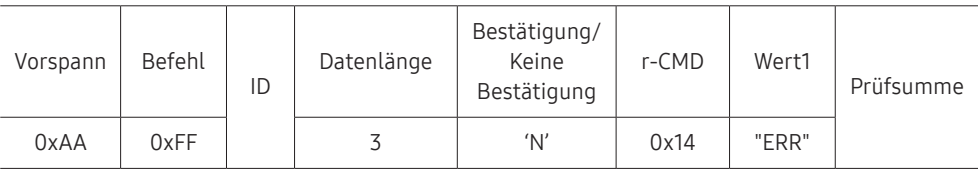

"ERR" : Dieser Code zeigt an, welcher Fehler aufgetreten ist

### Steuerung der Bildschirmgröße

• Funktion

Die Bildschirmgröße eines Fernsehers/Monitors kann mithilfe eines PCs geändert werden.

• Anzeigen des Bildschirmformats (Get Screen Size Status)

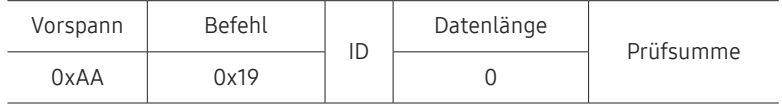

• Bestätigung

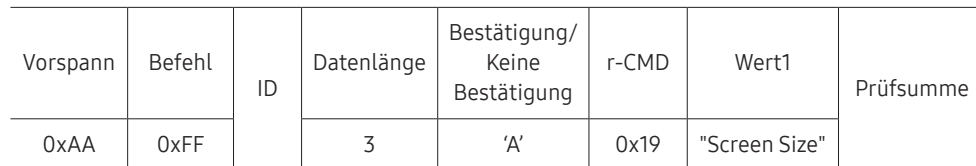

"Screen Size": Bildschirmgröße des Fernsehers/Monitors (Bereich: 0 – 255, Einheit: Zoll)

• Keine Bestätigung

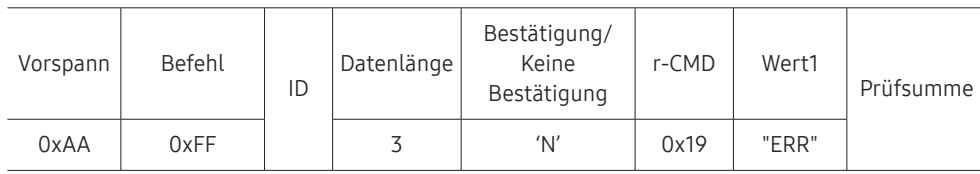

"ERR": Dieser Code zeigt an, welcher Fehler aufgetreten ist.

### Steuerung des Videowandmodus

• Funktion

Videowand Dieser Modus kann auf einem Gerät mithilfe eines PCs aktiviert werden. Diese Steuerung ist nur bei einem Gerät verfügbar, auf dem Videowand aktiviert ist.

• Anzeigen des Videowandmodus (Get Video Wall Mode)

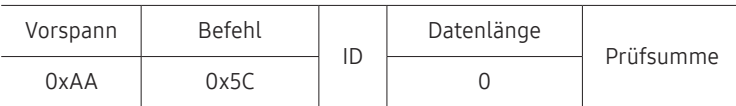

• Einstellen der Videowand (Set Video Wall Mode)

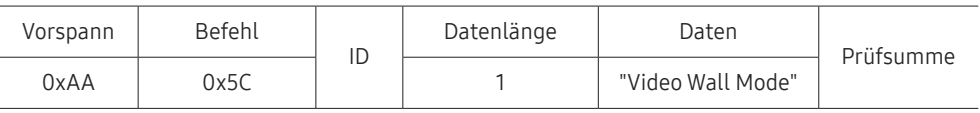

"Video Wall Mode": Ein Parameter zum Aktivieren des Video Wall-Modus auf einem Gerät

#### 1: Voll

#### 0: Natürlich

• Bestätigung

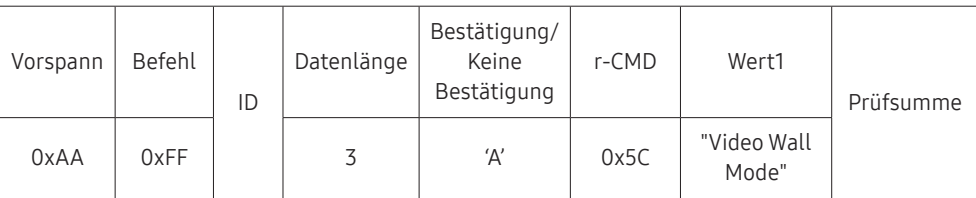

"Video Wall Mode": Ein Parameter zum Aktivieren des Video Wall-Modus auf einem Gerät

• Keine Bestätigung

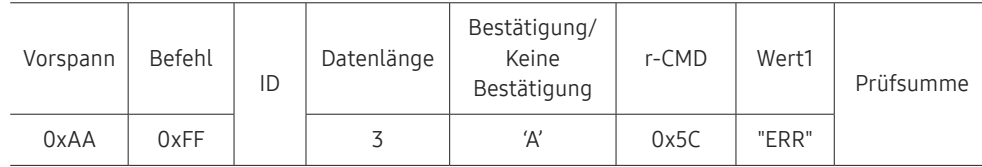

"ERR": Dieser Code zeigt an, welcher Fehler aufgetreten ist.

### Sicherheitsverriegelung

• Funktion

Zum Aktivieren/Deaktivieren der Sicherheitssperre Ein eines Geräts kann ein PC verwendet werden.

Dieses Steuerelement ist verfügbar, egal ob die Stromversorgung ausgeschaltet ist oder nicht.

#### • Anzeigen des Status der Tastensperre (Get Safety Lock Status)

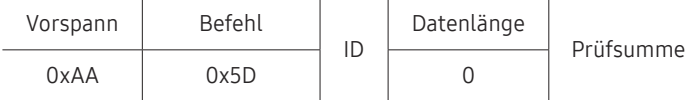

• Aktivieren/Deaktivieren der Tastensperre (Set Safety Lock Enable / Disable)

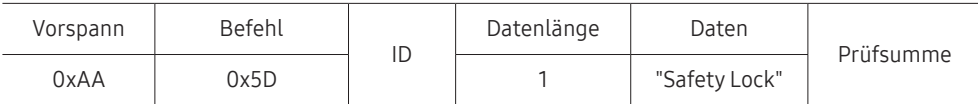

"Safety Lock": Der Parameter für die Tastensperre, die am Gerät eingestellt werden soll 1: EIN

0: AUS

#### • Bestätigung

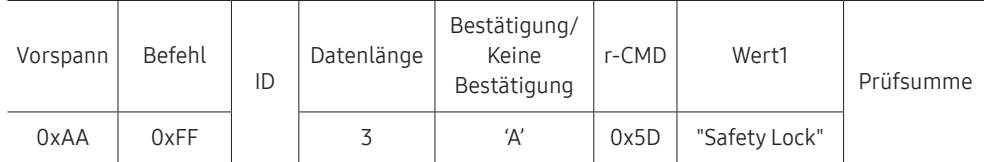

"Safety Lock": Der Parameter für die Tastensperre, die am Gerät eingestellt werden soll

• Keine Bestätigung

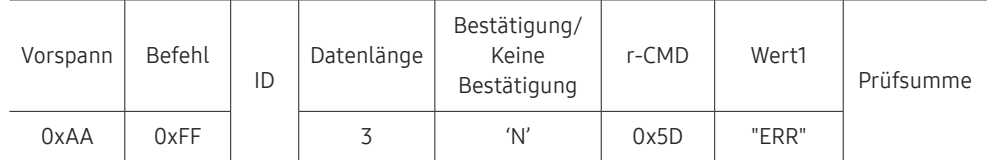

"ERR": Dieser Code zeigt an, welcher Fehler aufgetreten ist.

### Videowand EIN

• Funktion

Der PC schaltet die Videowand EIN bzw. AUS.

• Videowand-Einschaltstatus abrufen

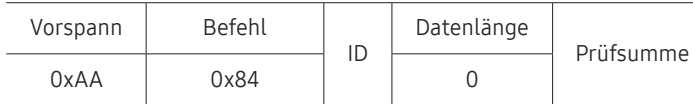

• Videowand ein- bzw. ausschalten

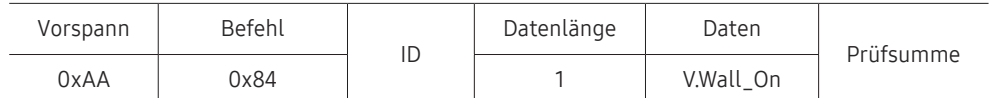

• V.Wall\_On: Am Gerät einzustellender Videowand-Code

1: Videowand EIN

0: Videowand AUS

• Bestätigung

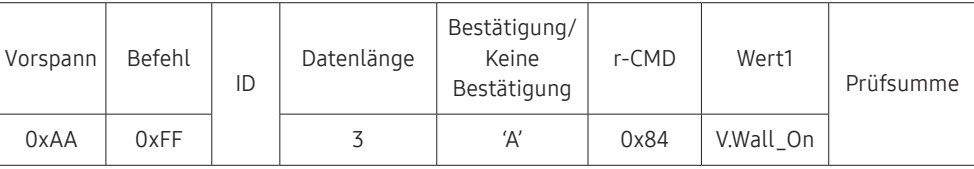

V.Wall\_On : Wie oben

• Keine Bestätigung

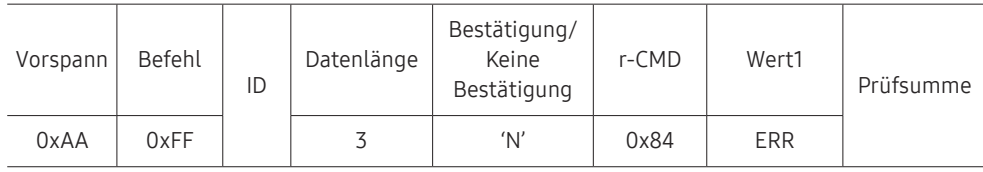

"ERR": Dieser Code zeigt an, welcher Fehler aufgetreten ist.

### Videowand-Benutzersteuerung

- Funktion Der PC schaltet die Videowand ein bzw. aus.
- Videowandstatus abrufen

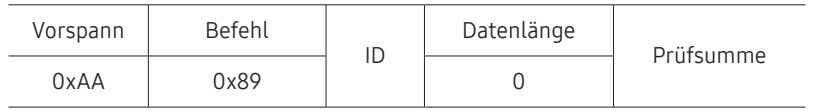

• Videowand einstellen

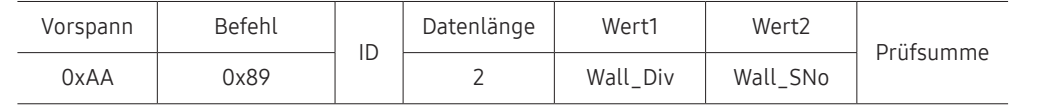

#### Wall\_SNo: Am Gerät einzustellender Produktnummer-Code

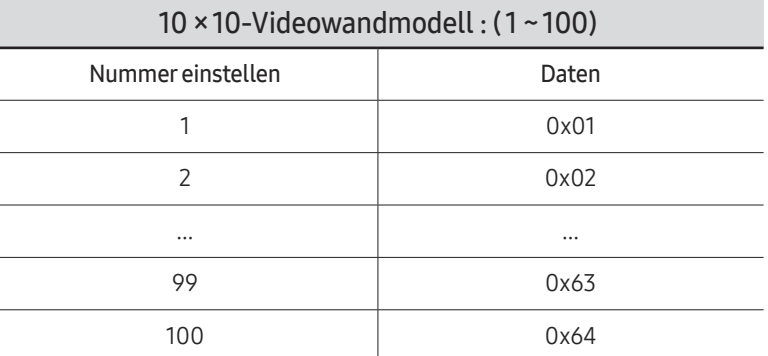

• Bestätigung

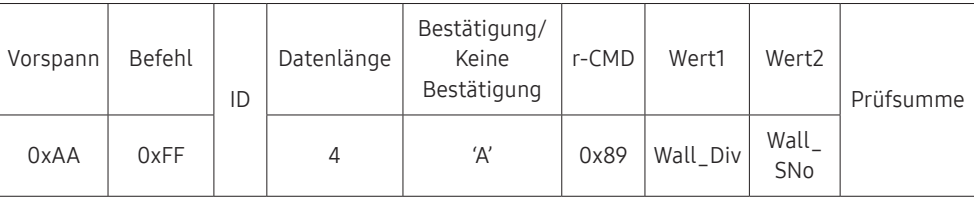

• Keine Bestätigung

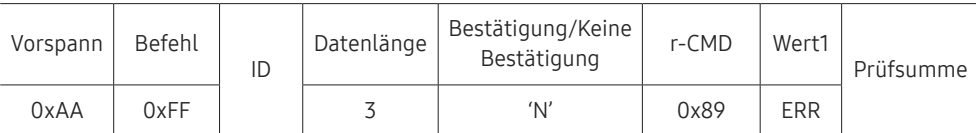

"ERR": Dieser Code zeigt an, welcher Fehler aufgetreten ist.

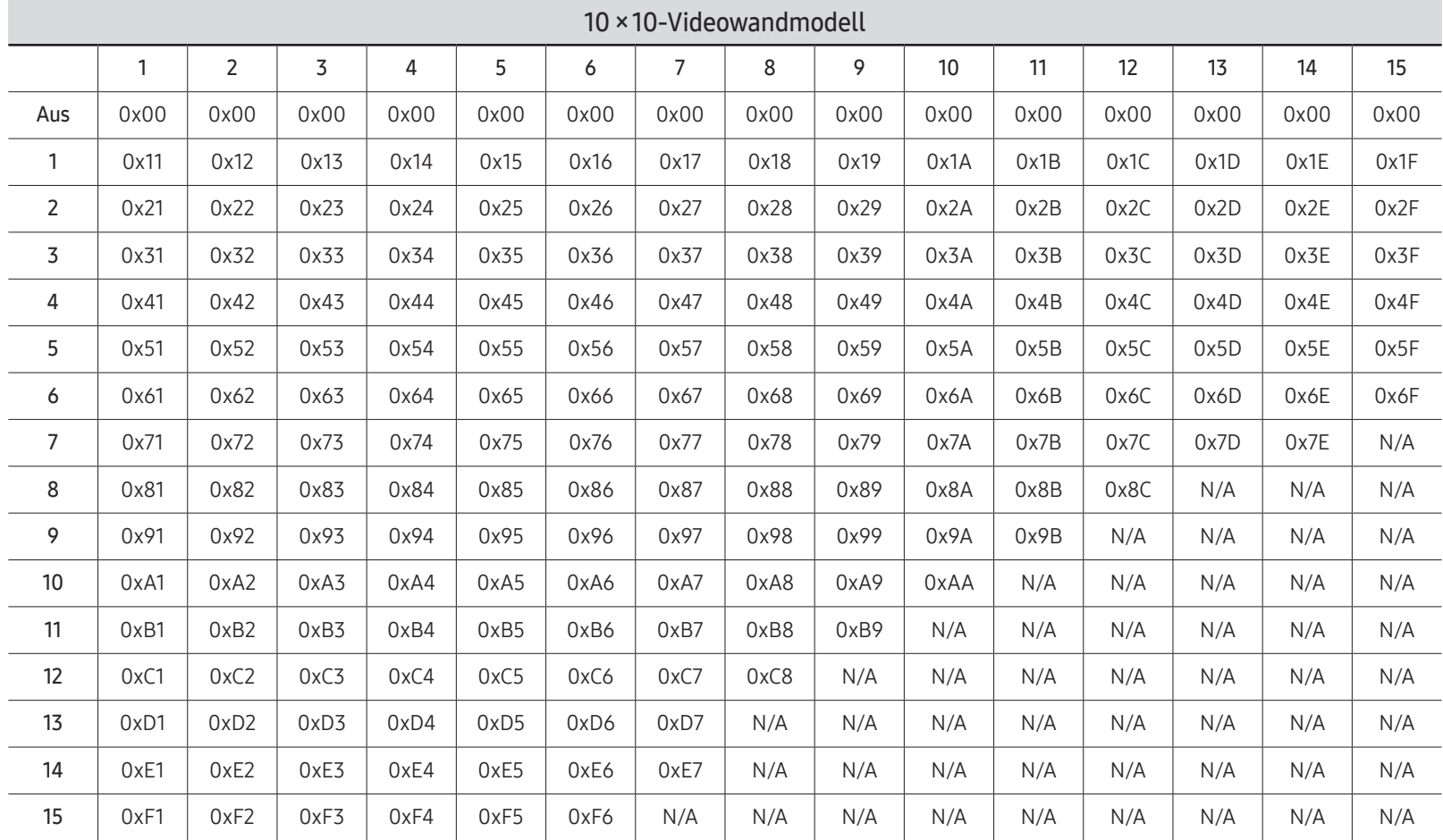

#### Wall\_Div: Am Gerät einzustellender Videowand-Teilercode
# Verwenden von MDC

MDC (Multiple Display Control) ist eine Anwendung, mit der Sie problemlos mehrere Anzeigegeräte gleichzeitig über einen PC steuern können.

Informationen zur Verwendung des Programms MDC finden Sie nach der Installation in der Hilfe. Das Programm MDC ist auf der Website erhältlich. (http://displaysolutions.samsung.com)

- $\triangle$  Wenn Sie die On-Taste oder Off-Taste oben links am Bildschirm drücken, überprüft das Gerät eine Minute lang seinen Betriebsstatus. Warten Sie eine Minute mit dem Ausführen anderer Befehle.
- " Informationen zum Anschluss mehrerer Geräte zur Mehrfachanzeigensteuerung (MDC) finden Sie auf Seite [29](#page-28-0).

## Installieren und Deinstallieren des Programms MDC

Die Schritte zur Installation und Deinstallation können je nach Betriebssystem unterschiedlich sein.

#### Installieren

- " Die Installation von MDC kann durch die Grafikkarte, dem Motherboard und den Netzwerkbedingungen beeinträchtigt werden.
- 1 Klicken Sie auf das MDC Unified-Installationsprogramm.
- 2 Klicken Sie auf "Next".
- 3 Klicken Sie auf "Next", wenn der "Welcome to the InstallShield Wizard for MDC\_Unified"-Bildschirm angezeigt wird.
- 4 Wählen Sie im Bildschirm "License Agreement" "I accept the terms in the license agreement" aus, und klicken Sie auf "Next".
- 5 Füllen Sie im Bildschirm "Customer Information" alle Informationsfelder aus, und klicken Sie auf "Next".
- 6 Wählen Sie im Bildschirm "Destination Folder" den Pfad des Verzeichnisses aus, in dem Sie das Programm installieren möchten, und klicken Sie auf "Next".
	- $\triangle$  Wenn Sie den Pfad des gewünschten Verzeichnisses nicht angeben, wird das Programm im Standardverzeichnis installiert.
- 7 Überprüfen Sie im Bildschirm "Ready to Install the Program", ob der Pfad des gewünschten Verzeichnisses korrekt ist, und klicken Sie auf Install".
- 8 Der Fortschritt des Installationsprozesses wird angezeigt.
- 9 Klicken Sie im Bildschirm "InstallShield Wizard Complete" auf "Finish".
	- Wählen Sie "Launch the program" aus, und klicken Sie auf "Finish", um MDC sofort auszuführen.
- 10 Nach der Installation wird auf dem Desktop das MDC Unified-Verknüpfungssymbol erstellt.
	- " Das MDC-Ausführungssymbol wird je nach Betriebssystem oder den technischen Daten des Geräts möglicherweise nicht angezeigt.
	- " Drücken Sie die F5-Taste, wenn das Ausführungssymbol nicht angezeigt wird.

#### Deinstallieren

- 1 Wählen Sie im Startmenü Einstellungen → Systemsteuerung aus, und doppelklicken Sie auf Software.
- 2 Markieren Sie in der Liste MDC Unified, und klicken Sie auf Ändern/Entfernen.

# Wdg.-Ger.-Funktion Kapitel 05

Kann mit der Taste HOME auf der Fernbedienung aufgerufen werden.

# Wdg.-Ger.

#### $HOME \n\implies Wdq.-Ger. \rightarrow ENTER$

Sie können unterschiedliche Inhalte wie beispielsweise Sender mit zugewiesenen Zeitplänen, Vorlagen oder Dateien wiedergeben.

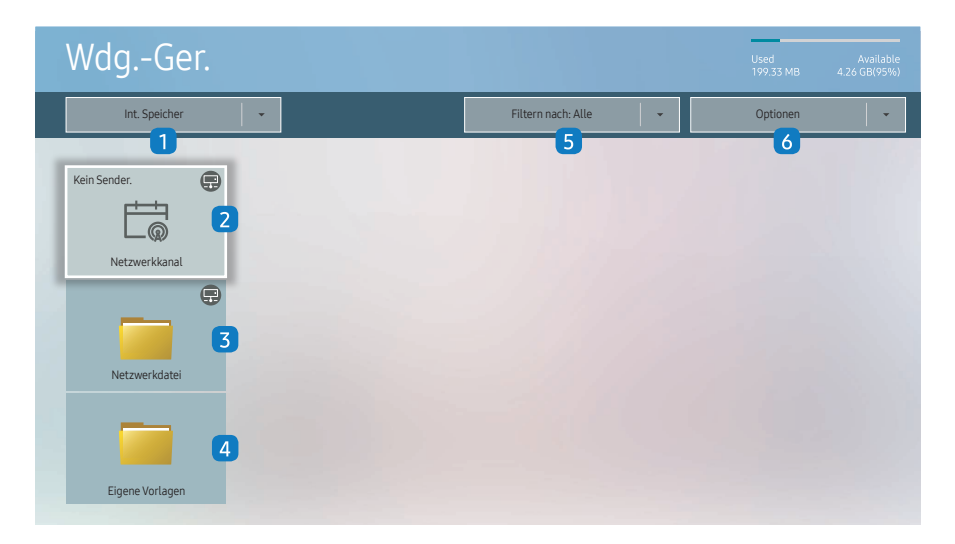

" Das angezeigte Bild kann je nach Modell unterschiedlich sein.

**T** Um das Programm Wdg.-Ger. zu nutzen, stellen Sie Abspielen mit auf MagicInfo in System ein. (MENUm → System → Abspielen mit → MagicInfo)

Sie müssen die Zeit einstellen einstellen, bevor Sie diese Funktion verwenden können.

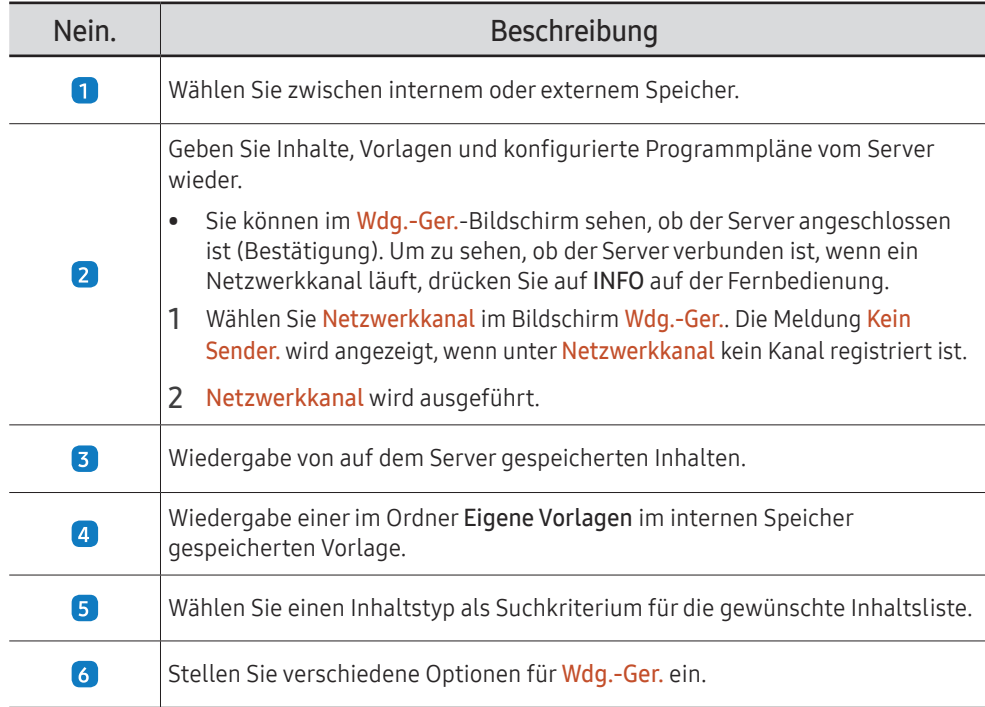

#### Anzeigen von Inhalten

- 1 Wählen Sie entweder den internen oder den externen Speicher. Die im gewählten Speicher gespeicherten Dateien werden angezeigt.
- 2 Wählen Sie die gewünschte Datei aus. Die Inhalte werden auf dem Bildschirm angezeigt. (Für weitere Informationen zu kompatiblen Dateiformaten siehe den Abschnitt "Mit Player kompatible Dateiformate")

## Wenn Inhalte angezeigt werden

#### Bedienungstasten auf der Fernbedienung

Sie können die Inhalte der Playlist wiedergeben, pausieren oder überspringen, indem Sie Tasten auf der Fernbedienung drücken.

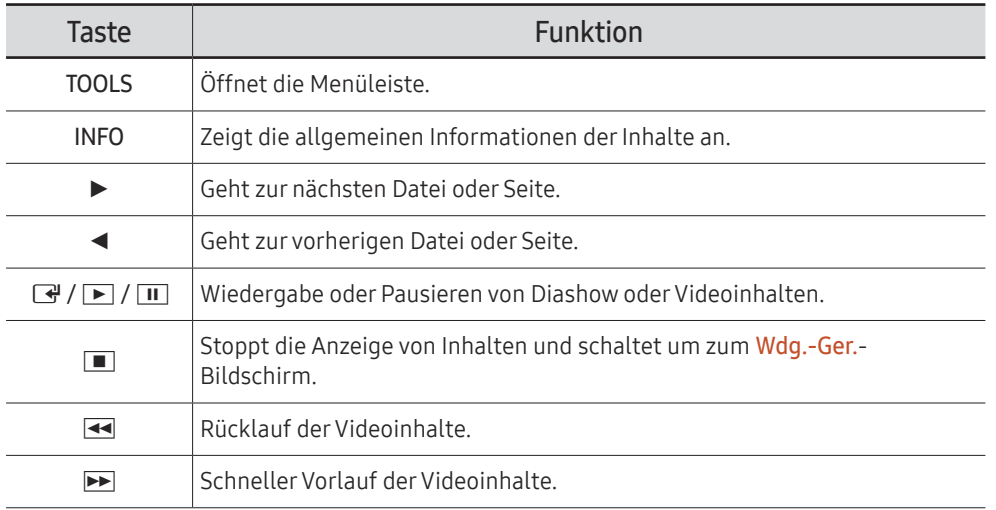

" Wenn sich im internen Speicher oder auf dem USB-Gerät nur eine einzige Grafikdatei befindet, wird keine Diashow wiedergegeben.

" Falls der Name eines Ordners auf dem USB zu lang ist, können Sie den Ordner nicht auswählen.

## Verfügbares Menü

Drücken Sie während der Wiedergabe von Inhalten die TOOLS-Taste zum Konfigurieren von Einstellungen.

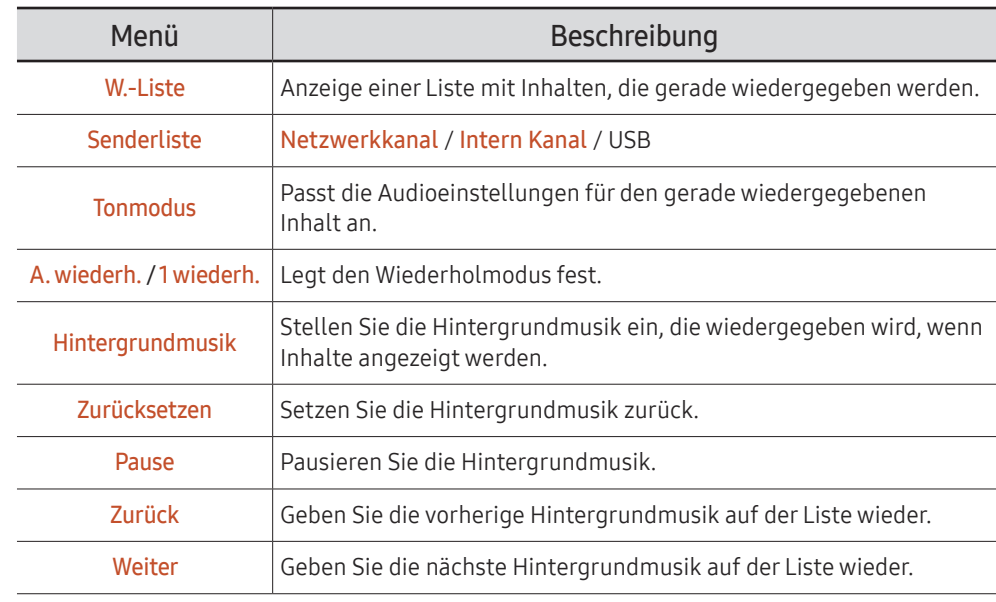

Zurücksetzen, Pause, Zurück, Weiter erscheinen nur, wenn die Hintergrundmusik eingestellt ist.

## Mit Wdg.-Ger. kompatible Dateiformate

- Die unterstützten Dateisysteme sind FAT32 und NTFS.
- Eine Datei mit einer vertikalen und horizontalen Auflösung, die größer als die maximale Auflösung ist, kann nicht wiedergegeben werden. Überprüfen Sie die vertikale und horizontale Auflösung der Datei.
- Überprüfen Sie die unterstützten Video- und Audio-Codec-Typen und -Versionen.
- Überprüfen Sie die unterstützten Dateiformate.
	- Unterstützung für PowerPoint-Versionen 97 2013
- " Klicken Sie für USB-Int. Speicher-Dateitransfer auf Optionen → Senden.
	- Speicherort der Vorlagendateien
		- Transfer Int. Speicher → USB: USB → im Ordner MagicinfoSlide
		- Transfer USB → Int. Speicher: Int. Speicher → im Ordner Eigene Vorlagen
	- Speicherort von anderen Dateien (keine Vorlagen)
		- Transfer Int. Speicher → USB: USB → im Ordner MagicinfoSlide
		- Transfer USB → Int. Speicher: Im Stammordner

#### Netzwerkprogramm in mehreren Frames

#### Wiedergabeeinschränkungen

- 1 bis 3 FHD-Videodateien oder nur eine UHD-Videodatei und eine FHD-Videodatei können gleichzeitig abgespielt werden. Im Hochformat-Wiedergabemodus können 3 FHD-Videodateien oder nur eine UHD-Videodatei gleichzeitig abgespielt werden.
- Bei Office-Dateien (PowerPoint und Word) sowie PDF-Dateien wird jeweils nur ein Dateityp gleichzeitig unterstützt.
- LFD (.LFD)-Dateien werden nicht unterstützt.

#### Einschränkungen beim Tonausgang

- Es kann nur ein Tonausgang verwendet werden.
- Wiedergabepriorität: Netzwerk BGM → lokale BGM → vom Nutzer ausgewähltes Video-Dokument im Hauptgestell
	- $\triangle$  Netzwerk-Hintergrundmusik Einstellungen können beim Erstellen eines Serverzeitplans konfiguriert werden.
	- $\triangle$  Lokale Hintergrundmusik: Einstellungen für die lokale Hintergrundmusik können mithilfe der Tools konfiguriert werden, die beim Drücken der Taste TOOLS während der Wdg.-Ger.-Wiedergabe angezeigt werden.
	- $\ell$  Vom Benutzer ausgewählter Hauptrahmen: Hauptrahmen-Einstellungen können beim Erstellen eines Serverzeitplans konfiguriert werden.

#### Vorlagendateien(\*.LFD)

#### Einschränkungen

- Prüfen Sie, dass die Ordner Contents und Schedules auf dem USB-Speichergerät veröffentlicht sind.
	- $\triangle$  Ein richtig veröffentlichter Inhalt erscheint als Published Content  $\Box$  auf dem USB-Gerät.
	- " Beim Kopieren von Inhalt, den Sie auf einem USB-Gerät veröffentlicht haben (Published Content ), in den Int. Speicher erscheint der Inhalt nur in Int. Speicher als Published Content **D**. Die Ordner Contents und Schedules sind unter Int. Speicher nicht sichtbar.

#### Wiedergabeeinschränkungen

- Maximal zwei Videodateien (Video) können wiedergegeben werden.
- Bei Office-Dateien (PowerPoint und Word) sowie PDF-Dateien wird jeweils nur ein Dateityp gleichzeitig unterstützt.
- Stellen Sie bei der gleichzeitigen Wiedergabe von mehr als einer Videodatei sicher, dass sich die Anzeigebereiche nicht überschneiden.

#### Einschränkungen beim Tonausgang

- Es kann nur ein Tonausgang verwendet werden.
- Wiedergabepriorität: Netzwerk BGM → lokale BGM → vom Nutzer ausgewähltes Video-Dokument im Hauptgestell

## Inhalt

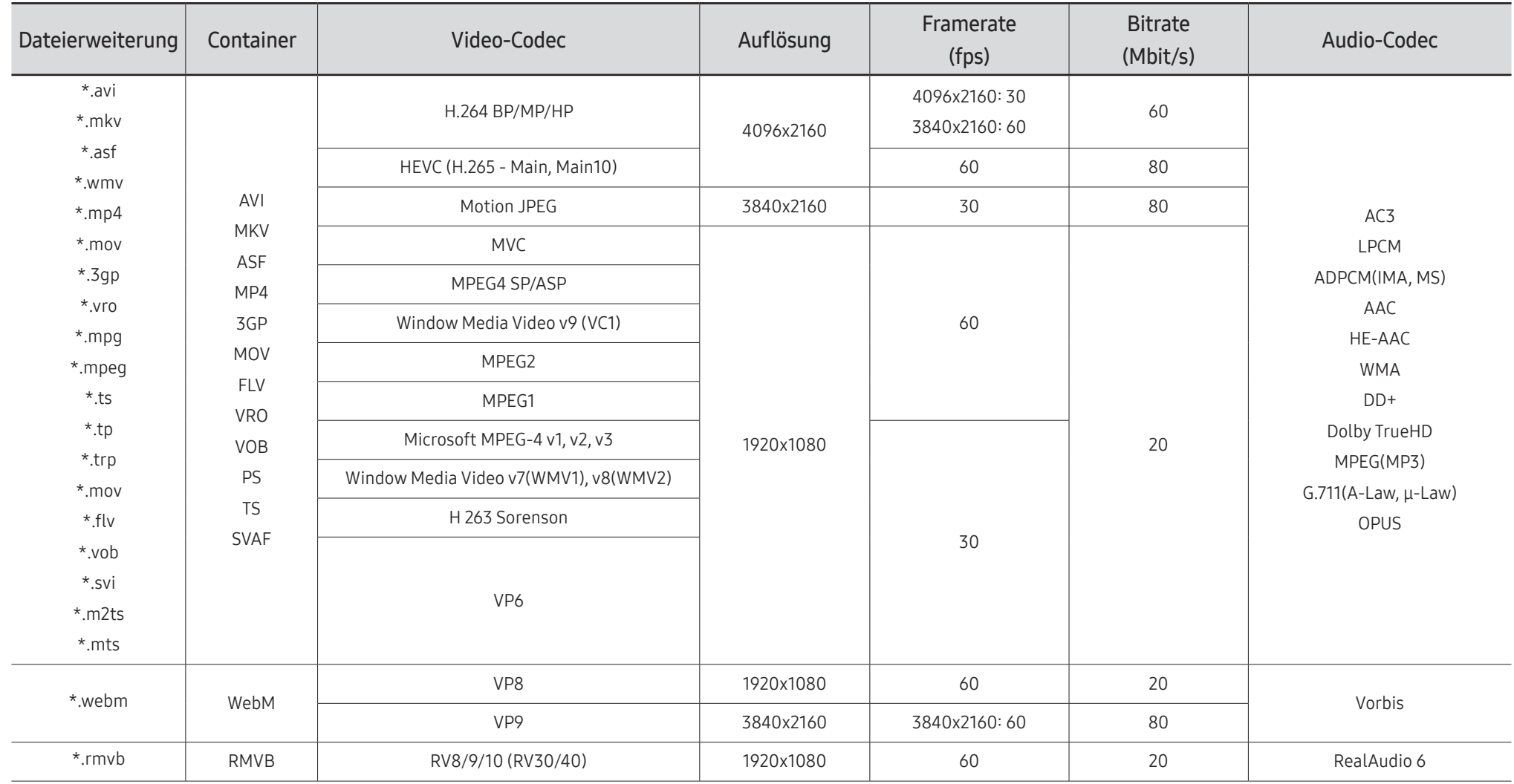

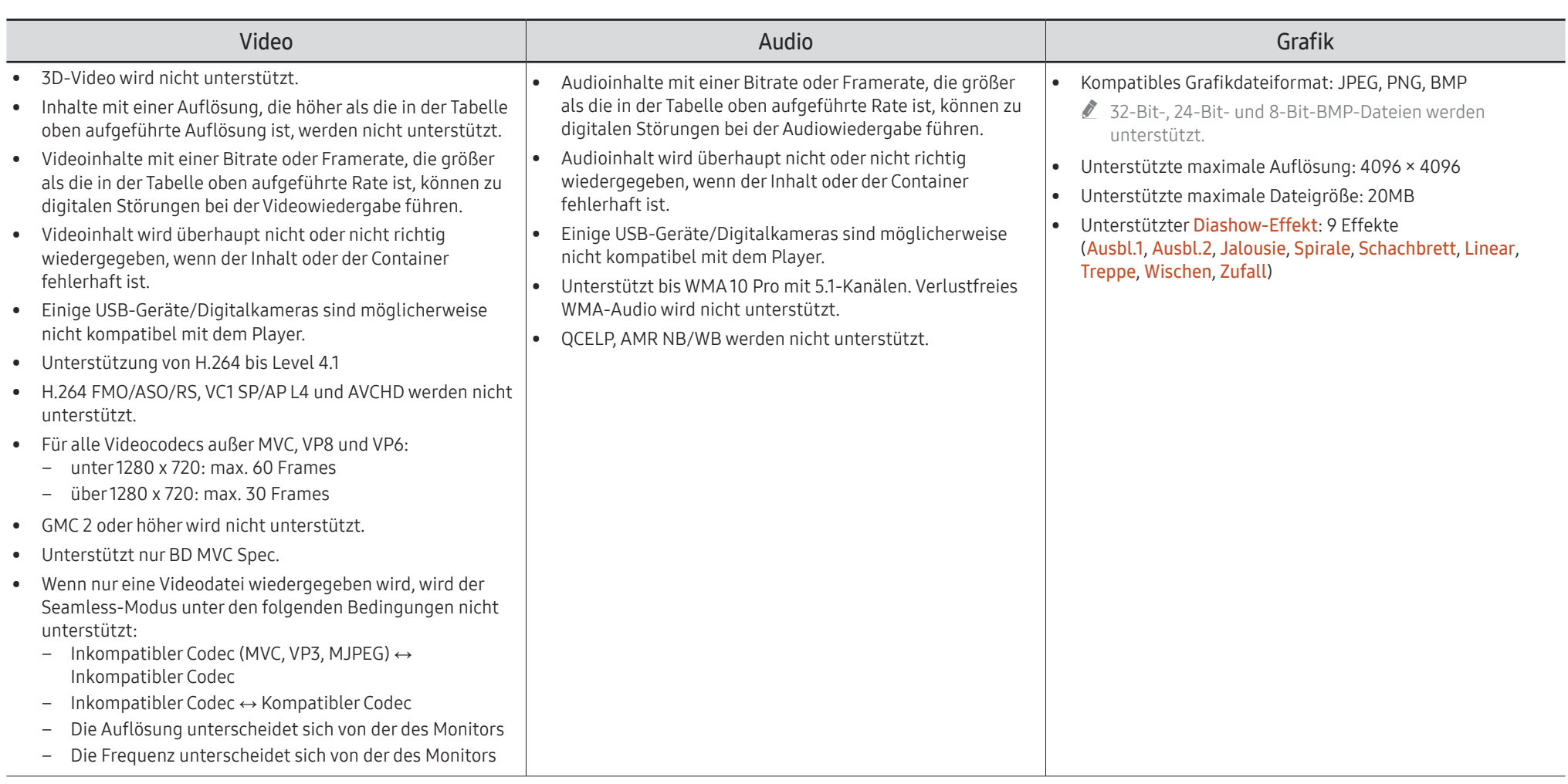

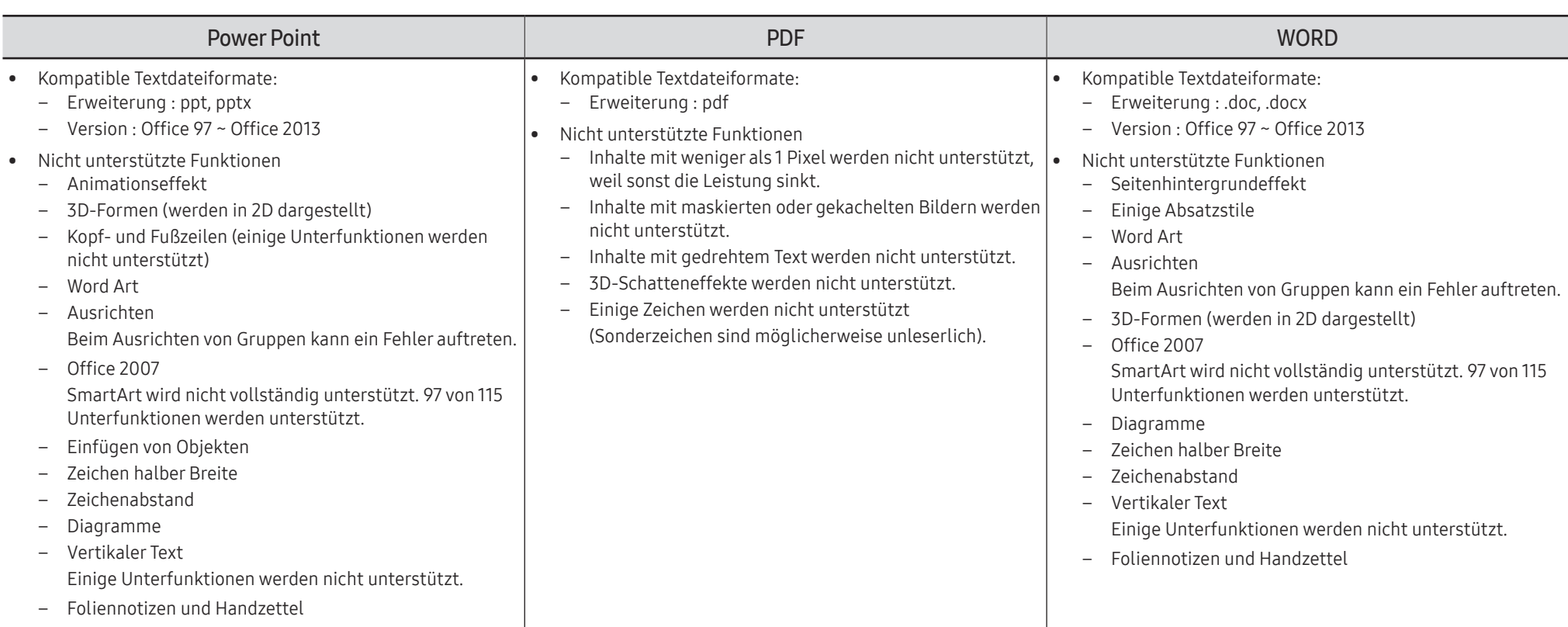

# Zeitplan

HOME △→ Zeitplan → ENTER

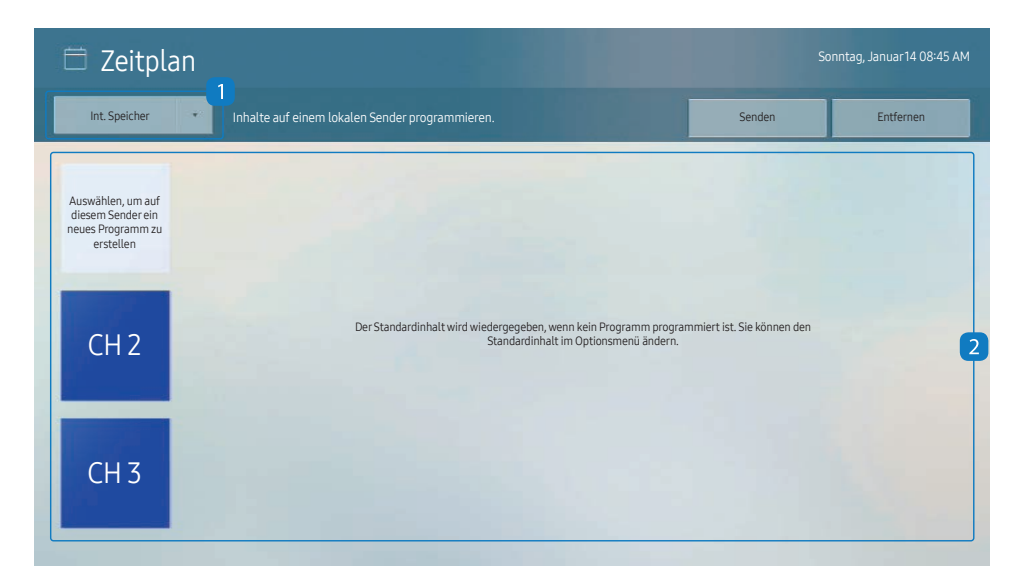

Sie können den von einem ausgewählten Speichergerät importierten Zeitplan überprüfen.

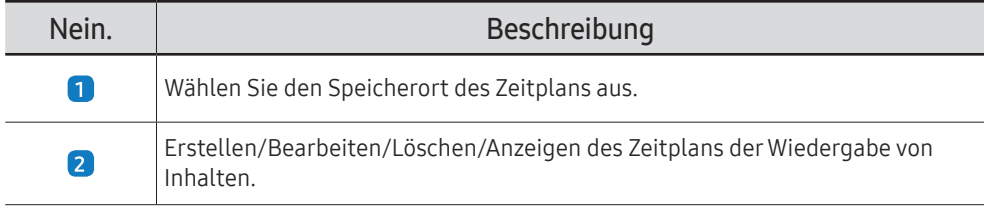

" Das angezeigte Bild kann je nach Modell unterschiedlich sein.

# Produkt klonen

#### HOME △→ Produkt klonen → ENTER

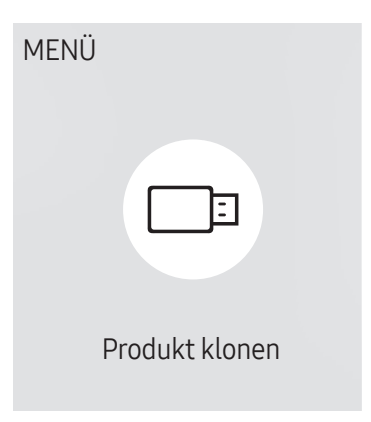

" Das angezeigte Bild kann je nach Modell unterschiedlich sein.

Exportieren Sie die Einstellungen des Geräts auf ein externes Speichermedium. Sie können auch Einstellungen von einem externen Speichermedium importieren.

Dies ist nützlich, wenn Sie die gleichen Einstellungen für mehrere Geräte verwenden möchten.

#### Wenn auf dem externen Speichermedium keine Dateikopie gefunden wird

- 1 Schließen Sie das externe Speichermedium an und führen Sie die Funktion Produkt klonen aus.
- 2 Die Meldung Auf dem externen Speichergerät wurde keine Klondatei gefunden. Geräteeinstellungen auf das externe Speichergerät exportieren? wird angezeigt.
- 3 Exportieren zum Exportieren der Einstellungen auswählen.

#### Wenn auf dem externen Speichermedium eine Dateikopie gefunden wird

- 1 Schließen Sie das externe Speichermedium an und führen Sie die Funktion Produkt klonen aus.
- 2 Die Meldung Klondatei nicht gefunden. Wählen Sie eine Option aus. wird angezeigt.

Führen Sie die Funktion Vom externen Speicher importieren oder Auf externen Speicher exportieren aus.

- Vom externen Speicher importieren: Kopieren Sie die auf dem externen Speichermedium gespeicherten Einstellungen auf das Gerät.
- Auf externen Speicher exportieren: Kopieren Sie die Einstellungen des Geräts auf ein externes Speichermedium.
- " Nach Abschluss der Konfiguration wird das Gerät automatisch neu gestartet.

# ID-Einstellungen

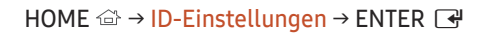

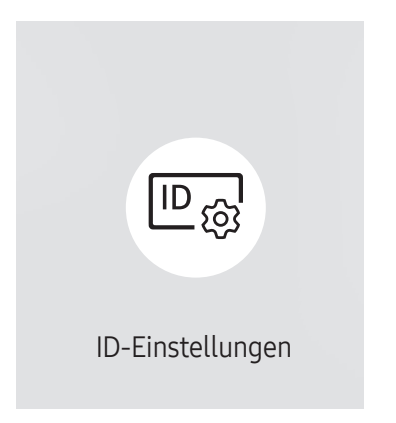

" Das angezeigte Bild kann je nach Modell unterschiedlich sein.

Weisen Sie dem Einstellungssatz eine ID zu.

### Geräte-ID

#### Legen Sie eine eindeutige Nummer für jedes Produkt fest. (Bereich: 0~224)

- $\triangle$  Drücken Sie die Taste  $\triangle/\blacktriangledown$ , um einen Zahlenwert zu wählen, und drücken Sie dann  $\Box$ .
- Geben Sie die gewünschte Nummer mithilfe der Zifferntasten auf der Fernbedienung ein.

## Automatische Festlegung der Geräte-ID

#### Mit dieser Funktion wird einem über ein RS232C-Kabel angeschlossenes Gerät eine ID-Nummer zugeteilt.

Diese Funktion ist nur auf dem ersten Gerät innerhalb einer RS-232C-Daisy Chain-Verkabelung verfügbar.

## PC-Verbindungskabel

Wählen Sie den Kabeltyp, um die Anzeige mit einem PC zu verbinden.

- RS232C-Kabel Kommunikation mit MDC über das RS232C-Kabel
- RJ-45 (LAN)/Wi-Fi-Netzwerk oder RJ45(LAN)-Kabel Kommunikation mit MDC über das RJ45-Kabel

 $\bullet$  Die verfügbaren Funktionen können ie nach Modell unterschiedlich sein.

# Videowand

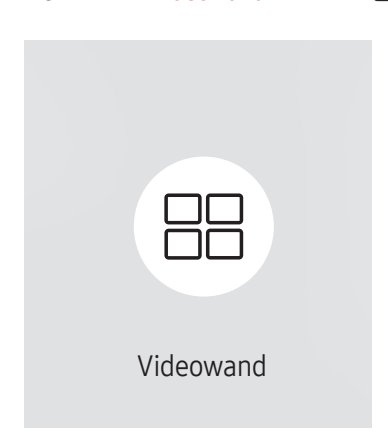

 $HOME \n\implies$   $\rightarrow$  Videowand  $\rightarrow$  ENTER  $\Box$ 

" Das angezeigte Bild kann je nach Modell unterschiedlich sein.

Hiermit können Sie die Bildschirme mehrerer angeschlossener Anzeigegeräte so anpassen, dass sie eine Videowand bilden.

Zudem können Sie einen Bildaussschnitt oder das gleiche Bild auf allen angeschlossenen Anzeigegeräten anzeigen.

Weitere Informationen zum Anzeigen mehrerer Bilder finden Sie in der MDC-Hilfe oder im MagicInfo-Benutzerhandbuch. Die MagicInfo-Funktion wird von einigen Modellen möglicherweise nicht unterstützt.

#### Videowand

Sie können die Videowand aktivieren oder deaktivieren.

Aktivieren Sie die Videowand Ein, um sie anzuordnen.

• Aus / Ein

## Horizontal x Vertical

Mit dieser Funktion wird ein Videowanddisplay auf der Grundlage einer Videowandmatrixkonfiguration geteilt.

Geben Sie die Videowandmatrix ein.

Das Videowanddisplay wird entsprechend der Matrixkonfiguration geteilt. Die Anzahl von vertikalen oder horizontalen Displaygeräten kann im Bereich von 1 bis 15 eingegeben werden.

- $\triangle$  Ein Videowanddisplay kann in maximal 255 Bildschirme aufgeteilt werden.
- Die Option Horizontal x Vertical ist nur aktiviert, wenn Videowand auf Ein eingestellt ist.

#### Bildschirmposition

Um geteilte Bildschirme neu anzuordnen, stellen Sie mit der Funktion Bildschirmposition die Nummer für jedes Gerät in der Matrix ein.

Die Auswahl von Bildschirmposition zeigt die Videowandmatrix entsprechend den zugeordneten Nummern für die Geräte an, die die Videowand bilden.

Um Geräte neu anzuordnen, bewegen Sie ein Gerät mit den Richtungstasten auf der Fernbedienung an eine andere Nummer. Drücken Sie die Taste E.

- Mit Bildschirmposition können Sie den Bildschirm in maximal 225 Ansichten (15 x 15) teilen.
- Die Option Bildschirmposition ist nur aktiviert, wenn Videowand auf Ein eingestellt ist.
- **T** Um die Funktion verwenden zu können, achten Sie darauf, dass Horizontal x Vertical konfiguriert ist.

## Format

Sie können wählen, wie Bilder im Videowanddisplay angezeigt werden sollen.

- Vollbild: Vollbildanzeige der Bilder ohne Rand.
- Natürlich: Anzeige der Bilder mit ursprünglichem Seitenverhältnis ohne Formatvergrößerung oder -verkleinerung.
- Die Option Format ist nur aktiviert, wenn Videowand auf Ein eingestellt ist.

## Netzwerkstatus

Prüfung der aktuellen Netzwerk- und Internetverbindung.

HOME △→ Netzwerkstatus → ENTER

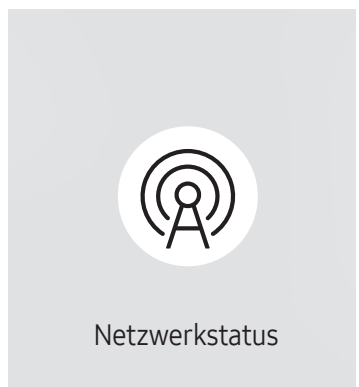

<sup>●</sup> Das angezeigte Bild kann je nach Modell unterschiedlich sein.

# Automatisch Ein/Aus

HOME  $\hat{\omega}$  → Automatisch Ein/Aus → ENTER

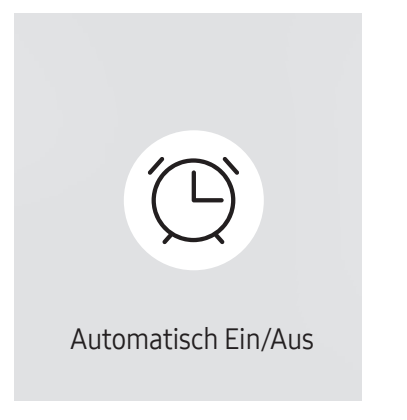

" Das angezeigte Bild kann je nach Modell unterschiedlich sein.

Sie müssen die Zeit einstellen einstellen, bevor Sie diese Funktion verwenden können.

### Autom. Ein

Stellen Sie Autom. Ein ein, damit sich Ihr Gerät automatisch am gewünschten Tag zur gewünschten Uhrzeit einschaltet.

Das Gerät wird mit der festgelegten Lautstärke oder Eingangsquelle eingeschaltet.

Autom. Ein: Stellen Sie den Einschalttimer ein, indem Sie eine der sieben Optionen auswählen. Sie müssen vorher die Uhrzeit einstellen.

#### (Autom. Ein 1 ~ Autom. Ein 7)

- " Obwohl mit Autom. Ein im Modus MagicInfo optional der interne Speicher oder der USB Speicher verwendet werden kann, wird die Verwendung eines internen Speichers empfohlen.
- Der korrekte Betrieb der Autom. Ein-Funktion kann nicht garantiert werden, falls sie mit einem batteriebetriebenen USB-Gerät verwendet wird, dessen Erkennung länger dauern könnte.
- Einstell.: Wählen Sie Aus, Einmal, Täglich, Mo Fr, Mo Sa, Sa So Oder Manuell aus. Wenn Sie Manuell auswählen, können Sie die Tage festlegen, an denen sich Autom. Ein das Gerät einschalten soll.
	- Das Häkchen zeigt die ausgewählten Tage an.
- Zeit: Einstellen von Stunde und Minute Verwenden Sie die Zifferntasten oder die Nach-oben- und Nach-unten-Tasten, um Zahlen einzugeben. Mit den Nach-links- und Nach-rechts-Tasten können Sie Eingabewerte ändern.
- Lautstärke (Bei Modellen mit integrierten Lautsprechern): Zur Einstellung der gewünschten Lautstärke. Mit den Nach-oben- und Nach-unten-Tasten können Sie die Lautstärke ändern.
- Quelle: Zur Auswahl der gewünschten Eingangsquelle.
- Inhalt (wenn Quelle auf Intern/USB für MagicInfo-Modus eingestellt ist): Wählen Sie auf dem USB-Gerät oder im internen Speicher eine Datei (z. B. eine Musik-, Foto- oder Videodatei) aus, die direkt nach dem Einschalten des Geräts wiedergegeben werden soll.

#### Autom. Aus

Stellen Sie den Ausschalttimer ein (Autom. Aus), indem Sie eine der sieben Optionen auswählen. (Autom. Aus 1 ~ Autom. Aus 7)

- Einstell.: Wählen Sie Aus, Einmal, Täglich, Mo Fr, Mo Sa, Sa So Oder Manuell aus. Wenn Sie Manuell auswählen, können Sie die Tage festlegen, an denen sich das Gerät ausschalten soll (Autom, Aus).
	- Das Häkchen zeigt die ausgewählten Tage an.
- Zeit: Einstellen von Stunde und Minute Verwenden Sie die Zifferntasten oder die Nach-oben- und Nach-unten-Tasten, um Zahlen einzugeben. Mit den Nach-links- und Nach-rechts-Tasten können Sie Eingabewerte ändern.

#### Feiertagsverwaltung

Sie können den Timer in einem als Feiertage definierten Zeitraum deaktivieren.

• Feiertag hinzufügen: Einstellen des Zeitraums, den Sie als Feiertag festlegen möchten. Wählen Sie mithilfe der Tasten  $\triangle/\blacktriangledown$  das Start- und Enddatum der freien Tage aus, die Sie hinzufügen möchten, und klicken Sie auf Fertig.

Der Zeitraum wird zur Liste der Feiertage hinzugefügt.

- Startdatum: Legt das Startdatum der freien Tage fest.
- Enddatum: Legt das Enddatum der freien Tage fest.
- Entfernen: Löschen ausgewählter Elemente aus der Liste der Feiertage.
- Bearb.: Wählen Sie einen Feiertag und ändern Sie das Datum.
- Angewendeten Timer festlegen: Legen Sie fest, dass Autom. Ein und Autom. Aus an Feiertagen nicht aktiviert werden.
	- Drücken Sie →, um die Autom. Ein- und Autom. Aus-Einstellungen auszuwählen, die nicht aktiviert werden sollen.
	- Die ausgewählten Autom. Ein und Autom. Aus werden nicht mehr aktiviert.

# **Ticker**

#### $HOME \nightharpoonup \rightarrow$  Ticker  $\rightarrow$  ENTER

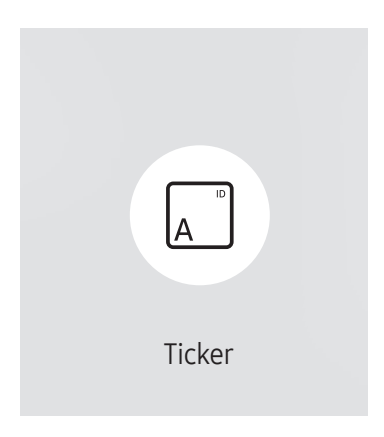

Das angezeigte Bild kann je nach Modell unterschiedlich sein.

Geben Sie Text ein, während ein Video oder Bild auf dem Bildschirm angezeigt wird, und zeigen Sie den Text auf dem Bildschirm an.

- Aus / Ein: Stellen Sie ein, ob Ticker verwendet wird oder nicht.
- Meldung: Geben Sie eine Nachricht ein, die auf dem Bildschirm angezeigt werden soll.
- Zeit: Legen Sie Startzeit und Endzeit für die Anzeige der Meldung fest.
- Schriftartoption: Geben Sie die Schriftart und Schriftfarbe für die Meldung ein.
- Position: Wählen Sie eine Position für die Anzeige einer Meldung aus.
- Blättern: Schalten Sie die Scroll-Effekte von Ticker ein oder aus. Geben Sie die Scroll-Richtung und Geschwindigkeit der Meldung ein.
- Vorschau: Zeigen Sie eine Vorschau Ihrer Ticker -Einstellungen an.

# URL Startprogramm

HOME △→ URL Startprogramm → ENTER

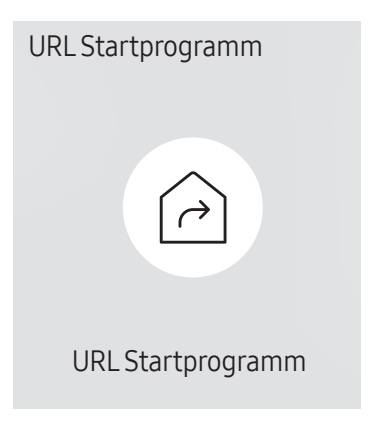

<sup>&</sup>quot; Das angezeigte Bild kann je nach Modell unterschiedlich sein.

Weitere Informationen zur Verwendung der Funktion URL Startprogramm erhalten Sie bei dem Händler, bei dem das Gerät gekauft wurde.

Um das Programm URL Startprogramm zu nutzen, stellen Sie Abspielen mit auf URL Startprogramm in System ein.

(MENU  $\text{m} \rightarrow \text{System} \rightarrow \text{Abspi}$ elen mit  $\rightarrow \text{URL Startprogramm}$ )

# Einstellungen fürdas URL-Startprogramm

HOME △→ Einstellungen für das URL-Startprogramm → ENTER

- Weitere Informationen zur Verwendung der Funktion URL Startprogramm erhalten Sie bei dem Händler, bei dem das Gerät gekauft wurde.
- Web-App installieren: Geben Sie die URL zum Installieren der Webanwendung ein.
- Vom USB-Gerät installieren: Installieren Sie die Webanwendung von dem USB-Speichergerät.
- Deinstall.: Entfernen Sie die installierte Webanwendung.
- Einstellung der Zeitüberschreitung: Stellen Sie die Timeout-Zeit für die URL-Verbindung ein.
- Entwicklermodus: Aktivieren Sie den Entwicklermodus.

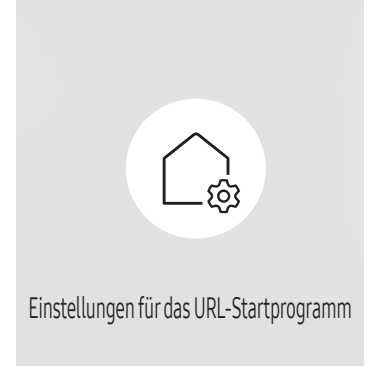

<sup>&</sup>quot; Das angezeigte Bild kann je nach Modell unterschiedlich sein.

# Bildschirmanpassung Kapitel 06

Zum Konfigurieren der Einstellungen für Bild (Hintergrundbel., Farbton usw.). Das Layout der Optionen im Menü Bild ist geräteabhängig.

# Hintergrundbel. / Helligkeit / Kontrast / Schärfe

MENU  $\text{m}$  → Bild → ENTER  $\text{F}$ 

| Bild                     |             |    |
|--------------------------|-------------|----|
| Hintergrundbel.          | $\circ$ 100 |    |
| Helligkeit               |             | 45 |
| Kontrast                 |             | 70 |
| Schärfe                  |             | 50 |
| Farbtemperatur           | 10000 K     |    |
| Erweiterte Einstellungen |             |    |
| Bildoptionen             |             |    |

Das angezeigte Bild kann je nach Modell unterschiedlich sein.

#### Ihr Gerät hat mehrere Optionen für die Anpassung der Bildqualität.

- Sie können Einstellungen für jedes mit einem Eingang des Geräts verbundene externe Gerät anpassen und speichern.
- " Wenn Sie die Bildhelligkeit verringern, senkt dies den Stromverbrauch.

# Farbtemperatur

#### MENU  $\overline{m}$  → Bild → Farbtemperatur → ENTER

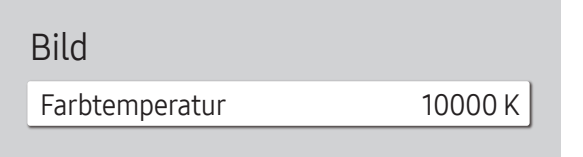

Das angezeigte Bild kann je nach Modell unterschiedlich sein.

Stellen Sie die Farbtemperatur ein. Der Wert und die Temperatur erhöhen sich simultan, damit der blaue Farbanteil steigt. (Bereich: 2800K–16000K)

Verfügbar, wenn Farbton aktiviert (Aus) ist.

# Erweiterte Einstellungen

MENU  $\overline{m}$  → Bild → Erweiterte Einstellungen → ENTER

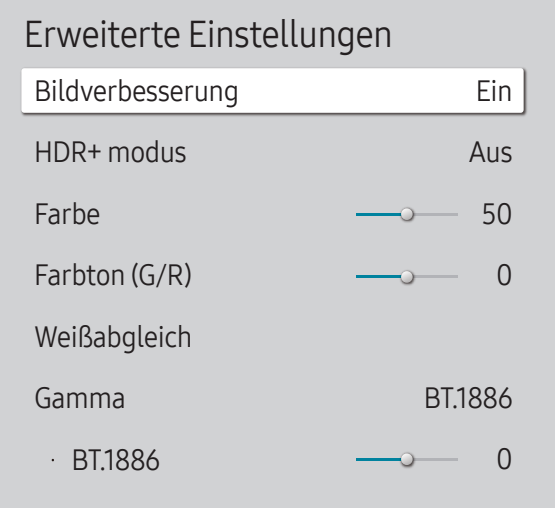

Das angezeigte Bild kann je nach Modell unterschiedlich sein.

Konfigurieren Sie die erweiterten Bildeinstellungen, um Ihr gewünschtes Bild zu erstellen.

#### Bildverbesserung

Zeigt verbesserte Farbe und Schärfe an.

• Aus / Ein

#### HDR+ modus

Sorgen Sie automatisch für einen optimal an die Videoquelle angepassten HDR-Effekt.

• Aus / Ein

## Farbe

Zur Einstellung der Farbsättigungswerte. Die Farbsättigung nimmt in dem Maße zu, in dem sich der Wert 100 nähert. (Bereich: 0~100)

## Farbton (G/R)

Zur Einstellung des Verhältnisses zwischen Grün- und Rotsättigungswerten. Durch Erhöhen der Werte wird die Sättigung von roten und grünen Farbtönen verstärkt. (Bereich: 0~50)

## Weißabgleich

Farbtemperatur des Bilds so einstellen, dass weiße Objekte heller erscheinen.

### 2 Punkte

Die Leuchtkraft von Rot, Grün und Blau in zwei Stufen regeln, um einen optimalen Weißabgleich zu erreichen.

- R-Offset / G-Offset / B-Offset: Stellen Sie den proportionalen Anteil der roten, grünen und blauen Farbtöne in dunklen Bereichen ein.
- R-Gain / G-Gain / B-Gain: Stellen Sie den proportionalen Anteil der roten, grünen und blauen Farbtöne in hellen Bereichen ein.
- Zurücksetzen: Geeignet für Umgebungen, in denen Videowände eingesetzt werden.

#### 20-Punkte-Einstellungen

Regelt den Weißabgleich in 20-Punkt-Intervallen durch Anpassung der Rot-, Grün- und Blau-Helligkeit.

#### 20 Punkte

Stellen Sie zur Optimierung des Weißabgleichs die Leuchtstärke von Rot, Grün und Blau in zwanzig Abstufungen ein.

- Aus  $($   $)$  / Ein  $($   $)$
- Intervall: Zur Auswahl des anzupassenden Intervalls.
- Rot: Zur Einstellung des Rotpegels.
- Grün: Zur Einstellung des Grünpegels.
- Blau: Zur Einstellung des Blaupegels.
- Zurücksetzen: Den aktuellen Level 20-Punkt-Weißabgleich auf Standardwerte zurücksetzen.
- $\sum$  Einige externe Geräte unterstützen diese Funktion möglicherweise nicht.

## Gamma

Passen Sie die Intensität der Primärfarbe an.

- HLG / ST.2084 / BT.1886 / S-Form
- Die Unterfunktionen HLG, ST.2084 und BT.1886 von Gamma hängen vom Eingangsbild und dem Wert von HDR+ modus ab. Wenn HDR+ modus auf Ein steht, sind HLG, ST.2084 und BT.1886 verfügbar.
- Stellen Sie zur Anpassung von S-Form HDR+ modus auf Aus ein.

#### HLG / ST.2084 / BT.1886 / S-Form

Stellen Sie die Bildpegel HLG, ST.2084, BT.1886, S-Form ein.

 $\triangle$  Verfügbare Funktionen können je nach Modell unterschiedlich sein.

## Kontrastverbesserung

Stellen Sie den automatischen Kontrastausgleich ein, um große Unterschiede zwischen hellen und dunklen Bereichen auszugleichen.

• Aus / Gering / Mittel / Hoch

## Schwarzton

Wählen Sie den Schwarzwert für die Anpassung der Bildschirmtiefe aus.

• Aus / Dunkel / Dunkler / Max. dunkel

### Hautton

Passen Sie den Hautfarbton an, indem Sie die Rotwerte erhöhen oder verringern.

## NurRGB-Modus

Feineinstellung von Farbton und Sättigung der Farbkanäle Rot, Grün und Blau.

• Aus / Rot / Grün / Blau

# Farbraumeinstellungen

Konfigurieren Sie die Einstellungen des Farbraums, um das Farbspektrum Ihres Bildschirms fein einzustellen.

### Farbraum

Wählen Sie einen Farbraum.

- Auto / Nativ / Benutzerdef.
- Stellen Sie zur Anpassung von Farbe, Rot, Grün, Blau und Zurücksetzen Farbraum auf Benutzerdef. ein.

## HDMI UHD Color

Aktivieren zum Optimieren der Bildqualität für HDMI UHD-Verbindung.

- HDMI1 (Aus  $(\bigcirc) /$  Ein  $(\bigcirc)$ )
- HDMI2 (Aus  $($  ) / Ein  $($   $)$ )
- **T** Wenn HDMI UHD Color auf Ein eingestellt ist, wird eine Auflösung von bis zu 3840 x 2160 @ 60 Hz unterstützt. Wenn HDMI UHD Color auf Aus eingestellt ist, wird eine Auflösung von bis zu 1920 x 1080 @ 60 Hz unterstützt.
- $\bullet$  Die Anschlussteile können ie nach Modell unterschiedlich sein.

## Bewegungsbel.

Reduziert den Stromverbrauch, indem die Helligkeit des Bildschirms verringert wird, wenn das Bild auf dem Bildschirm in Bewegung ist.

• Aus / Ein

# Bildoptionen

#### MENU  $\overline{m}$  → Bild → Bildoptionen → ENTER

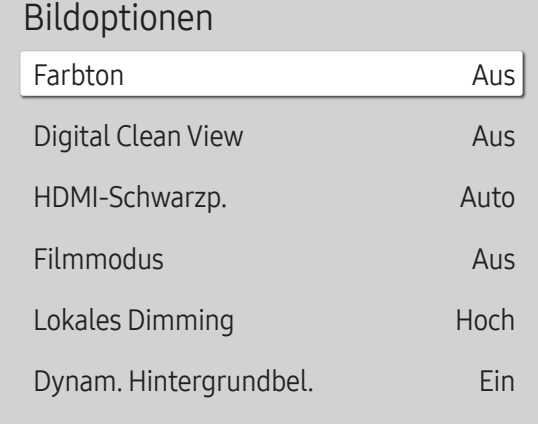

" Das angezeigte Bild kann je nach Modell unterschiedlich sein.

## Farbton

#### Wählen Sie den für die Anzeige bevorzugten Farbton aus.

- Aus / Kalt / Standard / Warm1 / Warm2 / Natürlich
- Sie können die Einstellungen für jedes externe Gerät festlegen und speichern, das Sie an einen Eingang des Geräts angeschlossen haben.
- Die verfügbaren Optionen können je nach Gerät unterschiedlich sein.

## Digital Clean View

Reduzieren Sie das Bildrauschen, um Ablenkungen wie z. B. ein Flimmern zu vermeiden.

• Auto / Aus

## HDMI-Schwarzp.

Stellen Sie den Schwarzpegel ein, um die Helligkeit und den Kontrast des HDMI-Bildes zu optimieren.

• Normal / Gering / Auto

## Filmmodus

Machen Sie Bildübergänge von älteren Videoquellen gleichmäßiger. Diese Option ist nur verfügbar, wenn die Eingangsquelle TV, AV, Component (480i, 576i, 1080i) oder HDMI (1080i) ist.

• Aus / Auto1 / Auto2

Bildoptionen

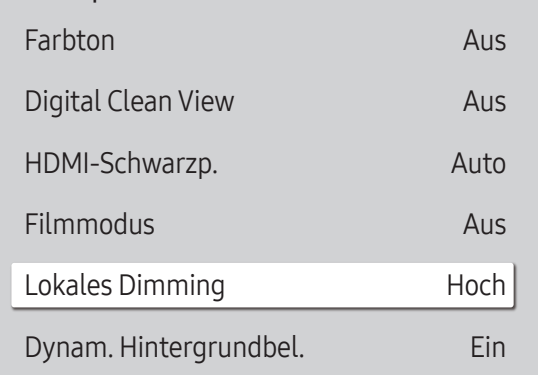

" Das angezeigte Bild kann je nach Modell unterschiedlich sein.

# Bildeinstellungen anwenden

MENU  $\overline{III}$  → Bild → Bildeinstellungen anwenden → ENTER

| <b>Bild</b>                |              |
|----------------------------|--------------|
| Bildeinstellungen anwenden | Alle Quellen |

<sup>&</sup>quot; Das angezeigte Bild kann je nach Modell unterschiedlich sein.

## Lokales Dimming

Passen Sie die Helligkeitspegel einzelner Bildschirmbereiche für einen optimalen Kontrast an.

- Aus / Gering / Standard / Hoch
- Diese Funktion wird je nach Modell möglicherweise nicht unterstützt.

## Dynam. Hintergrundbel.

Passen Sie die Hintergrundbeleuchtung automatisch an, um unter den aktuellen Bedingungen den bestmöglichen Bildschirmkontrast zu erreichen.

- Aus / Ein
- Diese Funktion wird je nach Modell möglicherweise nicht unterstützt.

Die Bildeinstellungen auf alle mit dem Gerät verbundenen externen Quellen oder nur auf die aktuelle Quelle anwenden.

• Alle Quellen / Aktuelle Quelle

# Einstellungen der Bildgröße

MENU  $\overline{III}$  → Bild → Einstellungen der Bildgröße → ENTER

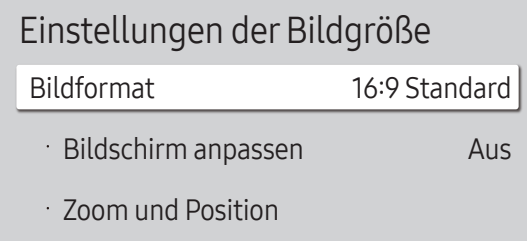

" Das angezeigte Bild kann je nach Modell unterschiedlich sein.

Wählen Sie Größe und Seitenverhältnis des auf dem Bildschirm angezeigten Bildes aus.

## Bildformat

Je nach der aktuellen Eingangsquelle werden unterschiedliche Optionen für die Bildschirmanpassung angezeigt.

- Die verfügbaren Funktionen können je nach Modell unterschiedlich sein.
- 16:9 Standard: Stellt das Bildformat auf 16:9 Standard -Breitbildmodus ein.
- Benutzerdef.: Ändert die Auflösung auf die benutzerdefinierte Auflösung.
- 4:3: Stellt das Bildformat auf Standardmodus (4:3) ein.
	- Stellen Sie das Gerät nicht längere Zeit auf das 4:3-Format ein. Die links und rechts oder oben und unten auf dem Bildschirm vorhandenen Randstreifen könnten Bildremanenz (Einbrennen des Bildschirms) verursachen. Dies ist nicht durch die Garantie abgedeckt.

## Bildschirm anpassen

Passt die Bildposition an. Wenn dies ausgewählt ist, wird das komplette Programmbild angezeigt. Es wird kein Teil des Bildes abgeschnitten.

• Aus / Ein / Auto

## Zoom und Position

Zur Anpassung von Bildzoom und -position. Diese Option ist verfügbar, wenn die Eingangsquelle auf DVI, HDMI 1, HDMI 2 (1080i/1080p), DisplayPort eingestellt ist. Bildformat muss auf Benutzerdef. eingestellt sein, damit die Option verfügbar ist.

<u>● Wenn Sie das Bild wieder an die ursprüngliche Position verschieben möchten, wählen Sie im Bildschirm</u> Zoom und Position Zurücksetzen aus. Das Bild wird auf die Standardposition eingestellt.

# Bild zurücksetzen

Setzen Sie alle Bildeinstellungen auf die Werkseinstellungen zurück.

MENU  $\overline{III}$  → Bild → Bild zurücksetzen → ENTER

Bild

Bild zurücksetzen

" Das angezeigte Bild kann je nach Modell unterschiedlich sein.

# Bildschirmanzeige Kapitel 07

# Anzeigeausrichtung

#### MENU **III** → Bildschirmanzeige → Anzeigeausrichtung → ENTER

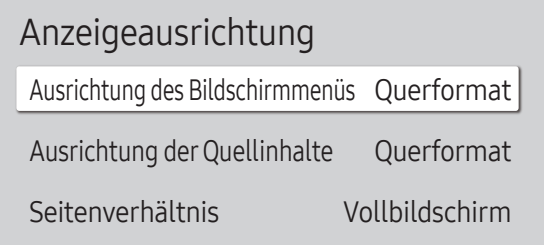

" Das angezeigte Bild kann je nach Modell unterschiedlich sein.

#### Ausrichtung des Bildschirmmenüs

Wählen Sie, ob das auf dem Bildschirm angezeigte Menü im Querformat oder im Hochformat angezeigt werden soll.

- Querformat: Zeigt das Menü im Querformat an.
- Hochformat: Zeigt das Menü im Hochformat auf der rechten Bildschirmseite an.

### Ausrichtung derQuellinhalte

Ändert die Bildschirmausrichtung des Geräts.

- Querformat: Zeigt den Bildschirm im Querformat an.
- Hochformat: Zeigt den Bildschirm im Hochformat an.

### Seitenverhältnis

Sie können festlegen, ob der gedrehte Bildschirm als Vollbild oder mit dem ursprünglichen Seitenverhältnis angezeigt wird.

- Vollbildschirm: Zeigt den gedrehten Bildschirm als Vollbild an.
- Original Seitenverh.: Zeigt den gedrehten Bildschirm mit dem ursprünglichen Seitenverhältnis an.
- Nur verfügbar, wenn Ausrichtung der Quellinhalte auf Hochformat eingestellt ist.

# Bildschirmschoner

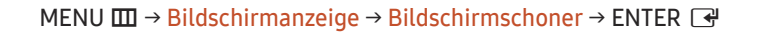

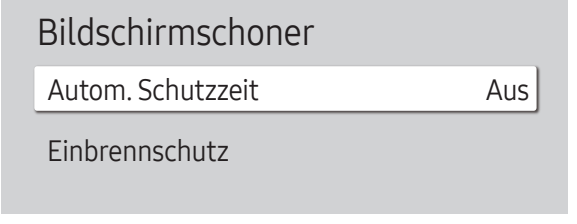

**Das angezeigte Bild kann je nach Modell unterschiedlich sein.** 

## Autom. Schutzzeit

Wenn eine festgelegte Zeitdauer lang ein Standbild angezeigt wird, aktiviert das Gerät den Bildschirmschoner, um ein Einbrennen des Bildes zu vermeiden.

• Aus / 2 Std. / 4 Std. / 6 Std. / 8 Std. / 10 Std.

#### Einbrennschutz

Um ein Einbrennen zu vermeiden, ist das Gerät mit der Einbrennschutztechnologie Einbrennschutz ausgestattet. Einbrennschutz verschiebt das Bild auf dem Bildschirm leicht.

#### Pixel-Shift

Minimiert Nachbilder, indem Pixel in kleinen Schritten horizontal oder vertikal bewegt werden.

- Pixel-Shift (Aus  $($   $)$  / Ein  $($   $)$ )) Horizontal, Vertikal und Zeit sind nur aktiviert, wenn Pixel-Shift auf Ein eingestellt ist.
- Horizontal: Legt fest, um wie viele Pixel der Bildschirm horizontal verschoben wird.
- Vertikal: Legt fest, um wie viele Pixel der Bildschirm vertikal verschoben wird.
- Zeit: Legt das Zeitintervall jeweils für die horizontale oder vertikale Verschiebung fest.

#### Verfügbare Pixel-Shift-Einstellungen und optimale Einstellungen

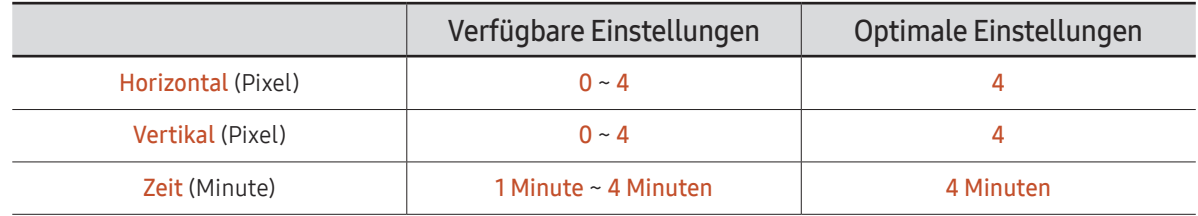

**Der Pixel-Shift-**Wert kann je nach Modell unterschiedlich sein.

Wenn längere Zeit ein Standbild oder eine 4:3-Ausgabe angezeigt wird, können Nachbilder entstehen. Dies ist kein Gerätemangel.

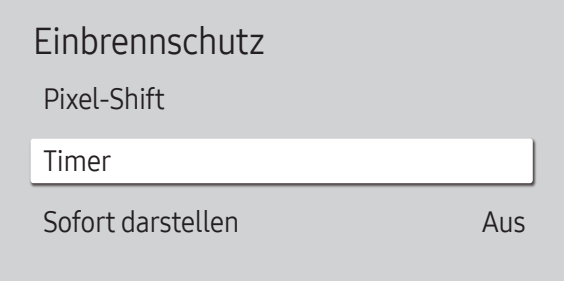

" Das angezeigte Bild kann je nach Modell unterschiedlich sein.

#### Timer

Sie können den Timer für Einbrennschutz einstellen.

Die Einbrennschutz-Funktion stoppt automatisch nach einer festgelegten Zeitdauer.

#### Timer

#### Aus

Wiederh.: Zeigt das unter Modus festgelegte Muster zur Verhinderung von Nachbildern zu festgelegten Intervallen (Zeitraum) an.

Intervall: Zeigt das unter Modus festgelegte Muster zur Verhinderung von Nachbildern für einen festgelegten Zeitraum an (von Startzeit bis Endzeit).

- K Modus, Periode, Zeit, Startzeit und Endzeit sind nur aktiviert, wenn Timer auf Wiederh. oder Intervall eingestellt ist.
- Modus: Wählen Sie das anzuzeigende Muster für den Bildschirmschutz aus.
	- Pixel: Es werden ständig an verschiedenen Orten schwarze Pixel angezeigt.
	- Rollender Balken: Ein vertikaler Balken bewegt sich von links nach rechts.
	- Bildschirm ausblenden: Der gesamte Bildschirm wird abwechselnd heller und dunkler.
	- Die Muster Rollender Balken und Bildschirm ausblenden werden unabhängig vom angegebenen Wiederholungsintervall oder Zeitraum nur einmal angezeigt.
- Periode: Hiermit legen Sie fest, in welchem Zeitabstand die Einbrennschutz -Funktion aktiviert werden soll. Diese Option ist aktiviert, wenn für Wiederh. die Option Timer ausgewählt ist.
- Zeit: Geben Sie die Dauer der Einbrennschutz-Funktion an.

Aktiviert, wenn Timer auf Wiederh. und Modus auf Pixel eingestellt ist.

- Startzeit: Legen Sie die Startzeit fest, zu der die Funktion für den Bildschirmschutz aktiviert werden soll. Diese Option ist aktiviert, wenn für Intervall die Option Timer ausgewählt ist.
- Endzeit: Legen Sie die Endzeit fest, zu der die Funktion für den Bildschirmschutz deaktiviert werden soll.  $\triangle$  Diese Option ist aktiviert, wenn für Intervall die Option Timer ausgewählt ist.

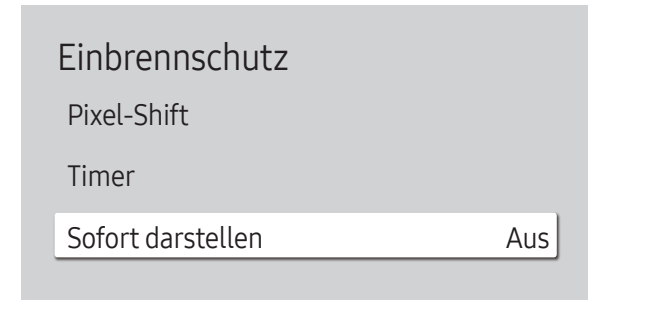

Sofort darstellen

Wählen Sie den Bildschirmschoner aus, der sofort aktiviert werden soll.

• Aus / Pixel / Rollender Balken / Bildschirm ausblenden

" Das angezeigte Bild kann je nach Modell unterschiedlich sein.

# Meldungsanzeige

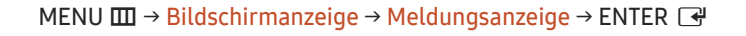

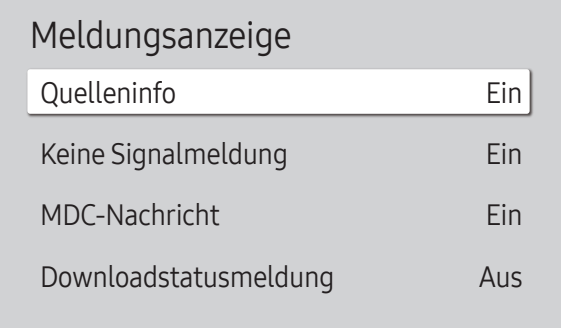

**Das angezeigte Bild kann je nach Modell unterschiedlich sein.** 

## Quelleninfo

Wählen Sie aus, ob bei einer Änderung der Eingangsquelle das Quell-OSD angezeigt werden soll.

• Aus / Ein

## Keine Signalmeldung

Auswahl, ob bei fehlendem Signal das Kein-Signal-OSD angezeigt werden soll.

• Aus / Ein

## MDC-Nachricht

Auswahl, ob bei MDC-Steuerung des Gerätes das MDC-OSD angezeigt werden soll.

• Aus / Ein

## Downloadstatusmeldung

Auswahl zum Anzeigen des Status beim Herunterladen von Inhalten von einem Server oder anderen Gerät.

• Aus / Ein

# Sprache

MENU  $\overline{III}$  → Bildschirmanzeige → Sprache → ENTER

Bildschirmanzeige Sprache Deutsch

Das angezeigte Bild kann je nach Modell unterschiedlich sein.

# Bildschirmanzeige zurücksetzen

Mit dieser Option werden die unter Bildschirmanzeige konfigurierten Werte auf die werkseitigen Standardwerte zurückgesetzt.

MENU **III** → Bildschirmanzeige → Bildschirmanzeige zurücksetzen → ENTER

Bildschirmanzeige

Bildschirmanzeige zurücksetzen

#### Hiermit können Sie die Menüsprache festlegen.

" Die Änderungen der Spracheinstellung werden nur auf das Bildschirmmenü übernommen. Sie werden nicht auf andere Funktionen des PCs übernommen.

<sup>&</sup>quot; Das angezeigte Bild kann je nach Modell unterschiedlich sein.

# Anpassen des Tons Kapitel 08

Konfigurieren Sie die Ton einstellungen für das Gerät. Diese Funktion wird je nach Modell möglicherweise nicht unterstützt.

## **Tonmodus**

#### MENU  $\text{III} \rightarrow \text{Ten} \rightarrow \text{Tomodus} \rightarrow \text{ENTER}$

| Ton                |                        |
|--------------------|------------------------|
| Tonmodus           | Standard               |
| Balance            |                        |
| Equalizer          |                        |
| <b>HDMI</b> Ton    | AV(HDMI)               |
| Ton bei Videoanruf | <b>Aktuelle Quelle</b> |
| Tonausgabe         | Intern                 |
| Autom. Lautst.     |                        |
|                    |                        |

Das angezeigte Bild kann je nach Modell unterschiedlich sein.

Wählen Sie einen Tonmodus aus, der Ihrem persönlichen Geschmack entspricht:

- Standard: Wählt den normalen Tonmodus aus.
- Musik: Gibt Musik den Vorrang vor Stimmen.
- Film: Bietet den besten Ton für Filme.
- Klare Stimme: Gibt Stimmen den Vorrang vor anderen Tönen.
- Verstärken: Erhöht die Intensität von hochfrequenten Tönen, um ein besseres Hörerlebnis für Hörgeschädigte zu ermöglichen.
- Diese Funktion ist deaktiviert, wenn für Tonausgabe die Option Extern oder Empfänger (HDMI) ausgewählt ist.

# Balance

#### MENU  $\overline{m}$  → Ton → Balance → ENTER

Regeln Sie die Lautstärke der Lautsprecher zur Optimierung der Klang-Balance.

- Balance L/R: Stellt die Balance zwischen dem linken und rechten Lautsprecher ein.
- Zurücksetzen: Setzt den Abgleich auf die Standardeinstellungen zurück.
- Diese Funktion ist deaktiviert, wenn für Tonausgabe die Option Extern oder Empfänger (HDMI) ausgewählt ist.

# HDMI Ton

#### MENU  $\overline{m}$  → Ton → HDMI Ton → ENTER

Wählen Sie aus, ob die Wiedergabe über AV(HDMI) oder PC(DVI) erfolgen soll.

• AV(HDMI) / PC(DVI)

# Ton bei Videoanruf

#### MENU  $\overline{m}$   $\rightarrow$  Ton  $\rightarrow$  Ton bei Videoanruf  $\rightarrow$  ENTER  $\overline{F}$

Auswahl der aktiven Tonwiedergabe während eines Videoanrufes.

• Aktuelle Quelle / Videoanruf

# Equalizer

#### MENU  $\overline{m}$   $\rightarrow$  Ton  $\rightarrow$  Equalizer  $\rightarrow$  ENTER  $\overline{F}$

Regeln Sie den Equalizer zum Anpassen der Lautstärke und der Tonhöhe und Verbessern Sie Vielfalt der Tonausgabe.

- 100 Hz / 200 Hz / 500 Hz / 1 kHz / 2 kHz / 5 kHz / 10 kHz (Bandbreitenanpassung): Stellt den Pegel bestimmter Bandbreitenfrequenzen ein.
- Zurücksetzen: Setzt den Equalizer auf die Standardeinstellungen zurück.
- Nur verfügbar, wenn Tonmodus auf Standard eingestellt ist.
- Diese Funktion ist deaktiviert, wenn für Tonausgabe die Option Extern oder Empfänger (HDMI) ausgewählt ist.

# **Tonausgabe**

#### MENU  $\overline{m}$   $\rightarrow$  Ton  $\rightarrow$  Tonausgabe  $\rightarrow$  ENTER  $\overline{G}$

Hiermit wählen Sie die Lautsprecher für die Tonausgabe.

- Intern / Extern / Empfänger (HDMI)
- **Z** Wenn Sie Tonausgabe auf Extern oder Empfänger (HDMI) einstellen, wird der interne Lautsprecher ausgeschaltet.

Sie hören den Ton dann nur über die externen Lautsprecher. Wenn Tonausgabe auf Intern eingestellt ist, sind sowohl die Lautsprecher des Geräts als auch die externen Lautsprecher eingeschaltet. Sie hören Töne also über beide.

 $\triangle$  Wenn kein Videosignal anliegt, sind sowohl die Gerätelautsprecher als auch die externen Lautsprecher ausgeschaltet.

# Autom. Lautst.

#### MENU  $\overline{m}$  → Ton → Autom. Lautst. → ENTER  $\overline{F}$

Automatische Anpassung der Lautstärke beim Ändern der Videoquelle oder des -inhalts, damit die Lautstärke unverändert bleibt.

- Aus  $\left(\bigcirc\right)$  / Ein  $\left(\bigcirc\right)$
- " Um den Lautstärkeregler eines angeschlossenen externen Geräts zu verwenden, stellen Sie Autom. Lautst. auf Aus ein.
- Diese Funktion ist deaktiviert, wenn für Tonausgabe die Option Extern oder Empfänger (HDMI) ausgewählt ist.

# Ton zurücks.

MENU  $\overline{m}$   $\rightarrow$  Ton  $\rightarrow$  Ton zurücks.  $\rightarrow$  ENTER  $\overline{F}$ Setzt alle Toneinstellungen auf die Werkseinstellungen zurück.
# Netzwerk Kapitel 09

## Netzwerkstatus

MENU **IIII** → Netzwerk → Netzwerkstatus → ENTER  $\rightarrow$ 

Sie können den aktuellen Netzwerk- und Internetverbindungsstatus überprüfen.

## Netzwerkeinstellungen öffnen

#### MENU **III** → Netzwerk → Netzwerkeinstellungen öffnen → ENTER  $\rightarrow$

Konfigurieren Sie die Netzwerkeinstellungen, um eine Verbindung mit dem verfügbaren Netzwerk herzustellen.

### Netzwerktyp

- Das Menü Netzwerktyp wird nicht für verkabelte Modelle unterstützt.
- Drahtlos / Kabel

## Netzwerkeinstellungen (kabelgebunden)

### Verbinden mit einem kabelgebundenen Netzwerk (LAN)

Es gibt drei Möglichkeiten, um Ihr Gerät mithilfe eines Kabels mit Ihrem LAN zu verbinden.

• Sie können Ihr Gerät mit dem LAN verbinden, indem Sie den LAN-Port auf der Rückseite des Geräts mithilfe eines LAN-Kabels mit einem externen Modem verbinden (siehe Abbildung unten).

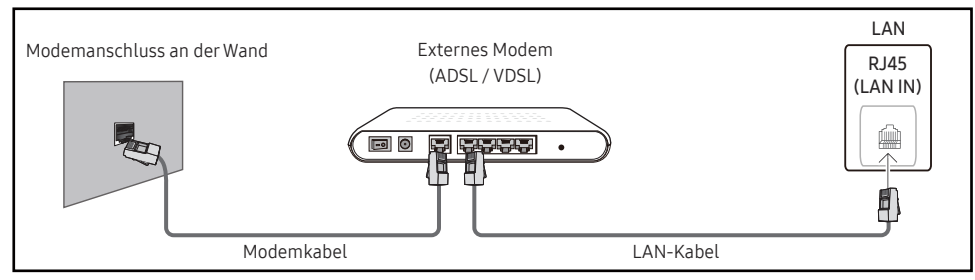

• Sie können Ihr Gerät mit dem LAN verbinden, indem Sie den LAN-Port auf der Rückseite des Geräts mit einem IP-Sharer verbinden, der wiederum mit einem externen Modem verbunden ist. Verwenden Sie für die Verbindung ein LAN-Kabel (siehe Abbildung unten).

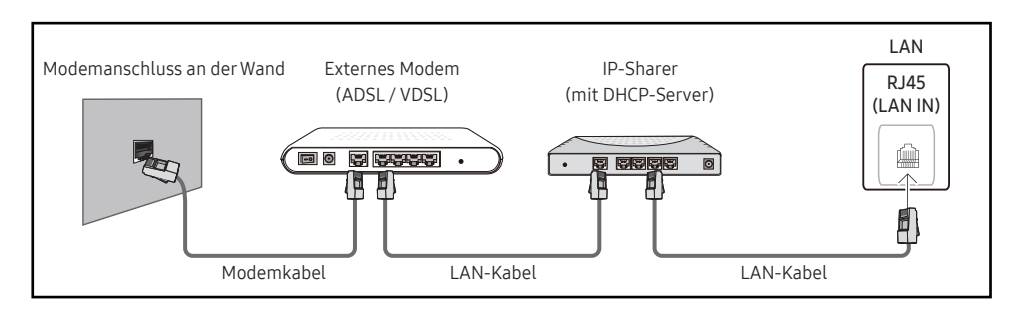

• Je nachdem, wie Ihr Netzwerk konfiguriert ist, können Sie das Gerät auch mit Ihrem LAN verbinden, indem Sie den LAN-Port auf der Rückseite des Geräts mithilfe eines LAN-Kabels direkt mit einer Netzwerkdose verbinden

(siehe Abbildung unten). Die Wanddose muss mit einem Modem oder Router an anderer Stelle in Ihrem Haus verbunden sein.

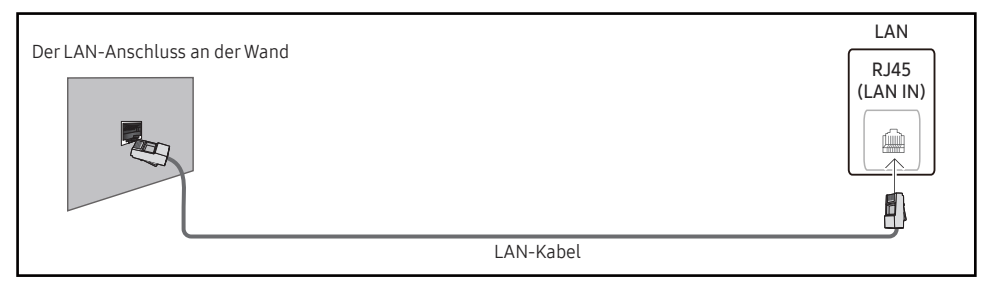

Wenn Sie ein Netzwerk ohne feste IP-Adressen (dynamisches Netzwerk) haben, sollten Sie ein ADSL-Modem oder einen Router, das bzw. der das Dynamic Host Configuration Protocol (DHCP) unterstützt, verwenden. Modems und Router, die DHCP unterstützen, stellen automatisch die Werte für IP-Adresse, Teilnetzmaske, Gateway und DNS zur Verfügung, die das Gerät benötigt, um auf das Internet zuzugreifen. Sie müssen sie dann nicht manuell eingeben. Die meisten Heimnetzwerke sind dynamische Netzwerke.

Einige Netzwerke erfordern eine statische IP-Adresse. Wenn Ihr Netzwerk eine statische IP-Adresse benötigt, müssen Sie beim Einrichten der Netzwerkverbindung die Werte für IP-Adresse, Teilnetzmaske, Gateway und DNS in den IP-Einst. Ihres Produkts manuell eingeben. Sie erhalten die Werte für IP-Adresse, Teilnetzmaske, Gateway und DNS von Ihrem Internet-Dienstanbieter.

Wenn Sie einen Windows-Computer verwenden, können Sie diese Werte auch über Ihren Computer ermitteln.

- " Sie können ADSL-Modems, die DHCP unterstützen, auch verwenden, wenn Ihr Netzwerk eine statische IP-Adresse benötigt.
- " ADSL-Modems, die DHCP unterstützen, ermöglichen auch die Verwendung statischer IP-Adressen.

Konfigurieren Sie die Netzwerkverbindung, um Internetdienste nutzen und Software-Updates durchführen zu können.

### Automatisch Netzwerkeinstellungen öffnen (kabelgebunden)

Zur Verbindung mit dem Netzwerk über ein LAN-Kabel.

Zunächst muss ein LAN-Kabel angeschlossen werden.

#### So konfigurieren Sie das Gerät automatisch

- 1 Stellen Sie Netzwerktyp auf der Seite Netzwerkeinstellungen öffnen auf Kabel ein.
- 2 Der Netzwerktestbildschirm wird angezeigt und überprüft die Netzwerkverbindung.

Wenn die Verbindung überprüft wurde, wird die Meldung "Erfolgreich Ihr Gerät ist mit dem Internet verbunden. Wenden Sie sich bei Problemen mit der Nutzung von Online-Diensten bitte an Ihren Internetanbieter." angezeigt.

- " Wenn die Verbindung fehlschlägt, überprüfen Sie den LAN-Port-Anschluss.
- $\blacktriangleright$  Wenn die Netzwerkeinstellungen nicht automatisch ermittelt werden können oder Sie die Verbindung manuell einrichten möchten, finden Sie entsprechende Informationen im nächsten Abschnitt (Manuell Netzwerkeinstellungen öffnen (kabelgebunden)).

### Manuell Netzwerkeinstellungen öffnen (kabelgebunden)

Unternehmen verwenden möglicherweise statische IP-Adressen.

Fragen Sie in diesem Fall den Netzwerkadministrator nach IP-Adresse, Subnetzmaske, Gateway und DNS-Serveradresse. Geben Sie diese Werte manuell ein.

#### Abrufen der Netzwerkverbindungseinstellungen

Gehen Sie wie folgt vor, um die Netzwerkverbindungseinstellungen anzuzeigen (funktioniert so bei den meisten Windows-PCs).

- 1 Klicken Sie mit der rechten Maustaste auf das Netzwerksymbol in der unteren rechten Ecke des Bildschirms.
- 2 Klicken Sie im angezeigten Popup-Menü auf "Status".
- 3 Klicken Sie im daraufhin angezeigten Dialogfeld auf die Registerkarte Support.
- 4 Klicken Sie auf der Registerkarte Support auf die Schaltfläche Details. Die Netzwerkverbin dungseinstellungen werden angezeigt.
- **Der Pfad zu den Einstellungen hängt vom installierten Betriebssystem ab.**

#### So konfigurieren Sie das Gerät manuell

- 1 Stellen Sie Netzwerktyp auf der Seite Netzwerkeinstellungen öffnen auf Kabel ein.
- 2 Der Netzwerktestbildschirm wird angezeigt und die Überprüfung beginnt. Drücken Sie Abbrechen. Die Prüfung wird beendet.
- 3 Wählen Sie im Netzwerkverbindungsbildschirm IP-Einst. aus. Der Bildschirm IP-Einst. wird angezeigt.
- 4 Wählen Sie das Feld ganz oben aus, drücken Sie  $\mathbb{F}$ , und stellen Sie dann IP-Einstellung auf Manuell eingeben ein. Wiederholen Sie den Vorgang für jedes Feld der IP-Adresse.
	- K Wenn Sie IP-Einstellung auf Manuell eingeben einstellen, wird DNS-Einst. automatisch in Manuell eingeben geändert.
- 5 Wählen Sie zum Abschluss OK am unteren Rand der Seite, und drücken Sie dann  $\mathbb{F}^1$ . Der Netzwerktestbildschirm wird angezeigt und die Überprüfung beginnt.
- 6 Wenn die Verbindung überprüft wurde, wird die Meldung "Erfolgreich Ihr Gerät ist mit dem Internet verbunden. Wenden Sie sich bei Problemen mit der Nutzung von Online-Diensten bitte an Ihren Internetanbieter." angezeigt.

## Netzwerkeinstellungen (drahtlos)

Diese Funktion wird je nach Modell möglicherweise nicht unterstützt.

### Verbinden mit einem kabellosen Netzwerk (WLAN)

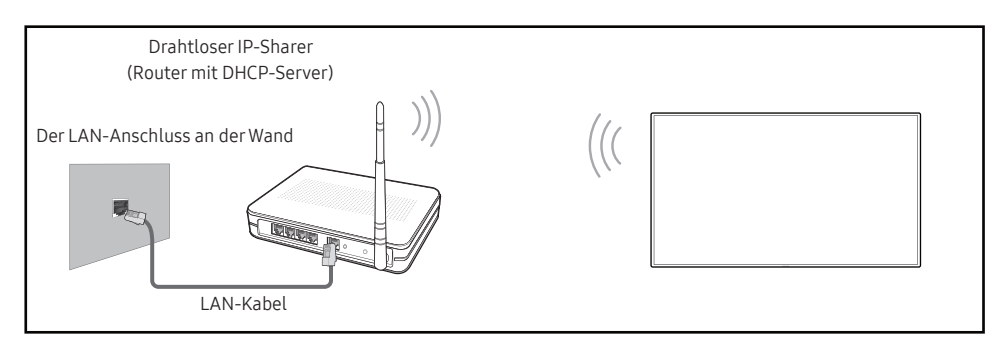

Samsung empfiehlt die Verwendung von IEEE 802.11n. Wenn Sie ein Video über eine Netzwerkverbindung wiedergeben, wird es möglicherweise nicht einwandfrei wiedergegeben.

- $\bullet$  Wählen Sie einen freien Kanal für den drahtlosen IP-Sharer aus. Wenn der für den drahtlosen IP-Sharer festgelegte Kanal gerade von einem anderen Gerät in der Nähe verwendet wird, führt dies zu Störungen und Übertragungsfehlern.
- " Ihr Produkt unterstützt nur die folgenden WLAN-Sicherheitsprotokolle. Wenn Sie den Pure High-Throughput (Greenfield) 802.11n-Modus auswählen und der Verschlüsselungstyp am AP oder WLAN-Router auf WEP, TKIP oder TKIP AES (WPS2Mixed) eingestellt ist, unterstützt ein Samsung-Gerät keine Verbindungen nach den neuen WLAN-Zertifizierungsspezifikationen.
- $\blacktriangleright$  Wenn Ihr WLAN-Router WPS (Wi-Fi Protected Setup) unterstützt, können Sie eine Verbindung mit dem Netzwerk über PBC (Push Button Configuration) oder PIN (Personal Identification Number) herstellen. WPS konfiguriert die SSID- und WPA-Schlüssel in beiden Modi automatisch.
- " Verbindungsmethoden: Es gibt drei Methoden zur Einrichtung einer WLAN-Verbindung. Automatische Einrichtung (mithilfe der automatischen Netzwerksuche), manuelle Einrichtung, WPS verwenden

### Automatische Netzwerkeinrichtung (drahtlos)

Die meisten drahtlosen Netzwerke verfügen über ein optionales Sicherheitssystem, bei dem Geräte, die auf das Netzwerk zugreifen möchten, einen verschlüsselten Sicherheitscode, den so genannten Zugriffs- oder Sicherheitsschlüssel, übertragen müssen. Der Sicherheitsschlüssel basiert auf einer Passphrase, in der Regel ein Wort oder eine Folge von Buchstaben und Zahlen einer bestimmten Länge. Wenn Sie Sicherheit für Ihr drahtloses Netzwerk einrichten, werden Sie danach gefragt. Wenn Sie diese Methode für die Einrichtung der Netzwerkverbindung wählen und einen Sicherheitsschlüssel für Ihr drahtloses Netzwerk haben, müssen Sie die Passphrase bei der automatischen oder manuellen Einrichtung eingeben.

#### So konfigurieren Sie das Gerät automatisch

- 1 Stellen Sie Netzwerktyp auf der Seite Netzwerkeinstellungen öffnen auf Drahtlos ein.
- 2 Die Netzwerk-Funktion sucht nach verfügbaren drahtlosen Netzwerken. Abschließend wird eine Liste der verfügbaren Netzwerke angezeigt.

Drücken Sie in der Liste der Netzwerke die Taste ▲ oder ▼, um ein Netzwerk auszuwählen. Drücken Sie dann zweimal die Taste E.

- **The Universe Wenn der gewünschte Drahtlos-Router nicht angezeigt wird, wählen Sie Aktual.** für eine erneute Suche.
- " Wenn der Router nach dem erneuten Versuch nicht gefunden wird, wählen Sie die Schaltfläche Stopp. Die Schaltfläche Netzwerk hinzufügen wird angezeigt.
- 3 Fahren Sie mit Schritt 4 fort, wenn der Bildschirm "Geben Sie das Kennwort für (AP-Name) ein." angezeigt wird. Wenn Sie einen WLAN-Router auswählen, der nicht geschützt ist, fahren Sie mit Schritt 6 fort.
- 4 Wenn der Router geschützt ist, geben Sie den Geben Sie das Kennwort für (AP-Name) ein. ein (Sicherheitsschlüssel oder PIN).
- 5 Bewegen Sie zum Abschluss den Cursor mit der Nach-rechts-Taste auf Fertig, und drücken Sie dann  $\mathbb{F}$ . Der Netzwerkverbindungsbildschirm wird angezeigt und die Überprüfung beginnt.
	- " Es wird eine Verbindung mit dem Router hergestellt, doch kann nicht auf das Internet zugegriffen werden.
- 6 Wenn die Verbindung überprüft wurde, wird die Meldung "Erfolgreich Ihr Gerät ist mit dem Internet verbunden. Wenden Sie sich bei Problemen mit der Nutzung von Online-Diensten bitte an Ihren Internetanbieter." angezeigt.

### Manuelle Netzwerkeinrichtung (drahtlos)

Unternehmen verwenden möglicherweise statische IP-Adressen.

Fragen Sie in diesem Fall den Netzwerkadministrator nach IP-Adresse, Subnetzmaske, Gateway und DNS-Serveradresse. Geben Sie diese Werte manuell ein.

#### Abrufen der Netzwerkverbindungseinstellungen

Gehen Sie wie folgt vor, um die Netzwerkverbindungseinstellungen anzuzeigen (funktioniert so bei den meisten Windows-PCs).

- 1 Klicken Sie mit der rechten Maustaste auf das Netzwerksymbol in der unteren rechten Ecke des Bildschirms.
- 2 Klicken Sie im angezeigten Popup-Menü auf "Status".
- 3 Klicken Sie im daraufhin angezeigten Dialogfeld auf die Registerkarte Support.
- 4 Klicken Sie auf der Registerkarte Support auf die Schaltfläche Details. Die Netzwerkverbin dungseinstellungen werden angezeigt.

#### So konfigurieren Sie das Gerät manuell

- 1 Stellen Sie Netzwerktyp auf der Seite Netzwerkeinstellungen öffnen auf Drahtlos ein.
- 2 Die Netzwerk-Funktion sucht nach verfügbaren drahtlosen Netzwerken. Abschließend wird eine Liste der verfügbaren Netzwerke angezeigt.
- 3 Drücken Sie in der Liste der Netzwerke die Taste  $\triangle$  oder  $\nabla$ , um ein Netzwerk auszuwählen. Drücken Sie dann zweimal die Taste E.
	- Wenn der gewünschte Drahtlos-Router nicht angezeigt wird, wählen Sie Aktual. für eine erneute Suche.
	- " Wenn der Router nach dem erneuten Versuch nicht gefunden wird, wählen Sie die Schaltfläche Stopp. Die Schaltfläche Netzwerk hinzufügen wird angezeigt.
- 4 Fahren Sie mit Schritt 5 fort, wenn der Bildschirm "Geben Sie das Kennwort für (AP-Name) ein." angezeigt wird. Wenn Sie einen WLAN-Router auswählen, der nicht geschützt ist, fahren Sie mit Schritt 7 fort.
- 5 Wenn der Router geschützt ist, geben Sie den Geben Sie das Kennwort für (AP-Name) ein. ein (Sicherheitsschlüssel oder PIN).
- 6 Bewegen Sie zum Abschluss den Cursor mit der Nach-rechts-Taste auf Fertig, und drücken Sie dann  $\mathbb{F}$ . Der Netzwerkverbindungsbildschirm wird angezeigt und die Überprüfung beginnt.
- 7 Wählen Sie Abbrechen aus, während versucht wird, eine Verbindung mit dem Netzwerk herzustellen. Der Verbindungsversuch wird beendet.
- 8 Wählen Sie im Netzwerkverbindungsbildschirm IP-Einst. aus. Der Bildschirm IP-Einst. wird angezeigt.
- 9 Wählen Sie das Feld ganz oben aus, drücken Sie [3], und stellen Sie dann IP-Einstellung auf Manuell eingeben ein. Wiederholen Sie den Vorgang für jedes Feld der IP-Adresse.
	- " Wenn Sie IP-Einstellung auf Manuell eingeben einstellen, wird DNS-Einst. automatisch in Manuell eingeben geändert.
- 10 Wählen Sie zum Abschluss OK am unteren Rand der Seite, und drücken Sie dann  $\overrightarrow{H}$ . Der Netzwerktestbildschirm wird angezeigt und die Überprüfung beginnt.
- 11 Wenn die Verbindung überprüft wurde, wird die Meldung "Erfolgreich Ihr Gerät ist mit dem Internet verbunden. Wenden Sie sich bei Problemen mit der Nutzung von Online-Diensten bitte an Ihren Internetanbieter." angezeigt.

### WPS verwenden

Diese Funktion wird je nach Modell möglicherweise nicht unterstützt.

### So konfigurieren Sie das Gerät mit WPS verwenden

Gehen Sie folgendermaßen vor, wenn Ihr Router eine WPS verwenden-Taste hat:

- 1 Stellen Sie Netzwerktyp auf der Seite Netzwerkeinstellungen öffnen auf Drahtlos ein.
- 2 Wählen Sie WPS verwenden, drücken Sie E.
- 3 Drücken Sie innerhalb der nächsten zwei Minuten die Taste WPS oder PBC auf Ihrem WLAN-Router. Ihr Gerät empfängt nun automatisch alle benötigten Netzwerkeinstellungen und stellt eine Verbindung mit dem Netzwerk her.
	- Wenn Sie die WPS PIN verwenden möchten, wählen Sie WPS-PIN aus. Gehen Sie zu den Einstellungen Ihres WLAN-Routers, geben Sie Ihre PIN ein und wählen Sie OK aus.
- 4 Der Netzwerkverbindungsbildschirm wird angezeigt. Die Netzwerkeinrichtung ist abgeschlossen.

## IPv6

MENU **IIII → Netzwerk → IPv6 → ENTER** E IPv6 aktivieren oder deaktivieren.

• Aus  $\left(\bigcirc\right)$  / Ein  $\left(\bigcirc\right)$ 

## IPv6-Status

MENU III → Netzwerk → IPv6-Status → ENTER Überprüfen Sie den Status Ihrer IPv6-Internetverbindung.

## Servernetzwerkeinstellungen

MENU **IIII → Netzwerk → Servernetzwerkeinstellungen → ENTER** E

## Mit Serververbinden

#### Verbinden mit MagicInfo-Server.

- Serveradresse / TLS / Port
- Beim Verwenden der TLS-Option wird der Server so konfiguriert, dass er https verwendet. Die Datenübertragung ist dann verschlüsselt. (Portnummer: 7002)
- Wenn Sie die TLS-Option nicht verwenden, geben Sie de IP-Adresse und Portnummer des Servers ein. Verwenden Sie 7001 als Portnummer. (Wenn mit Portnummer 7001 keine Verbindung zum Server möglich ist, fragen Sie Ihren Server-Administrator nach der richtigen Portnummer, und tragen Sie diese ein.)
- " Geben Sie die IP-Adresse und Portnummer des Servers ein. Verwenden Sie 7001 als Portnummer. (Wenn mit Portnummer 7001 keine Verbindung zum Server möglich ist, fragen Sie Ihren Server-Administrator nach der richtigen Portnummer, und tragen Sie diese ein.)
- Für das MagicInfo Server-Benutzerhandbuch besuchen Sie die folgende Webseite: http:// displaysolutions.samsung.com → Support → Resources → MagicInfo Web Manual.

## MagicInfo-Modus

Wählen Sie entsprechend der Einsatzumgebung des Gerätes den geeigneten MagicInfo-Modus.

• Lite / Premium

## **Serverzugriff**

Zugang zum MagicInfo-Server erlauben oder verbieten.

• Zulassen / Verbiet.

## FTP-Modus

Legen Sie den FTP-Verbindungsmodus fest.

• Aktiv / Passiv

## Proxyserver

Stellen Sie Ihre Proxyserver-Verbindung und damit zusammenhängende Funktionen ein.

Aus / Ein

- Adresse / Port / Kennung / Passwort
- Adresse / Port / Kennung und Passwort sind nur aktiviert, wenn Proxyserver auf Ein eingestellt ist.

## Gerätename

#### MENU **IIII → Netzwerk → Gerätename → ENTER**  $\vec{f}$

Wählen Sie einen Gerätenamen aus, oder geben Sie einen Gerätenamen ein. Dieser Name kann über das Netzwerk auf dem Netzwerkgerät angezeigt werden.

• [Signage] Anzeige 1 ~ 6 / Ben.-Eingabe

# System Kapitel 10

## Barrierefreiheit

MENU **III** → System → Barrierefreiheit → ENTER

System

Barrierefreiheit

Einrichtung starten

Touch-Steuer.

Zeit

Wechsel der automatischen Quelle

Netzsteuerung

Öko-Lösung

### Hoher Kontrast

Zum Einstellen des Hintergrunds und der Schriftart in Menüs auf kontrastreiche Farben. Die Menütransparenz wird bei Auswahl dieser Option undurchsichtig.

• Aus  $\left(\bigcirc\right)$  / Ein  $\left(\bigcirc\right)$ 

## Vergrößern

Menübereich vergrößern.

• Aus  $\left(\bigcirc\right)$  / Ein  $\left(\bigcirc\right)$ 

Das angezeigte Bild kann je nach Modell unterschiedlich sein.

## Einrichtung starten

MENU  $\overline{m}$  → System → Einrichtung starten → ENTER

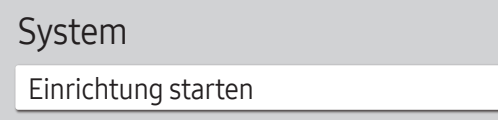

**Das angezeigte Bild kann je nach Modell unterschiedlich sein.** 

## Touch-Steuer.

MENU  $\overline{m}$   $\rightarrow$  System  $\rightarrow$  Touch-Steuer.  $\rightarrow$  ENTER  $\rightarrow$ 

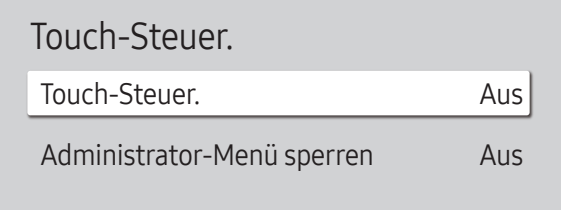

Das angezeigte Bild kann je nach Modell unterschiedlich sein.

#### Führen Sie die Setup-Schritte durch, die Sie beim ersten Gebrauch dieses Produkts durchgeführt haben.

- Geben Sie Ihre 4-stellige PIN ein. Die Standard-PIN ist "0-0-0-0". Verwenden Sie die Funktion PIN ändern zur Änderung der PIN.
- " Ändern Sie die PIN, um Ihr Gerät zu sichern.

Stellt die Funktionen der berührungsempfindlichen Steuerung ein.

Diese Funktion wird je nach Modell möglicherweise nicht unterstützt.

### Touch-Steuer.

Keine Touch-Gesten zur Steuerung des Geräts zulassen.

• Aus / Ein

### Administrator-Menü sperren

Aktivieren Sie die Administrator-Menü sperren, um das Menü mit Administratoreinstellungen anzuzeigen, wenn Sie den Bildschirm berühren und halten.

- Aus / Ein
- Nur verfügbar, wenn Touch-Steuer. auf Ein eingestellt ist.

## **Zeit**

MENU IIII → System → Zeit → ENTER

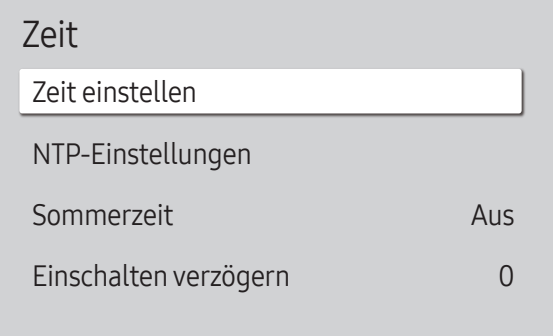

" Das angezeigte Bild kann je nach Modell unterschiedlich sein.

Sie können Zeit einstellen oder Sommerzeit konfigurieren. Verschiedene zeitbezogene Optionen konfigurieren.

### Zeit einstellen

Wählen Sie Zeit einstellen. Wählen Sie Datum bzw. Zeit aus, und drücken Sie dann E.

Verwenden Sie die Zifferntasten zur Eingabe von Zahlen, oder drücken Sie die Nach-oben- oder Nach-unten-Taste. Verwenden Sie die Nach-links- und Nach-rechts-Taste, um von einem Eingabefeld zum nächsten zu gehen. Drücken Sie zum Abschluss  $\vec{R}$ .

Sie können Datum und Zeit durch Drücken der Zifferntasten auf der Fernbedienung direkt einstellen.

### NTP-Einstellungen

Richten Sie die Server-URL und die Zeitzone ein, um die Netzwerkzeit zu verwenden.

### Sommerzeit

Schaltet die Sommerzeit-Funktion ein oder aus.

Aus / Ein

- Startdatum: Legt das Anfangsdatum der Sommerzeit fest.
- Enddatum: Legt das Enddatum der Sommerzeit fest.
- Zeit-Offset: Wählen Sie die richtige Zeitdifferenz für Ihre Zeitzone aus.
- " Startdatum, Enddatum und Zeit-Offset sind nur aktiviert, wenn Sommerzeit auf Ein eingestellt ist.

## Einschalten verzögern

Wenn Sie mehrere Gerät verbinden, stellen Sie die Netzeinschaltverzögerung für jedes Gerät ein, um eine Überlastung durch das Stromnetz zu vermeiden (in einem Bereich von 0–50 Sekunden).

## Wechsel der automatischen **Quelle**

MENU **III** → System → Wechsel der automatischen Quelle → ENTER

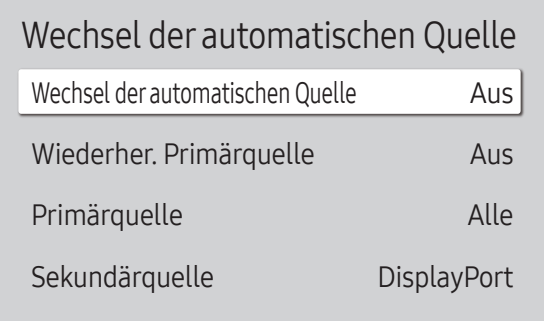

" Das angezeigte Bild kann je nach Modell unterschiedlich sein.

Wenn Sie den Bildschirm einschalten und Wechsel der automatischen Quelle auf Ein eingestellt ist, werden automatisch die verschiedenen Videosignalquellen für das aktive Videosignal durchsucht, sofern die zuletzt verwendete Videosignalquelle nicht aktiv ist.

## Wechsel der automatischen Quelle

Wenn Wechsel der automatischen Quelle auf Ein eingestellt ist, wird die Videosignalquelle des Bildschirms automatisch nach einem aktiven Videosignal durchsucht.

Die ausgewählte Primärquelle wird aktiviert, wenn die aktuelle Videosignalquelle nicht erkannt wird.

Sekundärquelle wird aktiviert, wenn an der primären Videosignalquelle kein Signal anliegt.

Wenn sowohl die primäre als auch die sekundäre Signalquelle nicht erkannt werden, führt die Anzeige zwei Suchen nach einer aktiven Quelle durch. Bei jeder Suche werden die primäre und dann die sekundäre Quelle überprüft. Wenn beide Suchvorgänge fehlschlagen, wechselt die Anzeige zur ersten Bildquelle zurück und gibt eine Meldung aus, dass es kein Signal gibt.

### Wiederher. Primärquelle

Wählen Sie aus, ob die ausgewählte primäre Eingangsquelle wiederhergestellt werden soll, sobald eine primäre Eingangsquelle angeschlossen wird.

" Die Funktion Wiederher. Primärquelle ist deaktiviert, wenn Primärquelle auf Alle eingestellt ist.

## Primärquelle

Legen Sie die Primärquelle als automatische Eingangsquelle fest.

## Sekundärquelle

Legen Sie die Sekundärquelle als automatische Eingangsquelle fest.

Die Funktion Sekundärquelle ist deaktiviert, wenn Primärquelle auf Alle eingestellt ist.

## Netzsteuerung

#### MENU  $\overline{III}$  → System → Netzsteuerung → ENTER

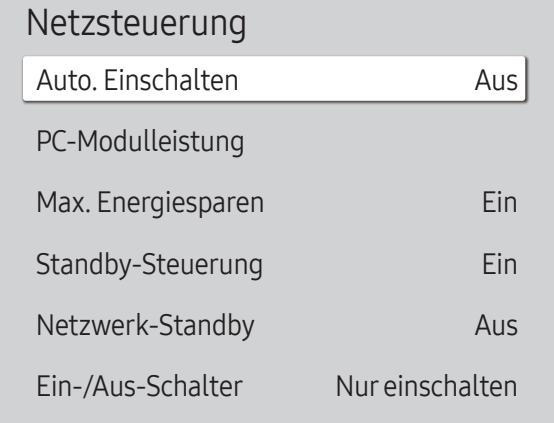

" Das angezeigte Bild kann je nach Modell unterschiedlich sein.

## Auto. Einschalten

Diese Funktion schaltet das Gerät ein, sobald es mit dem Netz verbunden ist. Die Ein/Aus-Taste muss nicht betätigt werden.

• Aus / Ein

### PC-Modulleistung

Das PC-Modul kann unabhängig vom Gerät ein- und ausgeschaltet werden.

Diese Funktion wird je nach Modell möglicherweise nicht unterstützt.

### Synchr. Einschalten

Wählen Sie "Aus", um das PC-Modul ohne Einschalten des Geräts einzuschalten.

• Aus / Ein

### Synchr. Ausschalten

Wählen Sie "Aus", um das PC-Modul ohne Ausschalten des Geräts auszuschalten.

• Aus / Ein

## Max. Energiesparen

Sparen Sie Energie, indem Sie den PC-Monitor ausschalten, wenn der PC für eine bestimmte Zeit nicht benutzt wird.

• Aus / Ein

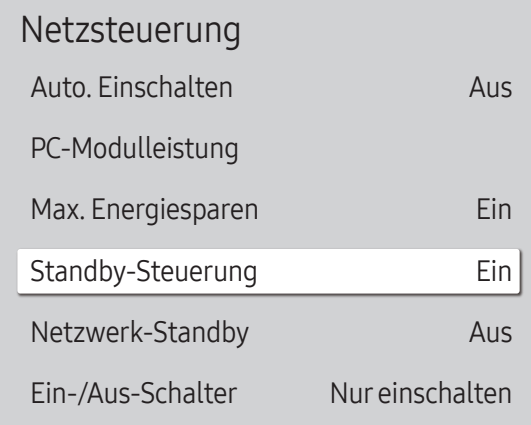

" Das angezeigte Bild kann je nach Modell unterschiedlich sein.

### Standby-Steuerung

Sie können einstellen, dass der Bildschirm in den Standby-Modus wechselt, sobald ein Eingangssignal ansteht.

• Auto

Der Stromsparmodus wird ausgelöst, wenn kein Eingangssignal festgestellt wird, obwohl ein externes Gerät an die Anzeige angeschlossen ist.

Wenn kein externes Gerät angeschlossen ist, wird die Meldung Kein Signal angezeigt.

- Aus Wenn kein Eingangssignal anliegt, wird die Meldung Kein Signal angezeigt.
	- Falls die Meldung "Kein Signal" angezeigt wird, obwohl ein Quellgerät angeschlossen ist, überprüfen Sie die Kabelverbindung.
	- Wenn [Keine Signalmeldung](#page-67-0) auf Aus eingestellt ist, wird die Meldung Kein Signal nicht angezeigt. Stellen Sie in diesem Fall Keine Signalmeldung auf Ein ein.
- Ein

Der Stromsparmodus wird ausgelöst, wenn kein Eingangssignal festgestellt wird.

### Netzwerk-Standby

Mit dieser Funktion wird die Netzwerkverbindung beim Ausschalten des Gerätes aufrechterhalten.

• Aus / Ein

## Ein-/Aus-Schalter

Die Ein/Aus-Taste auf der Fernbedienung (D) kann so eingestellt werden, dass sie das Gerät einschaltet, oder dass sie das Gerät ein- oder ausschaltet.

- Nur einschalten: Stellt die Ein/Aus-Taste auf der Fernbedienung (b) so ein, dass das Gerät nur ausgeschaltet wird.
- Ein-/Ausschalten: Stellt die Ein/Aus-Taste auf der Fernbedienung (O) so ein, dass das Gerät ein- oder ausgeschaltet wird.

## Öko-Lösung

#### MENU  $\overline{m}$  → System → Öko-Lösung → ENTER

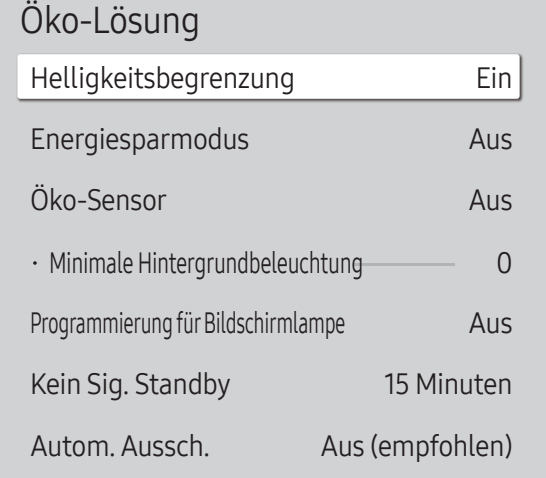

" Das angezeigte Bild kann je nach Modell unterschiedlich sein.

## Helligkeitsbegrenzung

Schalten Sie die Helligkeitsbegrenzung ein oder aus. Falls Sie Ein auswählen, hat die Anzeige nicht die maximale Helligkeit, aber Sie werden Energie sparen.

- Aus / Ein
- " Diese Funktion wird je nach Modell möglicherweise nicht unterstützt.

## Energiesparmodus

Der Stromverbrauch kann durch Anpassen der Bildschirmhelligkeit gesenkt werden.

• Aus / Gering / Mittel / Hoch

## Öko-Sensor

Automatisch die Bildhelligkeit basierend auf dem Level der Umgebungshelligkeit anpassen.

- Aus / Ein
- Sollte der Bildschirmkontrast nicht ausreichen, stellen Sie den Öko-Sensor auf Aus. Wenn der Öko-Sensor auf Aus steht, entspricht er möglicherweise nicht den Energiestandards.
- Diese Funktion wird ie nach Modell möglicherweise nicht unterstützt.

### Minimale Hintergrundbeleuchtung

Stellen Sie die Mindesthelligkeit des Leitsystem-Bildschirms ein. Diese Funktion ist nur verfügbar, wenn ihr Wert unter dem im Menü Bild eingestellten Wert von Hintergrundbel. liegt.

- " Wenn der Öko-Sensor auf Ein eingestellt ist, passt sich die Bildschirmhelligkeit an die Umgebungshelligkeit an (wird dunkler oder heller).
- $\triangle$  Nur verfügbar, wenn Öko-Sensor auf Ein eingestellt ist.
- Diese Funktion wird je nach Modell möglicherweise nicht unterstützt.

#### Öko-Lösung

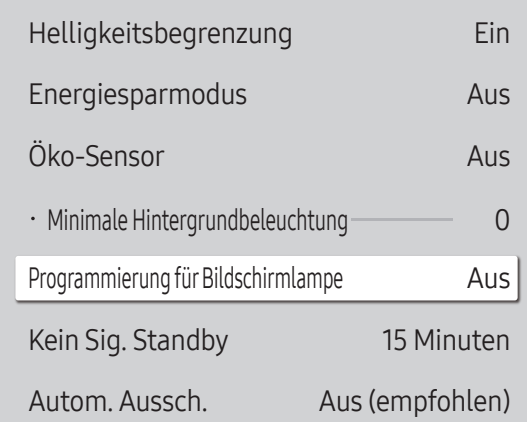

**Das angezeigte Bild kann je nach Modell unterschiedlich sein.** 

### Programmierung für Bildschirmlampe

### Programmierung für Bildschirmlampe

Aktiviert oder deaktiviert den Lampenzeitplan.

• Aus / Ein

### Zeitplan1, Zeitplan2

#### Zeit

Die Bildschirmhelligkeit wird nach einer bestimmten Zeit auf den in Lam. festgelegten Wert eingestellt.

#### Lam.

Einstellung der Bildschirmhelligkeit. Bei aufsteigenden Werten bis 100 wird der Bildschirm heller.

 $\bullet$  0 ~ 100

## Kein Sig. Standby

Spart Strom, indem das Produkt ausgeschaltet wird, wenn keinerlei Eingangssignal empfangen wird.

- Diese Funktion wird je nach Modell möglicherweise nicht unterstützt.
- Aus / 15 Minuten / 30 Minuten / 60 Minuten
- Diese Funktion ist nicht in Betrieb, wenn die Anzeige im Standby-Modus ist.
- " Das Gerät schaltet sich automatisch nach einer bestimmten Zeit aus. Diese Zeit kann nach Bedarf geändert werden.

## Autom. Aussch.

Wählen Sie aus, wie lange das Display wartet, bevor es abgeschaltet wird, nachdem für längere Zeit kein Benutzervorgang erfolgt ist.

• Aus (empfohlen) / 4 Std. / 6 Std. / 8 Std.

## Temperatursteuerung

MENU **IIII** → System → Temperatursteuerung → ENTER

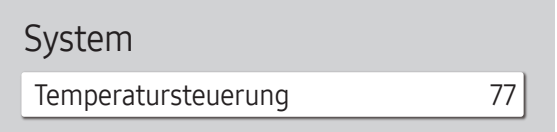

" Das angezeigte Bild kann je nach Modell unterschiedlich sein.

Diese Funktion ermittelt die Temperatur im Innern des Geräts. Sie können den zulässigen Temperaturbereich festlegen.

Die Standardtemperatur beträgt 77 °C.

Die empfohlene Betriebstemperatur des Geräts beträgt 75 bis 80 °C (ausgehend von einer Umgebungstemperatur von 40 °C).

- Der Bildschirm wird dunkler, wenn die aktuelle Temperatur das angegebene Temperaturlimit überschreitet. Wenn die Temperatur weiterhin ansteigt, wird das Gerät ausgeschaltet, um eine Überhitzung zu verhindern.
- $\triangle$  Diese Funktion wird beim Außengerät nicht unterstützt.

## Lüfter & Temperatur

#### MENU  $\overline{m}$   $\rightarrow$  System  $\rightarrow$  Lüfter & Temperatur  $\rightarrow$  ENTER  $\overline{F}$

Es werden Einstellungen vorgenommen, die sich jeweils auf die Drehzahl und Temperatur des Lüfters beziehen.

Diese Funktion wird je nach Modell möglicherweise nicht unterstützt.

## Lüftersteuerung

Einstellen von "Auto" oder "Manuell" für die Einstellung der Lüfterdrehzahl.

• Auto / Manuell

## Lüftergeschw.-Einst.

Einstellen der Lüfterdrehzahl im Bereich von 1 bis 100.

Verfügbar, wenn Lüftersteuerung aktiviert (Manuell) ist.

## **Freiluftmodus**

Achten Sie bei Verwendung des Geräts bei niedrigen Temperaturen von unter 0 ˚C darauf, Freiluftmodus auf "Ein" einzustellen.

Mit dieser Funktion wird die interne Temperatur des Geräts gleichbleibend gehalten, damit das Gerät nach dem Einschalten ordnungsgemäß starten kann.

- Aus / Ein
- $\triangle$  Trennen Sie nicht das Netzkabel, wenn diese Funktion auf "Ein" eingestellt ist.
- " Der Stromverbrauch bei ausgeschaltetem Gerät ist höher bei Einstellung dieser Funktion auf "Ein" im Vergleich zur Einstellung auf "Aus".

## Lüftereinstellungen

#### MENU **IIII** → System → Lüftereinstellungen → ENTER

Es werden Einstellungen vorgenommen, die sich jeweils auf die Drehzahl und Temperatur des Lüfters beziehen.

Diese Funktion wird je nach Modell möglicherweise nicht unterstützt.

## Lüftersteuerung

Einstellen von "Auto" oder "Manuell" für die Einstellung der Lüfterdrehzahl.

• Auto / Manuell

## Lüftergeschw.-Einst.

Einstellen der Lüfterdrehzahl im Bereich von 1 bis 100.

Verfügbar, wenn Lüftersteuerung aktiviert (Manuell) ist.

## Externe Geräteverwaltung

MENU **III** → System → Externe Geräteverwaltung → ENTER

Externe Geräteverwaltung

Eingabegeräteverwaltung

Geräteverbindungsmanager

**Das angezeigte Bild kann je nach Modell unterschiedlich sein.** 

#### Verwalten Sie externe, an Ihr Leitsystem angeschlossene Geräte.

" Diese Funktion wird je nach Modell möglicherweise nicht unterstützt. (Nur für Bluetooth-fähige Modelle verfügbar.)

### Eingabegeräteverwaltung

Richten Sie Tastaturen zur Verwendung mit Ihrem Gerät ein. Sie können Tastaturen hinzufügen und deren Einstellung konfigurieren.

### Bluetooth-Geräteliste

Schließen Sie eine Bluetooth-Tastatur, eine Maus oder ein Gamepad an Ihr Gerät an.

### Tastatureinstell.

Konfigurieren Sie die Einstellungen der angeschlossenen Tastatur.

#### Tastatursprache

Legen Sie eine Sprache für Ihre Tastatur fest.

#### Tastaturtyp

Legen Sie den Typ Ihrer Tastatur fest.

### Externe Geräteverwaltung

Eingabegeräteverwaltung

Geräteverbindungsmanager

Das angezeigte Bild kann je nach Modell unterschiedlich sein.

## Geräteverbindungsmanager

Erlauben Sie, dass Geräte in Ihrem Netzwerk, wie Smartphones und Tablets, Inhalte mit Ihrem Produkt teilen.

### Zugriffsbenachrichtigung

Zeigt eine Benachrichtigung an, wenn ein Gerät, wie ein Smartphone oder Tablet, verbunden ist. Wenn Sie ein Wi-Fi-Netzwerk verwenden, für das ein Passwort erforderlich ist, schalten Sie diese Option aus, um eine automatische Verbindung mit Geräten ohne Benachrichtigungen herzustellen.

• Aus / Nur beim ersten Mal / Immer Ein

### Geräteliste

Anzeigen und Verwalten von angeschlossenen Geräten.

## Abspielen mit

MENU  $\overline{m}$  → System → Abspielen mit → ENTER

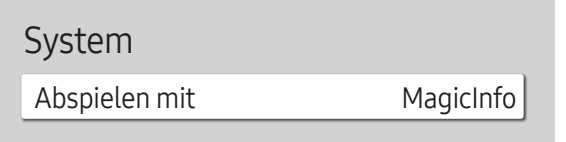

Das angezeigte Bild kann je nach Modell unterschiedlich sein.

Wählen Sie entsprechend der Einsatzumgebung des Gerätes den geeigneten Modus Abspielen mit. Je nach Einstellung kann der Startbildschirm variieren.

• MagicInfo / URL Startprogramm

## PIN ändern

MENU  $\overline{m}$  → System → PIN ändern → ENTER  $\overline{G}$ 

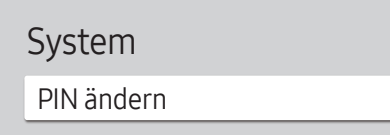

Die vierstellige PIN ändern.

Wählen Sie eine beliebige vierstellige Zahlenfolge als PIN, und geben Sie sie unter Neue PIN eingeben. ein. Geben Sie in PIN erneut eingeben. die gleichen vier Ziffern ein.

Die neue PIN wurde im Gerät gespeichert.

- $\triangle$  Die Standard-PIN ist "0-0-0-0".
- " Ändern Sie die PIN, um Ihr Gerät zu sichern.

Das angezeigte Bild kann je nach Modell unterschiedlich sein.

## Sicherheit

#### MENU  $\overline{m}$  → System → Sicherheit → ENTER

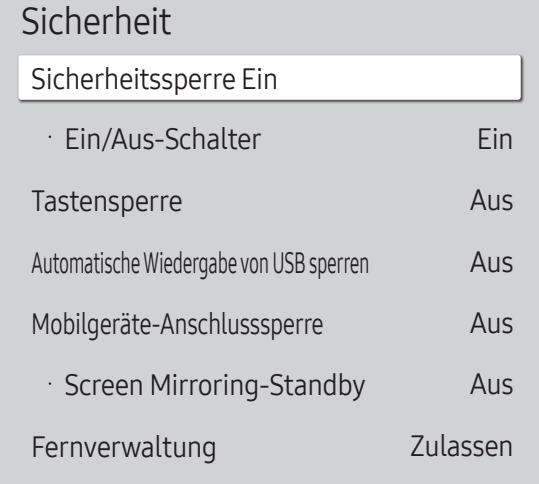

Das angezeigte Bild kann je nach Modell unterschiedlich sein.

## Sicherheitssperre Ein

- Geben Sie Ihre 4-stellige PIN ein. Die Standard-PIN ist "0-0-0-0". Verwenden Sie die Funktion PIN ändern zur Änderung der PIN.
- " Ändern Sie die PIN, um Ihr Gerät zu sichern.

Schalten Sie Sicherheitssperre Ein ein oder aus. Sicherheitssperre Ein schränkt die Aktionen ein, die von der Fernbedienung ausgeführt werden können. Die richtige PIN muss eingegeben werden, um Sicherheitssperre Ein auszuschalten.

### Ein/Aus-Schalter

Wenn diese Funktion aktiviert ist, kann das Produkt über die Ein/Aus-Taste der Fernbedienung eingeschaltet werden, während Sicherheitssperre Ein aktiviert ist.

• Aus / Ein

### **Tastensperre**

Mit diesem Menü können Sie die Tasten am Gerät sperren.

Wenn Tastensperre auf Ein eingestellt ist, kann das Gerät nur über die Fernbedienung gesteuert werden.

- Aus / Ein
- Diese Funktion wird je nach Modell möglicherweise nicht unterstützt.

## Automatische Wiedergabe von USB sperren

#### Wählen Sie, ob auf einem USB-Gerät gespeicherte MagicInfo-Inhalte automatisch wiedergegeben werden.

- $\triangle$  Ihr Inhalt sollte Published Content  $\Box$ , mit MagicInfo Premium application verfasst und auf dem von Ihnen verwendeten USB-Gerät veröffentlicht sein. Das Programm MagicInfo Premium application ist auf der Website erhältlich. (http://displaysolutions.samsung.com)
- $\triangle$  Sofern auf einem USB-Gerät veröffentlicht, wird Ihr Published Content  $\textcircled{\tiny{I}}$  in den Ordnern Contents und Schedules im Stammordner des verbundenen USB-Geräts gespeichert.
- Aus

Auf einem USB-Gerät gespeicherte MagicInfo-Inhalte automatisch wiedergeben.

• Ein

Keine auf dem USB-Gerät gespeicherten MagicInfo-Inhalte automatisch wiedergeben.

Durch Anschließen eines USB-Geräts mit MagicInfo Inhalten wird fünf Sekunden lang "Automatische Wiedergabe von USB sperren: Ein" angezeigt.

### Mobilgeräte-Anschlusssperre

Sie können die Erlaubnis für andere Geräte wie Smartphones und Tablets in Ihrem Netzwerk einschränken, damit sie keinen Inhalt mit dem Gerät teilen.

• Aus / Ein

### Screen Mirroring-Standby

Aktivieren Sie diese Option, um Verbindungsanforderungen von Quellen jeden Typs zu empfangen.

• Aus / Ein

## Fernverwaltung

Sie können externe Befehle Zulassen oder Verbiet., um über ein Netzwerk auf Ihr Produkt zuzugreifen.

- Verbiet. / Zulassen
- " Die geänderte Einstellung bleibt auch dann bestehen, wenn das Produkt ausgeschaltet oder die Ein-/Aus-Taste oder der Netzschalter betätigt wird.

### Netzwerkanschluss

Externen Netzwerkzugriff blockieren. Sie können Netzwerke auf dem Server registrieren, um den Zugriff zu ermöglichen.

• Aus / Ein

## USB-Anschluss

Verbindung mit externen USB-Anschlüssen blockieren.

• Aus / Ein

## Allgemein

#### MENU  $\overline{m}$  → System → Allgemein → ENTER  $\rightarrow$

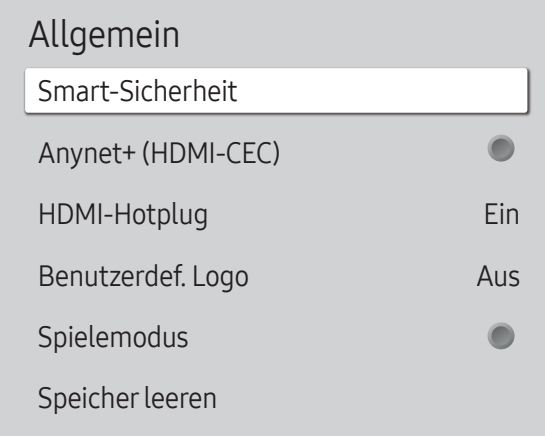

" Das angezeigte Bild kann je nach Modell unterschiedlich sein.

## Smart-Sicherheit

Die Sicherheitsfunktionen zum Schutz Ihres Anzeigegeräts und der angeschlossenen Speichermedien gegen Viren umfassen Folgendes.

### **Scan**

Zum Überprüfen des Anzeigegeräts und angeschlossener Speichermedien auf Viren.

### Isolierte Liste

Diese Liste enthält Elemente, die aufgrund von enthaltenen Viren isoliert wurden.

## Anynet+ (HDMI-CEC)

Anynet+ ist eine Funktion, mit der Sie alle angeschlossenen Samsung-Geräte mit Anynet+-Unterstützung über Ihre Samsung-Gerätefernbedienung steuern können. Das Anynet+-System kann nur mit Samsung-Geräten mit der Anynet+-Funktion verwendet werden. Überprüfen Sie, ob auf Ihrem Samsung-Gerät ein Anynet+-Logo vorhanden ist, um sicherzugehen, dass Ihr Gerät diese Funktion unterstützt.

• Aus  $\left( \bigcirc \right) /$  Ein  $\left( \bigcirc \right)$ 

" Sie können Anynet+-Geräte nur über die Gerätefernbedienung steuern, nicht über die Tasten am Gerät.

- Die Gerätefernbedienung funktioniert unter bestimmten Umständen nicht. Wählen Sie das Anynet+-Gerät erneut aus, wenn dieses Problem auftritt.
- ◆ Anynet+ funktioniert, wenn das AV-Gerät mit Anynet+ -Unterstützung im Standby-Modus oder eingeschaltet ist.
- " Anynet+ unterstützt bis zu 12 AV-Geräte insgesamt. Beachten Sie, dass Sie bis zu 3 Geräte des gleichen Typs verbinden können.

### Fehlerbehebung für Anynet+

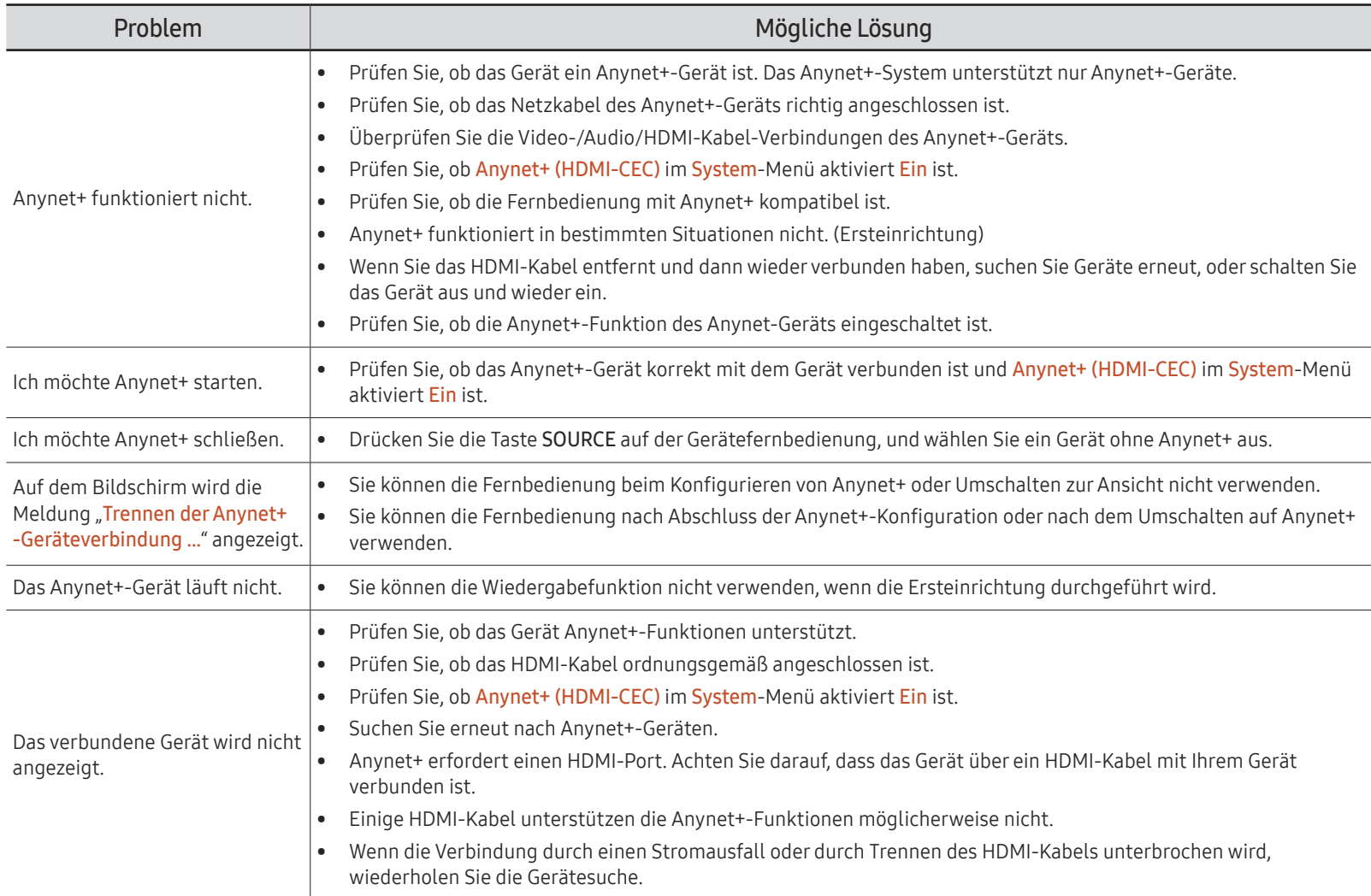

### Allgemein

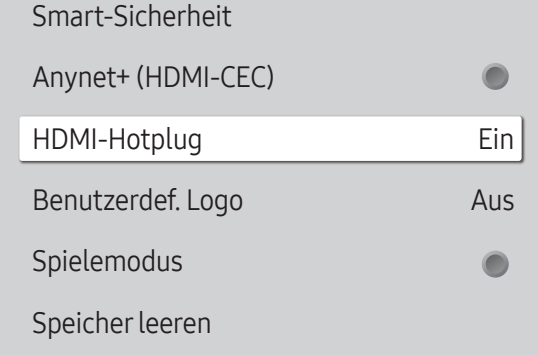

" Das angezeigte Bild kann je nach Modell unterschiedlich sein.

## HDMI-Hotplug

Mit dieser Funktion wird die Einschaltverzögerung für ein externes DVI/HDMI-Gerät aktiviert.

• Aus / Ein

## Benutzerdef. Logo

Sie können ein benutzerdef. Logo, das beim Einschalten des Produkts angezeigt wird, herunterladen, auswählen und seine Anzeigedauer einstellen.

- Benutzerdef. Logo
	- " Sie können ein benutzerdef. Logo (Bild/Video) auswählen oder die Anzeige des benutzerdef. Logos ausschalten.
	- " Um das benutzerdef. Logo festzulegen, müssen Sie dieses benutzerdef. Logo von einem externen USB-Gerät downloaden.
- Anzeigedauer des Logos
	- Wenn das benutzerdef. Logo vom Typ Bild ist, können Sie die Anzeigedauer des Logos festlegen.
- Logodatei herunterladen
	- " Sie können das benutzerdef. Logo von einem externen USB-Gerät auf das Produkt herunterladen.
	- " Der Dateiname des benutzerdef. Logos, das Sie herunterladen möchten, muss als "samsung", ausschließlich in Kleinbuchstaben, gespeichert werden.
	- " Wenn mehrere externe USB-Verbindungen bestehen, wird das Produkt versuchen, das benutzerdef. Logo von dem letzten Gerät herunterzuladen, das mit dem Produkt verbunden wurde.

#### Einschränkungen für Dateien mit benutzerdef. Logos

- Für benutzerdef. Logos des Typs "Bild" werden nur Bitmap-Dateien (Format: aRGB 32bpp) unterstützt.
- Die Auflösung eines benutzerdef. Logos des Typs "Bild" muss zwischen einem Minimum von 64 × 64 und der maximalen Auflösung des Bildschirms liegen. (Die horizontalen/vertikalen Werte für die Auflösung müssen Vielfache von 4 sein).
- Für benutzerdef. Logos des Typs "Video" werden nur TS Stream-Typen unterstützt.
- Die maximal unterstützte Größe für Videodateien beträgt 150 MB. Die empfohlene Länge einer Videodatei beträgt höchstens 20 Sekunden.

Allgemein Smart-Sicherheit Anynet+ (HDMI-CEC)  $\bullet$ HDMI-Hotplug Ein Benutzerdef. Logo Aus Spielemodus  $\bullet$ Speicher leeren

### Spielemodus

Wenn Sie eine Spielekonsole, z. B. eine PlayStation™ oder Xbox™, anschließen, sorgt der Spielemodus für ein realistisches Spielerlebnis.

• Aus  $\left(\bigcirc\right)$  / Ein  $\left(\bigcirc\right)$ 

Wenn bei aktiviertem **Spielemodus** andere externe Geräte angeschlossen werden, wird der Bildschirm evtl. nicht korrekt angezeigt.

## Speicher leeren

Löschen Sie Dateien, um Speicherplatz für neue Dateien und Inhalte freizugeben. Dateien im aktuellen Zeitplan werden nicht gelöscht.

Das angezeigte Bild kann je nach Modell unterschiedlich sein.

## System zurücksetzen

MENU **III** → System → System zurücksetzen → ENTER

System

System zurücksetzen

Alle Systemeinstellungen auf den Standard zurücksetzen.

<sup>&</sup>quot; Das angezeigte Bild kann je nach Modell unterschiedlich sein.

# Unterstützung Kapitel 11

## Software-Update

#### MENU **III** → Unterstützung → Software-Update → ENTER

Im Menü Software-Update können Sie die Gerätesoftware auf die aktuelle Version aktualisieren.

- " Schalten Sie das Gerät erst nach Abschluss des Updates aus. Das Gerät schaltet sich nach Abschluss des Software-Updates automatisch aus und wieder ein.
- " Wenn Sie die Software aktualisieren, werden alle Video- und Audioeinstellungen auf die Standardeinstellungen zurückgesetzt. Notieren Sie sich die Einstellungen, um sie nach dem Update einfach wiederherstellen zu können.

## Jetzt aktualisieren

Aktualisierung der Software auf die neueste Version.

" Aktuelle Version: Dies ist die bereits auf dem Gerät installierte Softwareversion.

## Samsung kontaktieren

#### MENU **IIII** → Unterstützung → Samsung kontaktieren → ENTER

Sie können die Adresse der Samsung-Website, die Telefonnummer des Callcenters, die Modellnummer Ihres Produkts, die Softwareversion, die Open-Source-Lizenz und zusätzliche Informationen anzeigen.

" Gehen Sie zu Samsung kontaktieren. Dort finden Sie den Modellcode und die Softwareversion des Geräts.

## Geschäftsbedingungen

#### MENU **m** → Unterstützung → Geschäftsbedingungen → ENTER

Datenschutzrichtlinien für MagicInfo und weitere Dienste anzeigen und festlegen.

Stellen Sie sicher, dass das Produkt mit dem Netzwerk verbunden ist.

## Alle zurücksetzen

#### MENU **III** → Unterstützung → Alle zurücksetzen → ENTER

Mit dieser Option werden alle aktuellen Einstellungen für ein Anzeigegerät auf die werkseitigen Standardwerte zurückgesetzt.

# Handbuch zur Fehlerbehebung Kapitel 12

## Vorbereiten der Kontaktaufnahme mit dem Samsung Kundenservicecenter

#### Bevor Sie sich an das Samsung-Kundendienstcenter wenden, testen Sie Ihr Gerät folgendermaßen. Wenn das Problem weiterhin besteht, wenden Sie sich an das Samsung-Kundendienstcenter.

" Es verfügt nicht über die Stromversorgungsanzeige für das Außenprodukt.

## Testen des Geräts

Überprüfen Sie, ob Ihr Gerät ordnungsgemäß funktioniert, indem Sie die Funktion für den Gerätetest verwenden. Führen Sie den Gerätetest durch, wenn der Bildschirm bei blinkender Stromversorgungsanzeige leer bleibt, obwohl das Gerät korrekt an einen PC angeschlossen ist.

- 1 Schalten Sie den PC und das Gerät aus.
- 2 Trennen Sie alle Kabel vom Gerät.
- 3 Einschalten des Geräts.
- 4 Wenn die Meldung "Kein Signal" angezeigt wird, arbeitet das Gerät ordnungsgemäß.

Wenn der Bildschirm leer bleibt, überprüfen Sie das Computersystem, die Videokarte und das Kabel.

## Überprüfen von Auflösung und Frequenz

Bei Modi, die die unterstützten Auflösungen überschreiten, wird kurz die Meldung "ungeeign. Modus" angezeigt. Siehe Voreingestellte Timing-Modi im Benutzerhandbuch (des entsprechenden Modells) zum Einstellen der PC-Auflösung für Ihr Modell.

## Überprüfen Sie folgenden Punkte.

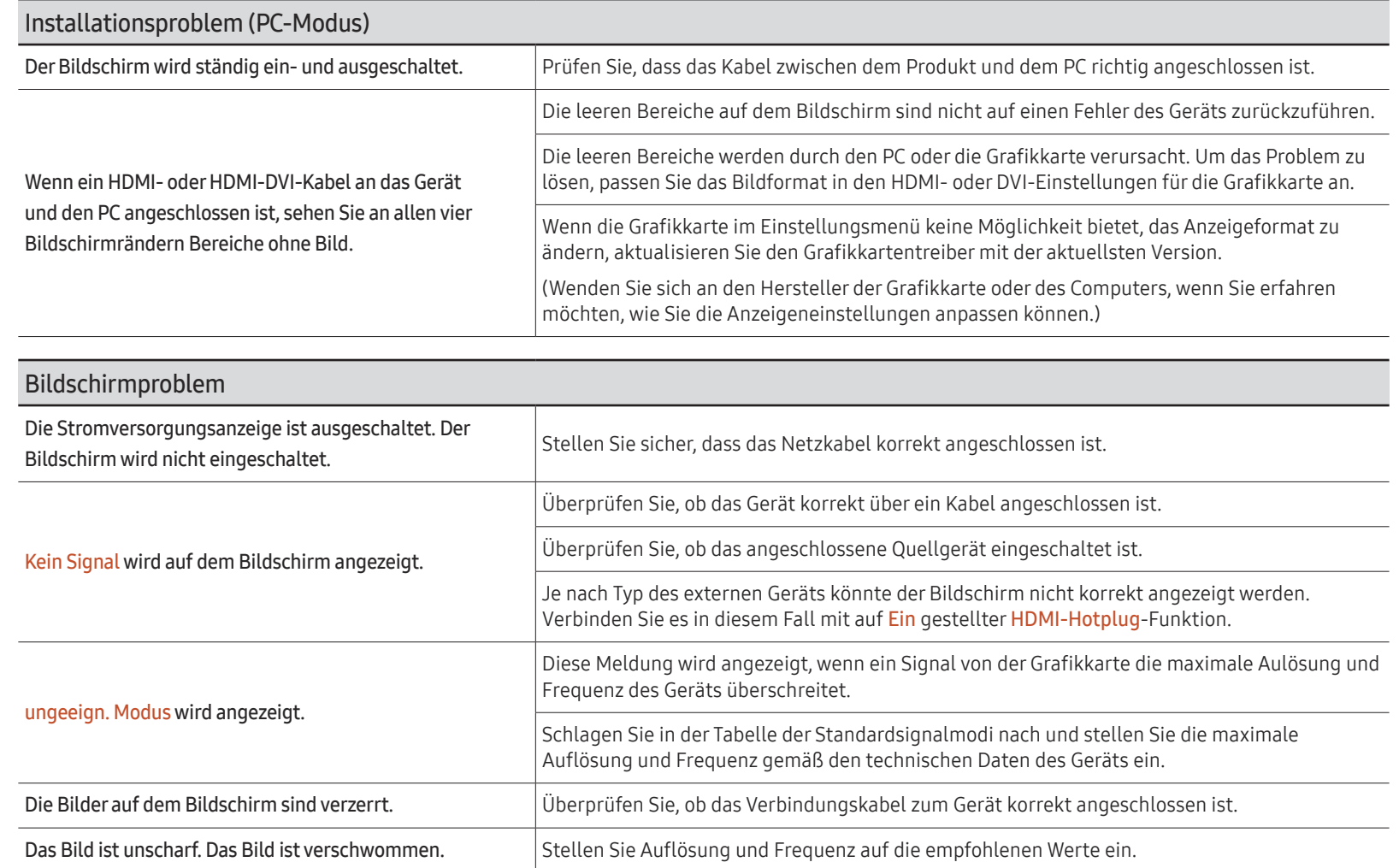

 $\triangle$  Es verfügt nicht über die Stromversorgungsanzeige für das Außenprodukt.

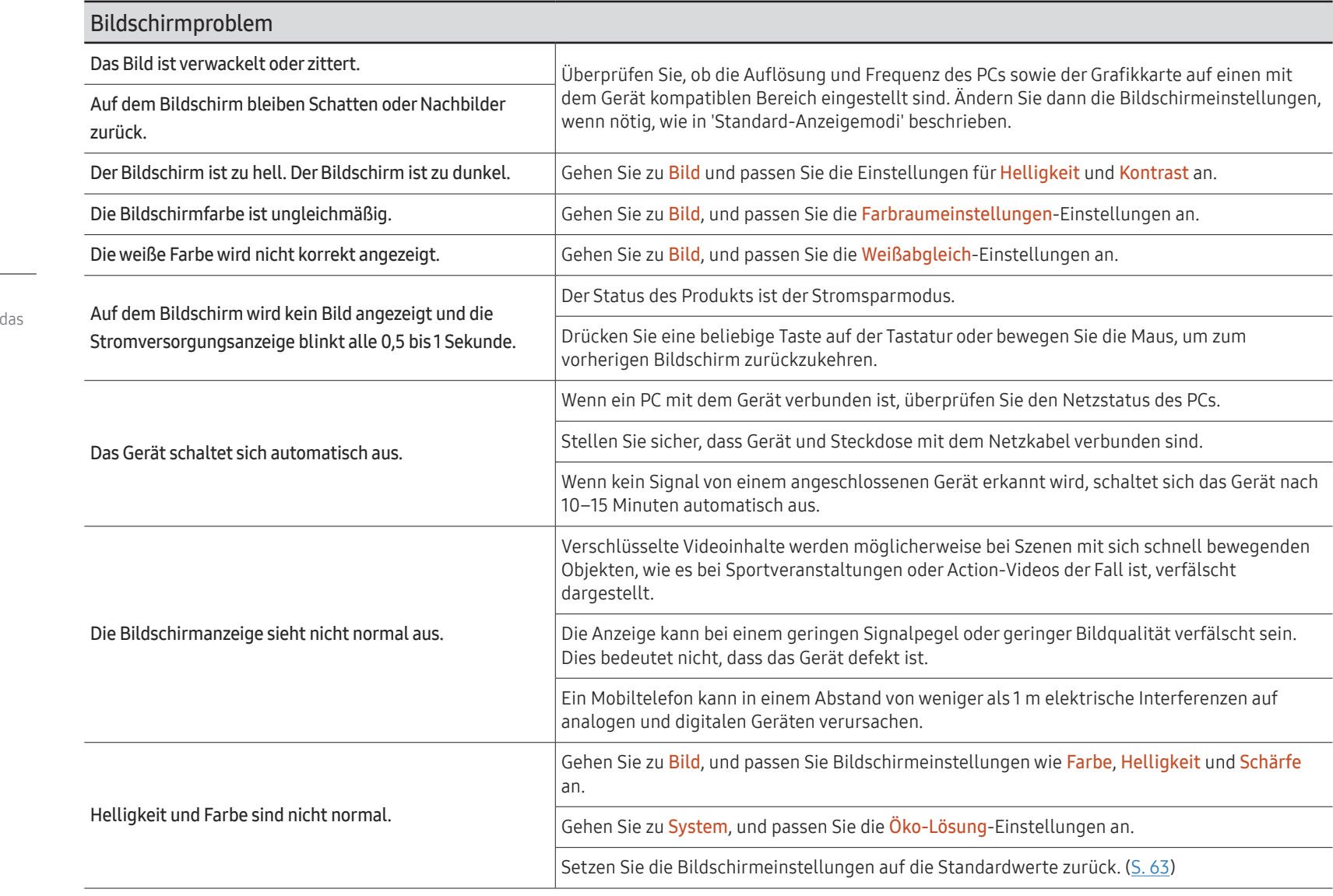

 $\mathbb Z$  Es verfügt nicht über die Stromversorgungsanzeige für das Außenprodukt.

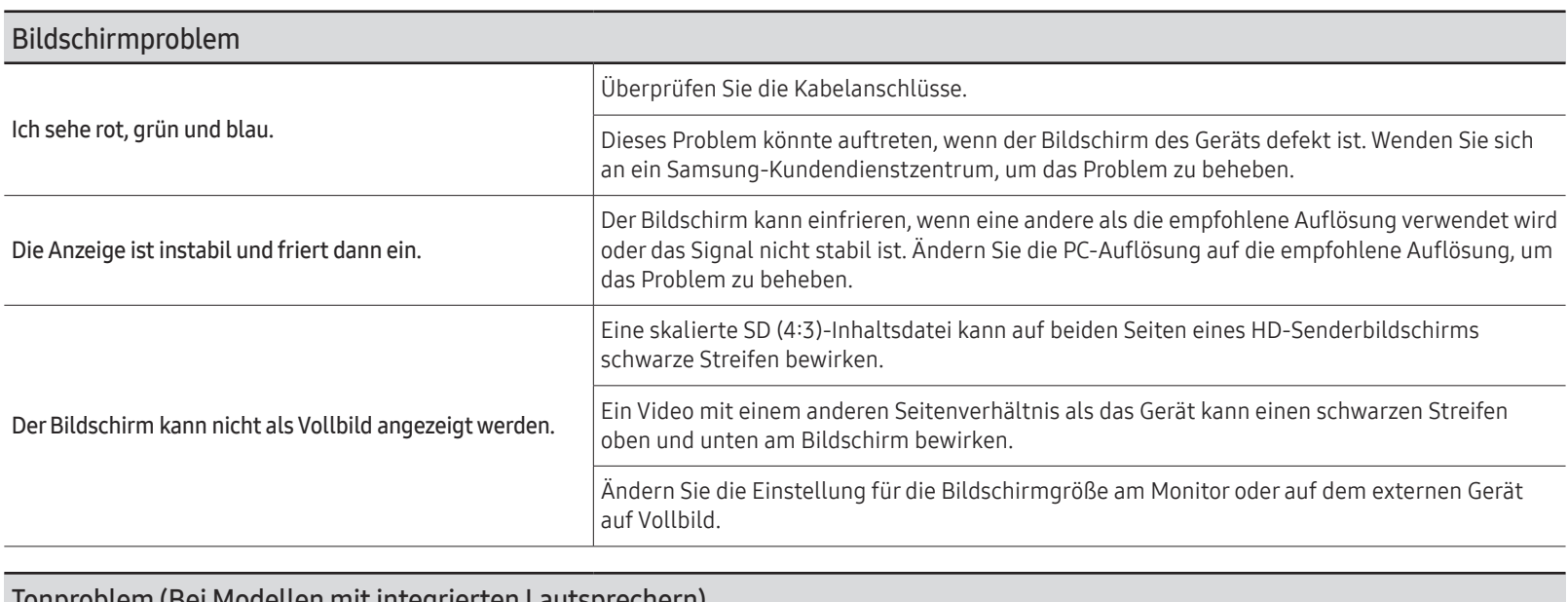

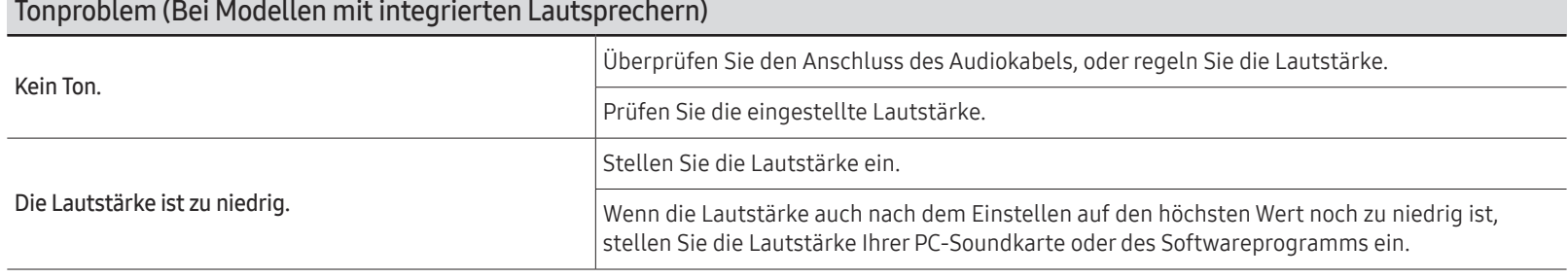

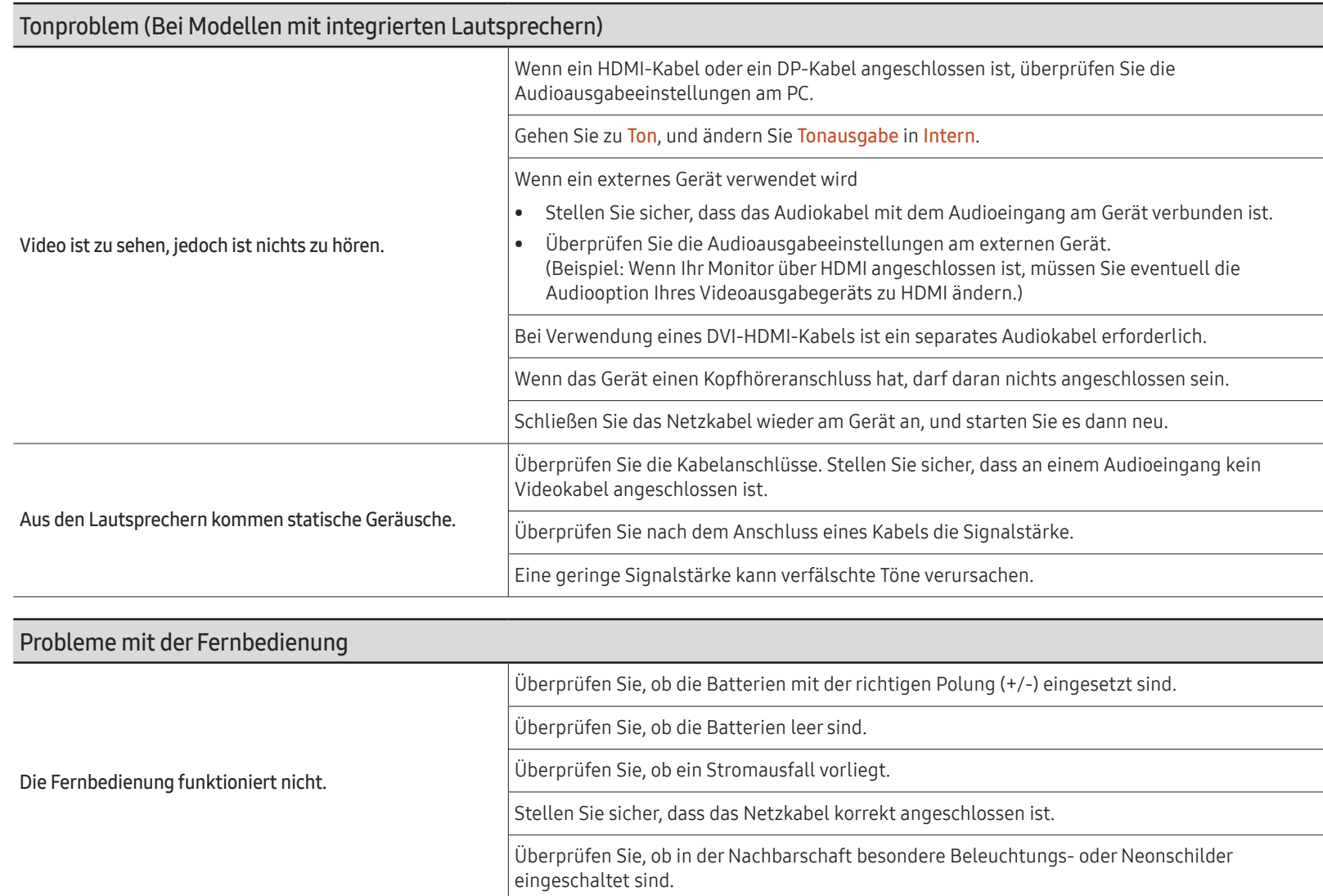

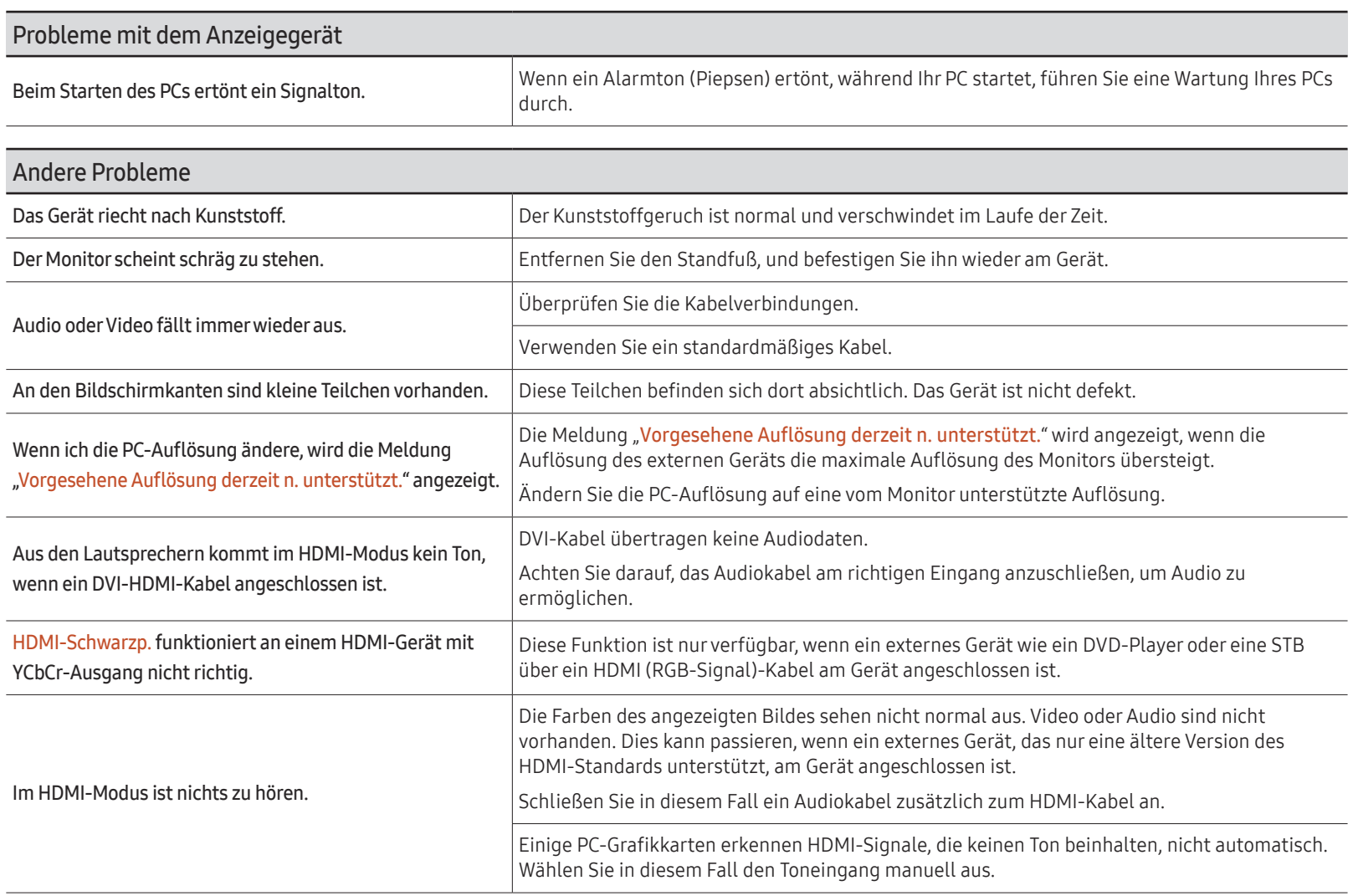

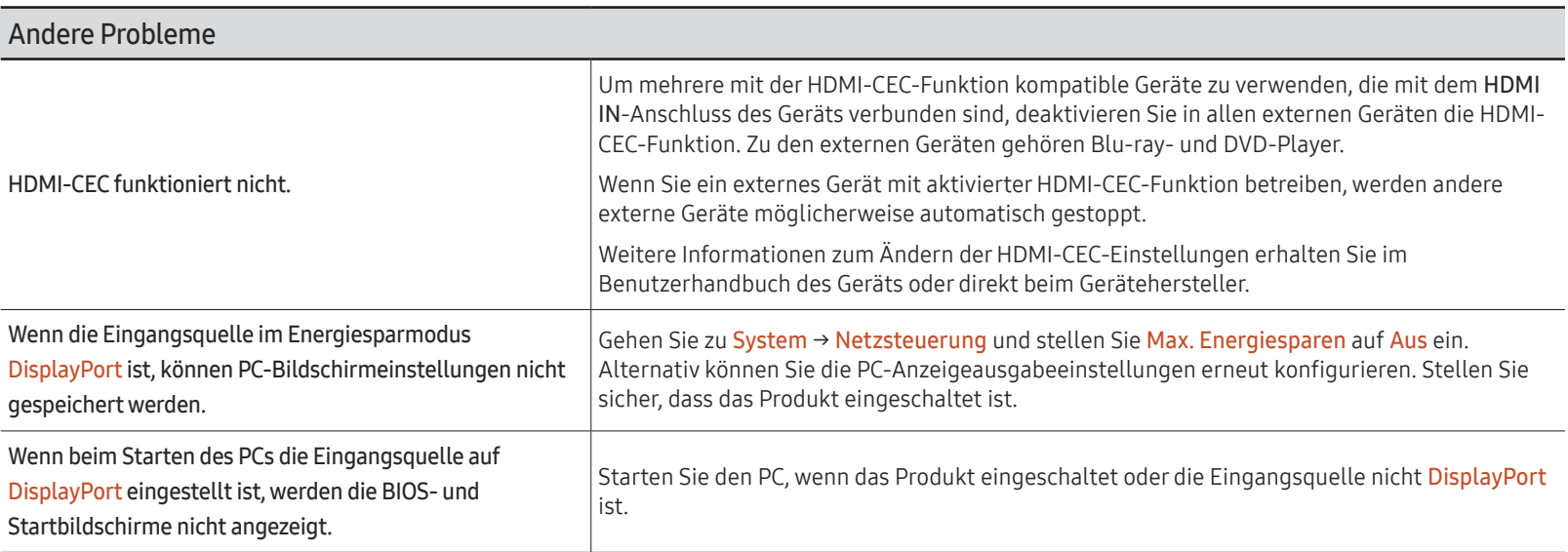

# Anhang Kapitel 13

## Inanspruchnahme des kostenpflichtigen Services (Kosten für Kunden)

 $\triangle$  Wenn dieser Service in Anspruch genommen wird, stellen wir trotz bestehender Gewährleistung möglicherweise in folgenden Fällen den Besuch eines Servicetechnikers in Rechnung.

## Kein Produktdefekt

Reinigung, Anpassung, Erklärung, Neuinstallation o. ä. des Geräts

- Ein Servicetechniker wird gebeten, die Verwendung des Geräts zu erklären oder die Optionen anzupassen, ohne das Gerät zu zerlegen.
- Ein Defekt wird durch äußere Einflüsse verursacht (Internet, Antenne, drahtgebundene Signale usw.).
- Ein Gerät wird neu installiert oder zusätzliche Geräte werden angeschlossen, nachdem das gekaufte Gerät zum ersten Mal installiert wurde.
- Ein Gerät wird neu installiert, um es woanders aufzustellen oder an einen anderen Wohnort umzuziehen.
- Der Kunde benötigt eine Anleitung zur Verwendung eines Geräts eines anderen Herstellers.
- Der Kunde benötigt eine Anleitung zur Verwendung des Netzwerks oder eines Programms eines anderen Herstellers.
- Der Kunde möchte, dass auf dem Gerät Software installiert und das Gerät eingerichtet wird.
- Ein Servicetechniker beseitigt/säubert Staub oder Fremdkörper innerhalb des Geräts.
- Der Kunde möchte nach dem Homeshopping- oder Online-Kauf noch zusätzlich die Installation.

## Ein Schaden am Gerät, der auf einen Kundenfehler zurückzuführen ist

Schaden am Gerät durch falsche Bedienung durch den Kunden oder fehlerhafte Reparatur. Wenn der Schaden am Gerät verursacht wird durch:

- Einwirkung von außen oder fallen lassen
- Verwendung von Zubehör oder separat gekauftem Gerät, das nicht von Samsung freigegeben ist
- Reparatur durch eine Person, die kein Techniker eines Outsourcing-Serviceunternehmens oder Partners von Samsung Electronics Co., Ltd. ist.
- Umbau oder Reparatur des Geräts durch den Kunden
- Verwendung mit falscher Spannung oder nicht zugelassenen elektrischen Anschlüssen
- Nichtbeachtung der Warnhinweise im Benutzerhandbuch

## Andere

- Das Gerät fällt durch eine Naturkatastrophe (Blitz, Feuer, Erdbeben, Überflutung usw.) aus.
- Die Verbrauchskomponenten sind aufgebraucht. (Batterie, Toner, Leuchtstofflampen, Tonköpfe, Vibrator, Lampe, Filter, Bänder usw.)
- $\bullet$  Wenn der Kunde einen Service anfordert, obwohl das Gerät nicht defekt ist, wird möglicherweise eine Servicegebühr berechnet. Lesen Sie daher zunächst das Benutzerhandbuch.

## Vermeidung des Einbrennens von Nachbildern

## Was geschieht beim Einbrennen von Nachbildern?

Wenn der Bildschirm normal betrieben wird, sollten sich keine Nachbilder einbrennen können. Als normaler Betrieb versteht man den kontinuierlichen Wechsel von Bildmustern. Wenn der Bildschirm jedoch ein Standbild über einen längeren Zeitraum anzeigt, kann zwischen den Elektroden in den Pixeln, die das Flüssigkristall steuern, eine leichte Spannungsdifferenz entstehen.

Mit der Zeit steigt die Spannungsdifferenz zwischen diesen Elektroden weiter an und verringert so das Flüssigkristall. In diesem Fall kann beim Wechsel der Bilder das vorherige Bild als Nachbild auf dem Bildschirm zurückbleiben.

Diese Information ist eine Anleitung, um das Einbrennen von Nachbildern zu vermeiden. Das Anzeigen eines Standbilds über einen längeren Zeitraum kann zum Einbrennen von Nachbildern führen. Dieses Problem ist nicht in der Gewährleistung enthalten.

## Empfohlene Präventionsmaßnahmen

Das Anzeigen eines Standbilds über einen längeren Zeitraum kann zum Einbrennen von Nachbildern oder zu Flecken führen. Wenn das Gerät über einen längeren Zeitraum nicht verwendet werden wird, schalten Sie es aus oder aktivieren Sie den Energiesparmodus oder den Bildschirmschoner mit einem bewegten Bild.

• Ändern Sie regelmäßig die Farben.

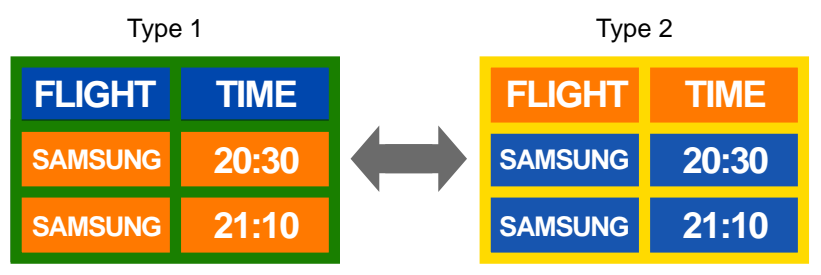

- Vermeiden Sie Kombinationen von Text- und Hintergrundfarben in kontrastierender Helligkeit.
- " Verwenden Sie keine Farben mit kontrastierender Helligkeit (z. B. schwarz und weiß, grau und schwarz).

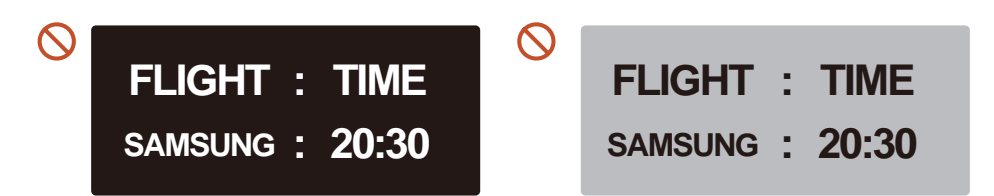